# **www.icivil.ir**

پرتال جامع دانشجویان و مهندسین عمران

ارائه کتابها ي جسيات رایگان مهىدسی عمران بهتریه ي برتریه مقاالت ريز عمران انبس های تفصصی مهندسی عمران فريشگاه تخصصی مهىدسی عمران

# **آموزش كاربردي نرمافزار**

## *land development & civil design*

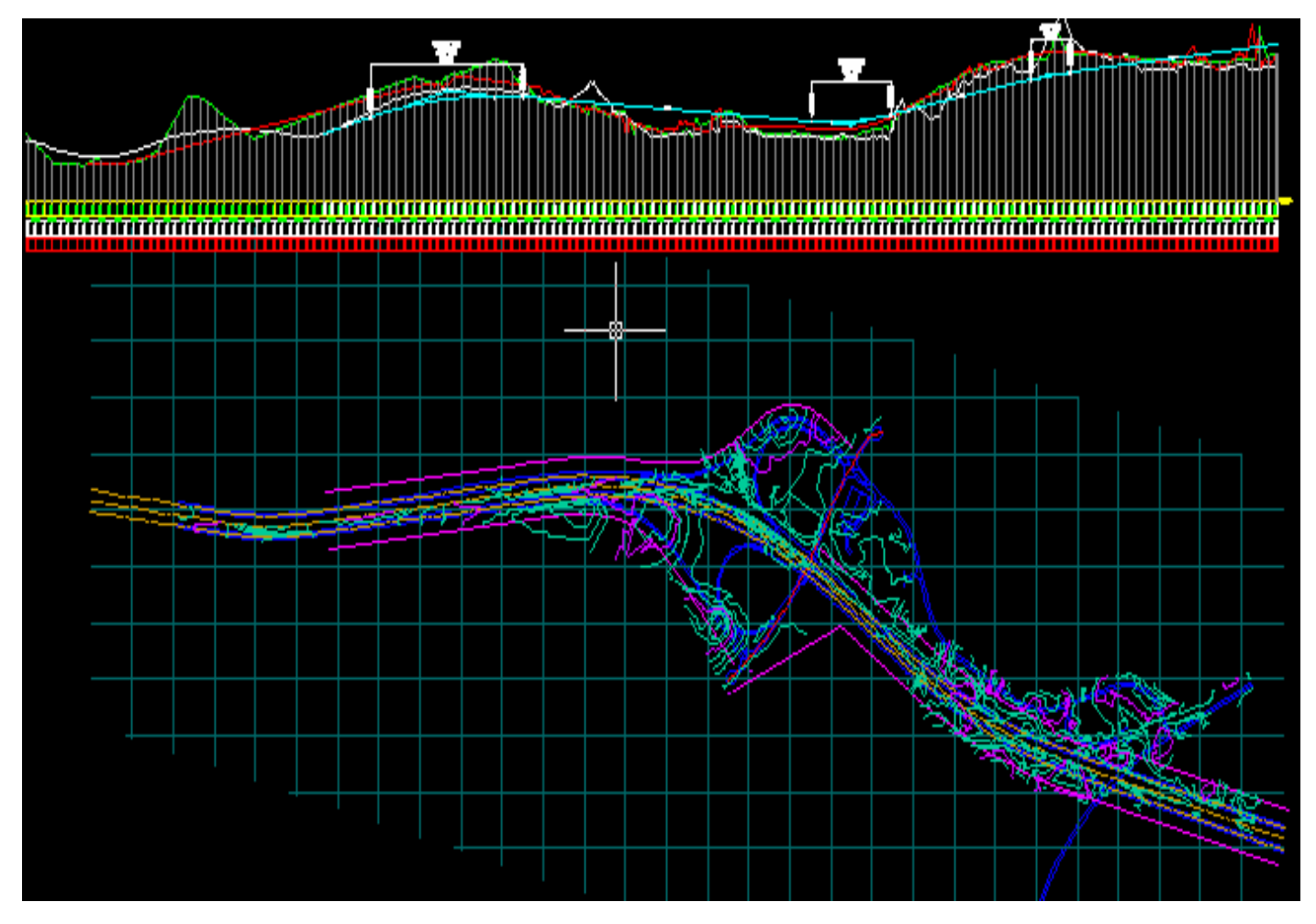

 **تهيه و تنظيم عليرضا شريفي** 

#### فهرست مطالب

## منفمه عنوان ۳ - ۴ برچسب گذاری روی منحنی میزان ها سسسسسسسسسسسسسسسسسسسست ۳۰ - ۴۰ برچسب گذاری روی منحنی میزان

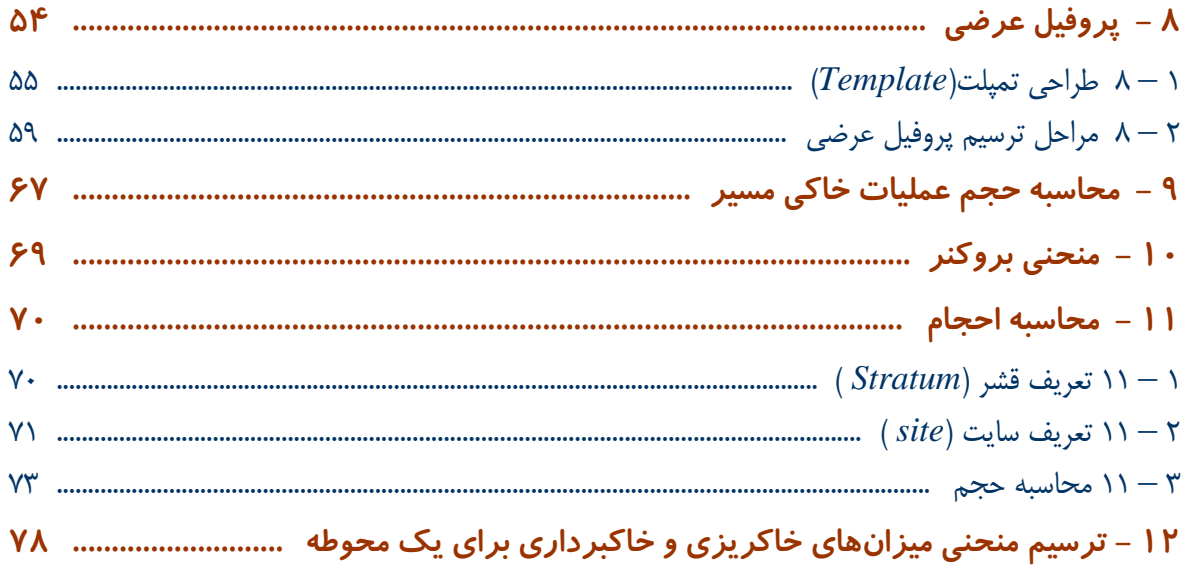

#### **پيشگفتار**

آشنايي با نرمافزارهاي *Civil* R *Land* به عنوان جامعترين و كاملترين نرمافزارهاي موجود در زمينه علوم نقشهبرداري و عمران، ميتواند نطقه قدرتي باشد براي كساني كه در اين زمينهها مشغول به كار هستند و در كارهاي طراحي و ترسيم بسيار سودمند خواهد بود.

از آنجايي كه اين نرمافزا براي استفاده انواع كاربران به طور كامل طراحي شده است لذا داراي هزاران دستور با قابليتهاي متفاوت و گوناگون ميباشد بنابراين طبيعي بنظر ميرسد كه همه اين دستورات به كار ما نميآيد و حتي امكان دارد از برخي از دستورات اصلاَ استفاده نكنيم. به همين علت و برخي پيچيدگيها در يادگيري نرمافزار ، سعي بنده بر اين بوده كه مطالب را بصورت واضح و به زبان ساده و در عين حال كامل بيان كنم تا مورد استفاده اكثر علاقمندان قرار بگيرد.

در اين مطالب به طور كاربردي به توضيح نرمافزار پرداخته شده و يقيناَ نميتواند مرجع كاملي براي همه كاربران باشد. ولي براي مهندسين نقشهبرداري كه تمايل به يادگيري نرمافزار دارند بسيار مفيد و مؤثر خواهد بود. توصيه ميشود، براي كاربران حرفهاي و كساني كه اين مطالب برايشان كفايت نميكند، از *Help* بسيار قوي نرمافزار بهره گرفته و يا به يكي از مراجع موجود در بخش منابع مراجعه نمايند.

در پايان از زحمات و راهنماييهاي مهندس دانشور از سازمان نقشهبرداري كشور و مهندس جواد احمدي كه در تهيه اين مجموعه بنده را ياري نمودهاند تشكر و قدرداني نموده و برايشان آرزوي موفقيت دارم. اميدوارم مجموعه حاضر گامي در جهت پيشرفت مهندسي نقشهبرداري باشد. از هر نوع انتقاد و پيشنهاد سازنده شما صاحبنظران ارجمند در جهت اصلاح اين مجموعه استقبال ميشود. باشد روزي را شاهد باشيم كه اين مطالب به مرجعي غني و قدرتمند تبديل شود.

عليرضا شريفيسودكلائي مرداد ماه 1387

#### مقدمه

نرمافزار حاضر داراي سه محيط كاري ميباشد كه قابليت و توانمندي خاص خودش را براي كاربران فراهم ميكند . آشنايي با اين نرمافزا به تنهايي ميتواند علاوه بر يادگيري نرمافزارهاي *Land* و *Civil* كه در زمينههاي علوم نقشهبرداري ( *Surveying* ( و عمران ( *Civil* ( ميباشد ، نقطه عطفي در دنياي نرمافزارهاي رشته نقشهبرداري محسوب ميآيد . از طرفي نرمافزارهايي كه در زمينههاي نقشهبرداري وجود داشت محيط آن با محيط *Cad Auto* كه يك محيط شناخته شده است ، براي مهندسين عمران و نقشهبرداري بيگانه بودند و از سويي تحت سيستم *Dos* بودند اما اين نرمافزار ضمن سازگاري با محيط *Cad Auto* تحت *Windows* عمل ميكند .

سه محيط كاري اين نرمافزار عبارتند است : 1) *complete desktop Land*

*Civil Design* (P)

*Surveying* ( $\mu$ )

البته لازم به ذكر است كه اين سه محيط بطور جداگانه بايستي نصب گردند .

اين نرمافزار پيشرفتهترين و راحتترين و داراي نرمترين محيط ولي از سويي پر حجمترين نرمافزار نقشهبرداري دردنياست كه توسط شركت *Desk Auto* آمريكا توليد شده است . ضمن اينكه اين نرمافزار داراي چندين نوع *Help* ميباشد كه اين كاربرد و فراگيري نرمافزار را آسان ميكند .

بطور پيشنهادي براي اينكه يادگيري اين نرمافزار برايتان آسان گردد، پروژهاي را تعريف كرده و به ترتيب مراحل انجام ترسيم را بصورت زير انجام مي دهيم :

- 1 . مديريت پروژه
- 2 . مديريت نقاط
- 3 . تعريف *Surface* و مديريت آن
- 4 . تعريف *Contour* و مديريت آن
- 5 . طراحي مسير روي منحنيميزانها و مديريت آن
	- 6 . ترسيم قوسها و انواع آن
		- 7 . ترسيم پروفيل طولي
			- 8 . ترسيم خط پروژه
	- 9 . ترسيم پروفيل عرضي و طراحي تمپلت
		- 10 . گرفتن گزارشات
		- 11 . محاسبه حجم عمليات خاكبرداري
			- 12 . ترسيم منحني بروكنر
	- 13 . محاسبه حجم عمليات خاكي بين دو سطح
- البته بحث *Label*) برچسبگذاري ) را براي نقاط، منحنيميزان و پروفيلها در همان مباحث خودشان ارائه خواهد شد .

## 1 ـ مديريت پروژه

## **1** – **1 ساخت پروژه:**

براي شروع كار با نرمافزار، ضروريست ابتدا پروژهاي تعريف گردد .

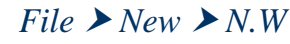

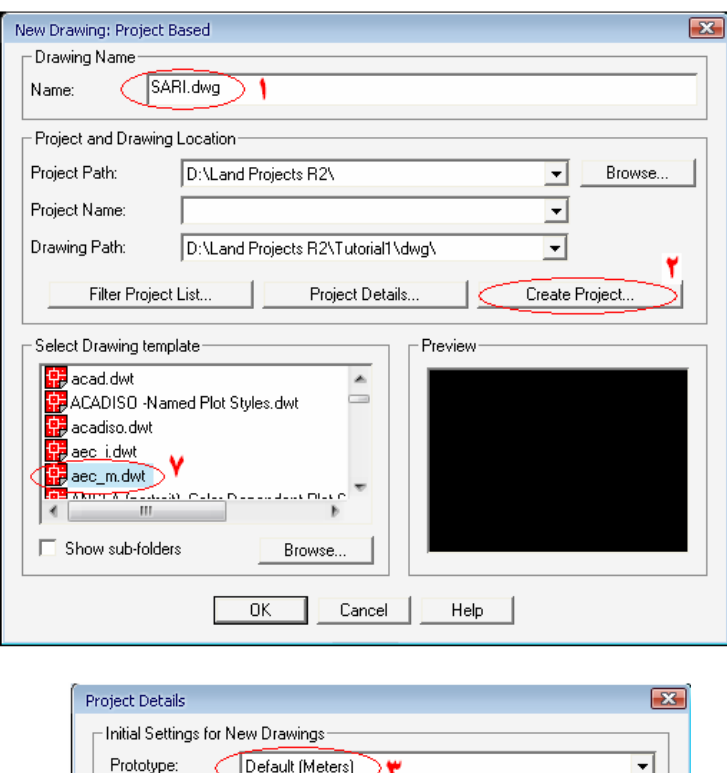

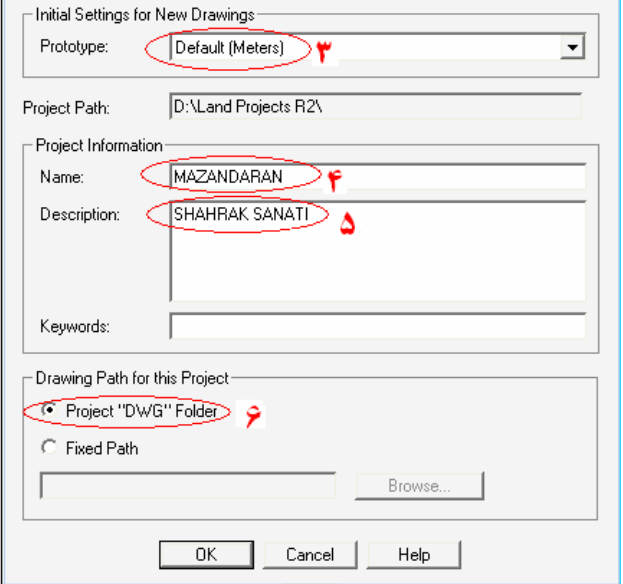

1 . در اين قسمت اسمي را براي ترسيم خودتان در نظر بگيريد .

2 . در اين قسمت شما بايستي پروژهاي را تعريف نمائيد .

**تذكر :** ترسيم (*Drawing* (و پروژه ( *Project* (دو مفهوم متفاوت بوده و نام ترسيم، همان نام نقشهاي كه شما طراحي ميكنيد، است ولي پروژه امكان دارد داراي چندين ترسيم باشد . 3 . در اين قسمت در ليست *prototype*، متر (*m* (را بر مي گزينيم .

4 . در اين قسمت نامي را به پروژه مورد نظر ميدهيد . 5 . اگر توضيحاتي را در مورد پروژه ضروري ميدانيد مبني بر اينكه بايستي قيد گردد، بنويسيد . **تذكر :** امكان دارد دو پروژه بنام *mazandaran* داشته باشيم ولي مقياس يكي 1:500 و مقياس ديگري 1:1000 باشد . 6 . در اين قسمت *DWG* را تيك ميزنيد اگر ميخوپاهيد ترسيمتان با اين پسوند و در اين پوشه ذخيره گردد . در غير اين صورت مسير ذخيره سازي را كه علاقمند هستيد، ميدهيد . 7 . الگوهاي ترسيم در اين قسمت آمده است، شما ميتوانيد بنا به نياز خود الگوي مورد نظر را انتخاب نمائيد . **تذكر :** در ايران معمولا از الگوي *dwg .m-aec* استفاده ميشود .

#### **ذكر چند نكته :**

- *a* (قسمت *path project*، محل قرارگيري و نصب نرمافزار ميباشد .
	- *b* (قسمت *path Drawing*، محل ذخيرهسازي ترسيمات ميباشد .
- *c* (در قسمت *keywords*، شما يك كلمه كليدي را تايپ ميكنيد . وقتي كه تعداد ترسيمات در پروژهاي زياد ميشود ، ميتوانيد با اين كلمه كليدي به پروژة مورد نظر دسترسي پيدا كنيد .

#### **2** – **1 تنظيمات پروژه:**

همانطور كه ملاحظه كرديد در بخش قبلي پروژه ساخته شد. بلافاصله بعد از اينكه پروژه ساخته شد بطور خودكار وارد تنظيمات ميشويد . ابتدا پنجره زير باز ميگردد :

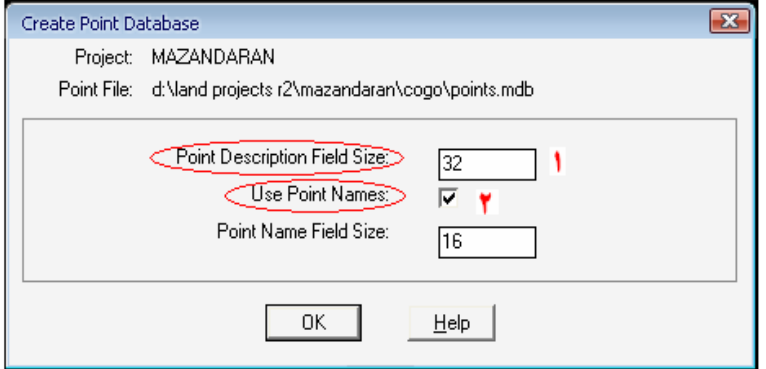

1 . تعداد كاراكترهايي كه شما ميتوانيد در توضيحات پروژه از آن استفاده نمائيد، ميباشد . 2 . اگر تيك بزنيد، بايستي تعداد كاراكترهايي كه براي نام نقاط استفاده ميشود، ذكر كنيد . **تذكر :** فايل *cogo* را كه در بالاي پنجره ميآيد، خود نرمافزار مي سازد .

> - با *ok* كردن پنجره فوق وارد پنجره *setting Laod* ميشويد . در صفحه بعد ملاحظه نمائيد.

*b* (تنظيمات مقياس

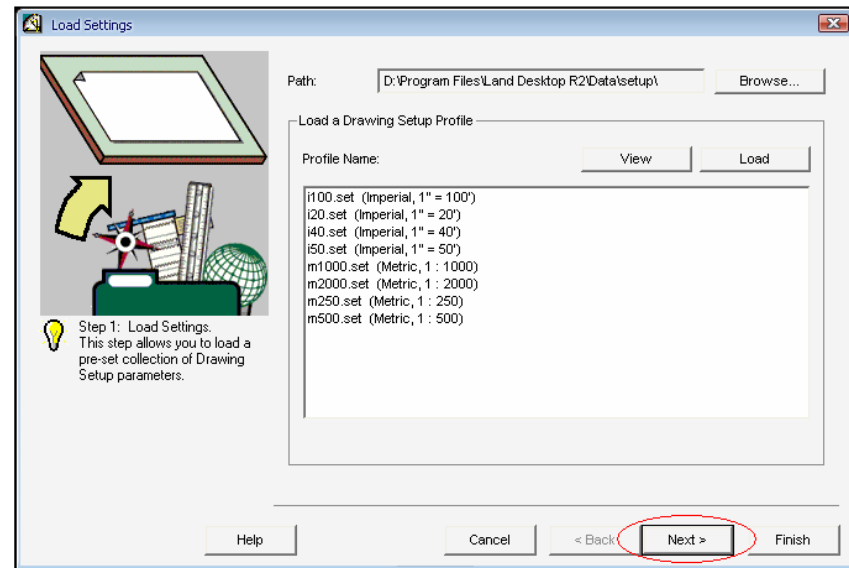

در اين پنجره شما ميتوانيد تمامي ليست تنظيمات پيشفرض و تنظيماتي كه خودتان انجام ميدهيد را ببينيد . با زدن *Next* به پنجرههاي تنظيمات مورد نظر خود ميرسيد كه بايد يكييكي اين تنظيمات را انجام بديد .

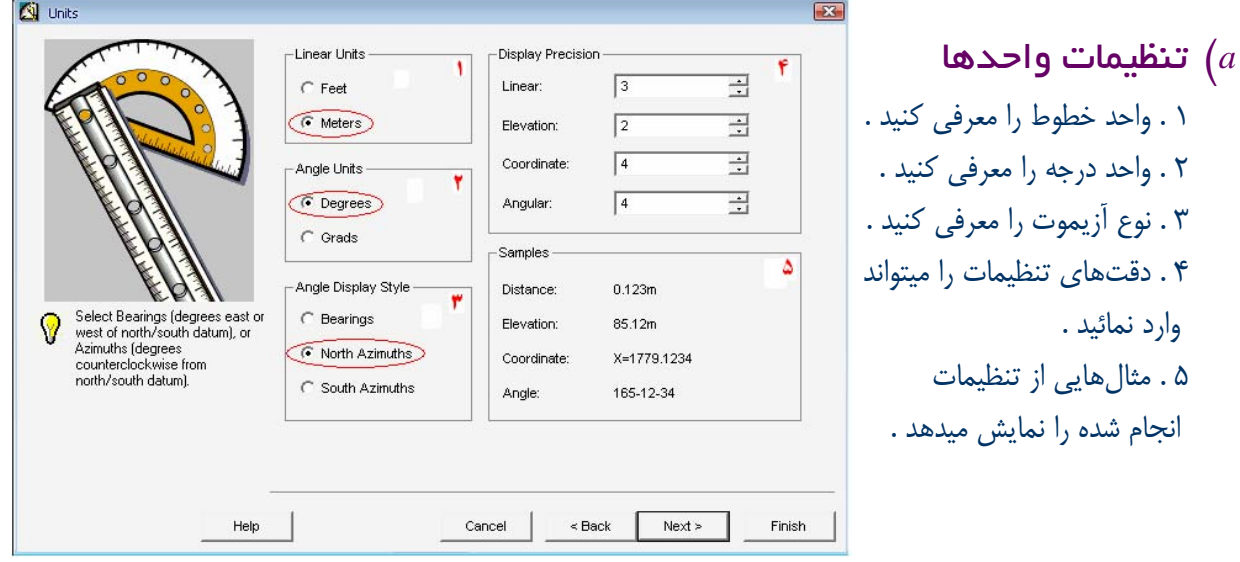

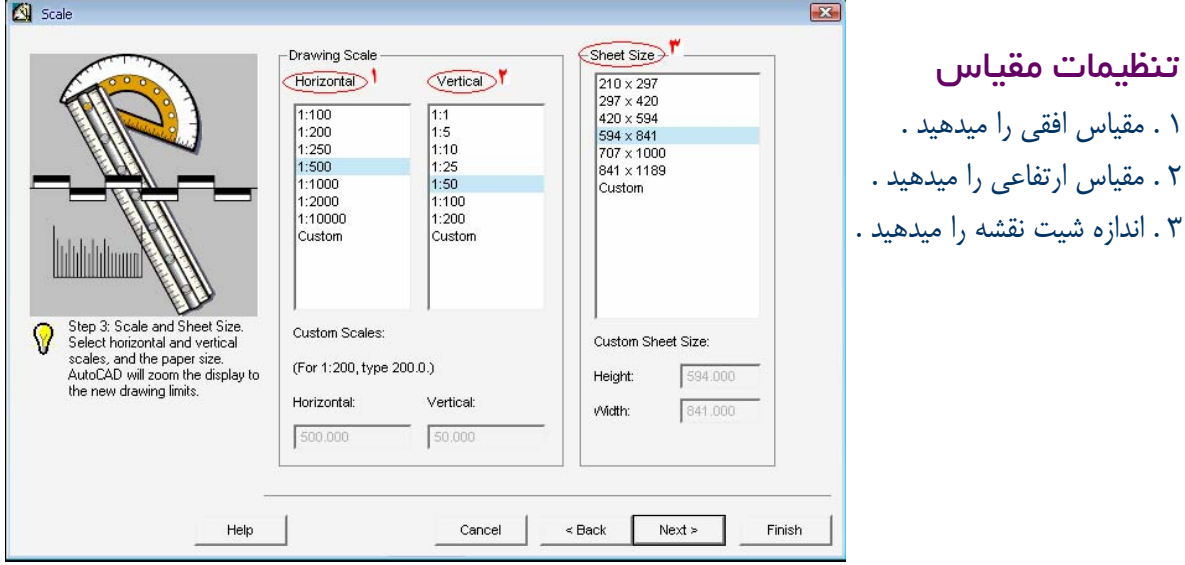

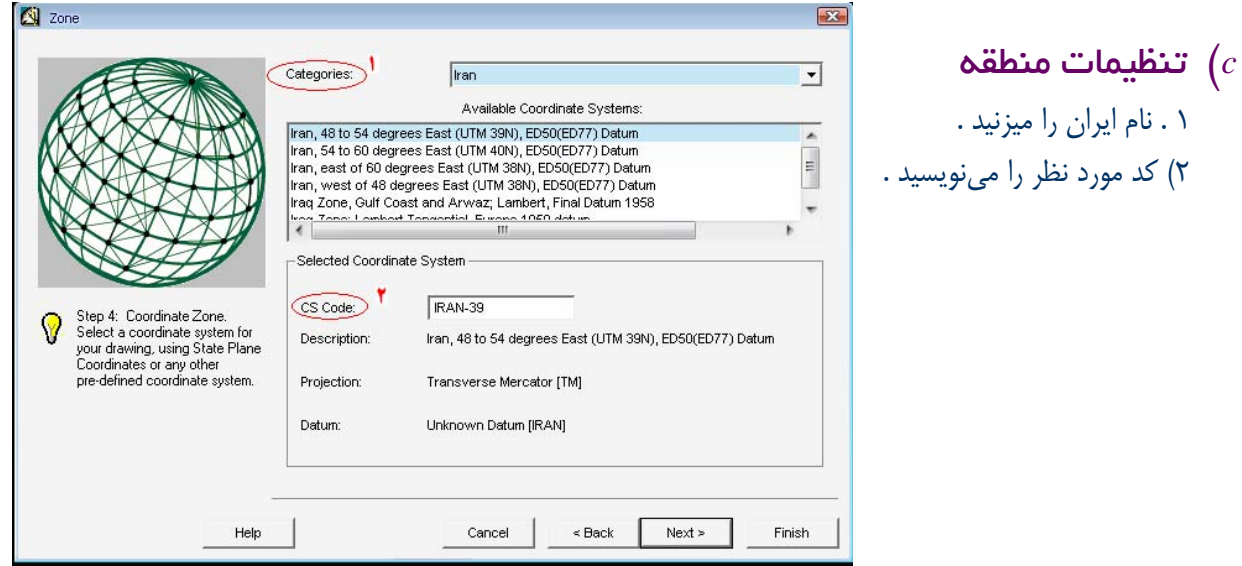

#### **تذكر :**

- ايران در زونهاي 39 و 40 قرار دارد . (سيستم تصوير مورد نظر *UTM* و تحت بيضوي 84*WGS* ميباشد )
- كلا اين تنظيم براي انتقال طولهاي ژئودزي روي زمين به سيستم تصوير *UTM)*ترانسمركاتورجهاني) ميباشد .

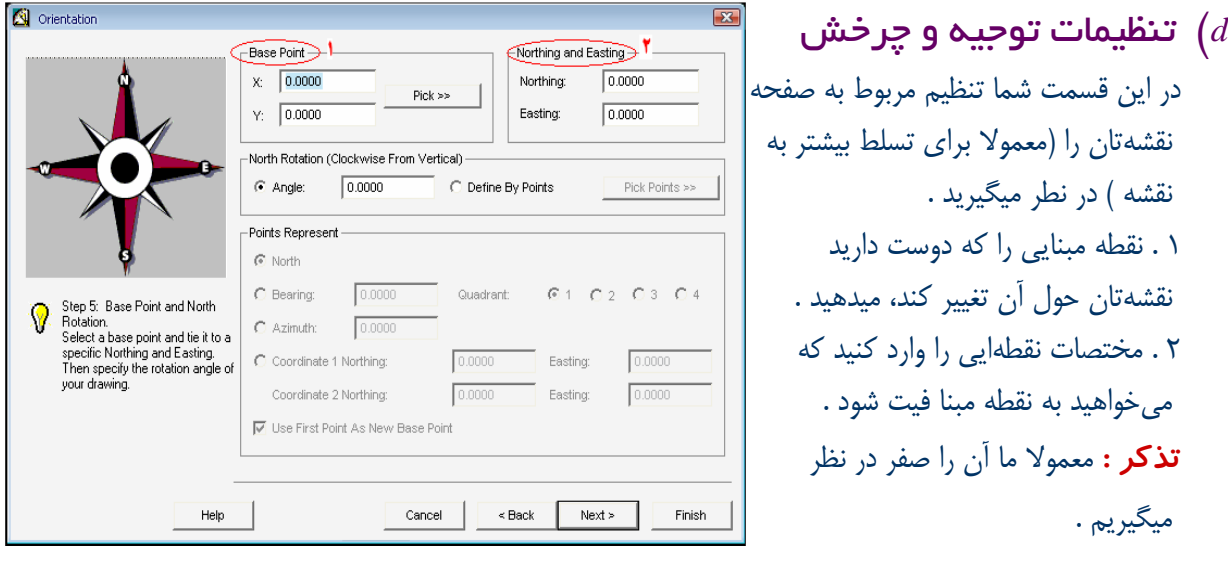

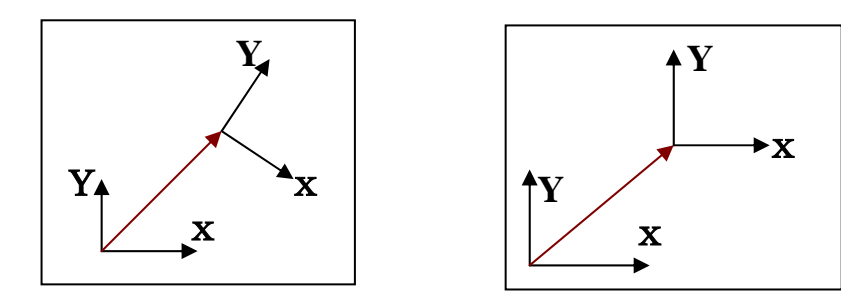

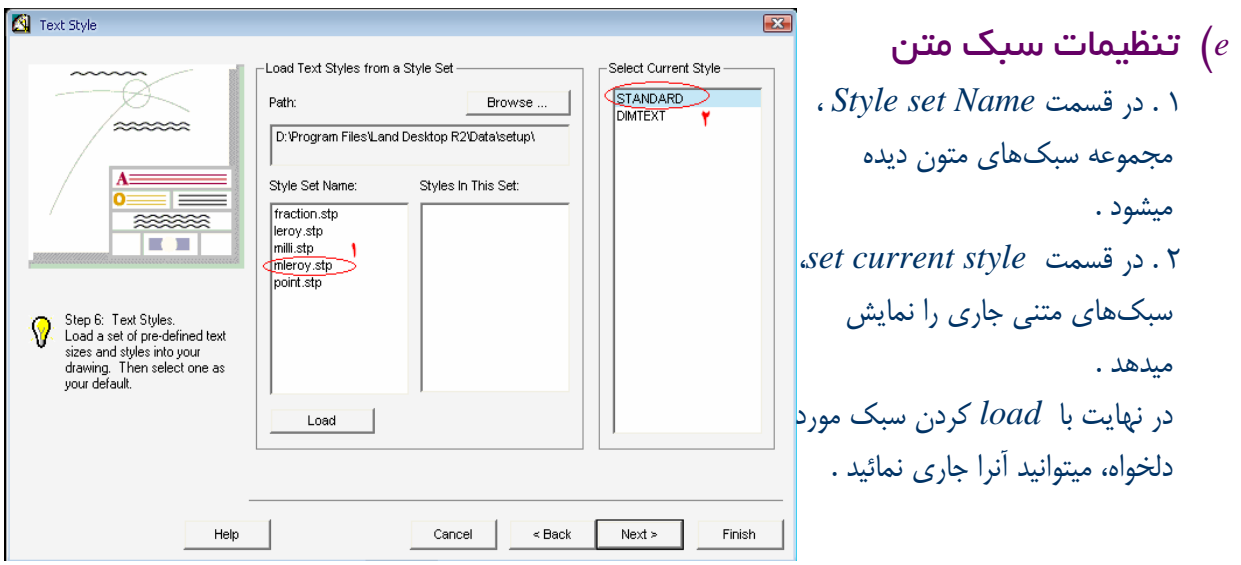

**تذكر :** براي واحدهاي متريك، از *set.mili* و *set.mleroy* استفاده ميشود و مابقي براي واحدهاي فوت ميباشد .

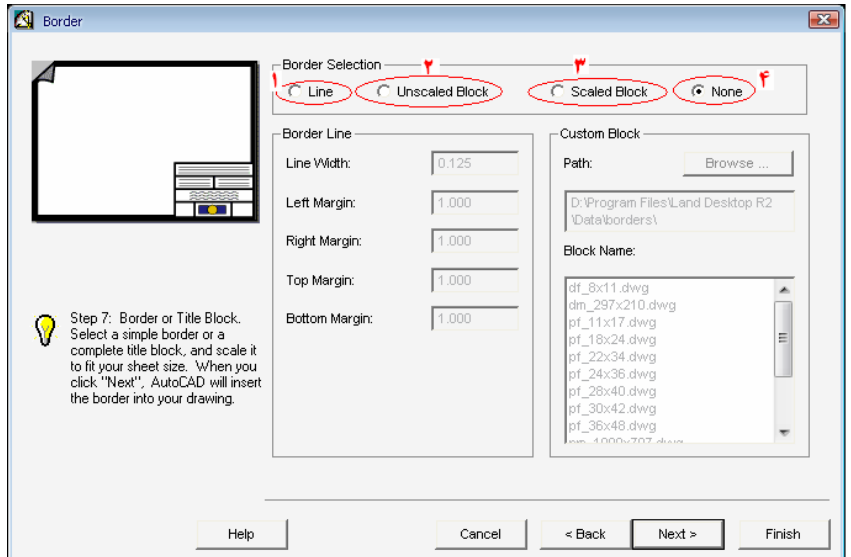

#### *f* (تنظيمات حاشيه نقشه

در كادر *selection Border* داريم :

1 . *Line*، متداولترين گزينه بوده و با فعال كردن آن، كادر *Line Border* روشن ميگردد . در اين كادر پهناي خط ، فواصل خالي از چپ، راست، بالا و پائين قابل تنظيم ميباشد .

2 . بلوكهاي بدون مقياس ميباشد . با فعال كردن آن، كادر *block Custom* روشن شده و ميتوانيد از بلوكهاي پيشساخته بعنوان حاشيه استفاده كنيد .

3 . بلوكهاي مقياسدار ميباشد . با فعال كردن آن، كادر *block Custom* روشن شده و ميتوانيد از بلوكهاي پيشساخته بعنوان حاشيه استفاده كنيد .

4 . وقتي نميخواهيد از حاشيهاي استفاده نمائيد، انتخاب نمائيد .

**تذكر :** معمولا ترجيح داده ميشود حاشيه در انتهاي ترسيم نقشه تنظيم گردد .

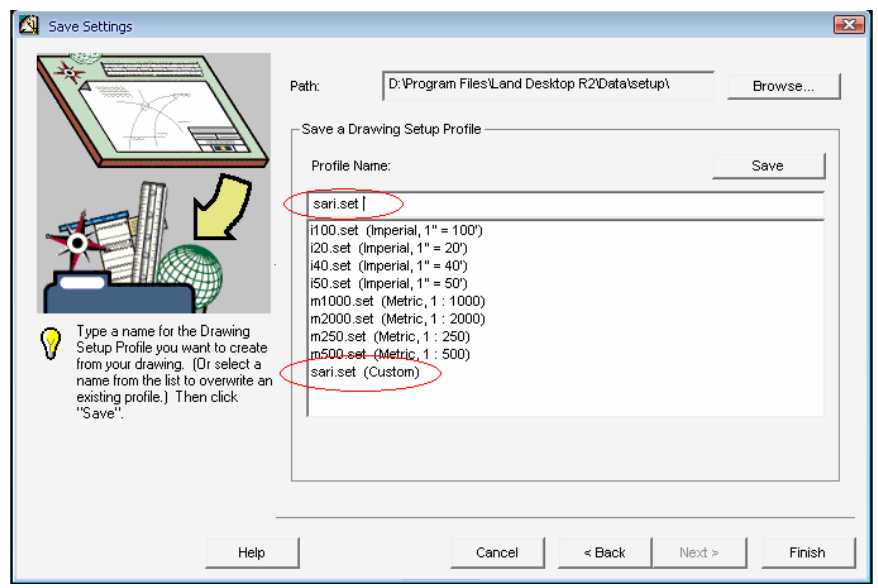

### *g* (ذخيرهسازي تنظيمات

در نهايت بعد از اينكه تنظيم آخر (*Border* ( انجام شد، حالا بايستي ذخيره گردد . در قسمت *Name profile*، نام مورد نظر براي تنظيمات خود، تايپ ميكنيد و *save* را ميزنيد .

**تذكر:** بعد از اينكه عمل *save* را انجام داديد، خواهيد ديد كه نام تنظيم مورد نظر در ليست تنظيمات شما آمده است . حال در هر ترسيمي كه خواستيد، ميتوانيد از اين تنظيم استفاده نمائيد .

: در نهايت، بعد از اتمام و ذخيرهسازي تنظيمات، گزارشي از تنظيم انجام گرفته را ميتوانيد مانند ذيل ببينيد .

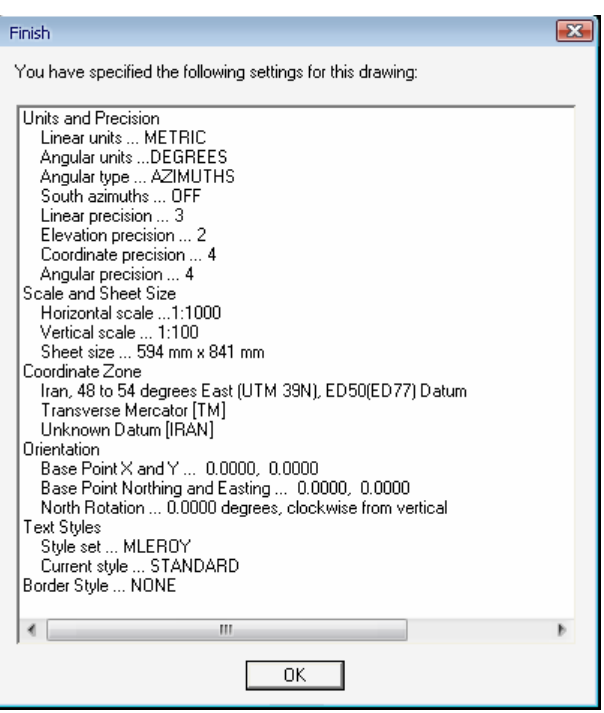

#### **راه ميانبر براي تنظيمات پروژه:**

#### *Project*  $\blacktriangleright$  *drawing set up*  $\blacktriangleright$  *N.W*

در اين پنجرهاي كه باز ميشود، ميتوانيد هر تنظيمي را كه فكر ميكنيد نياز به اصلاح دارد را درست مينمائيد.

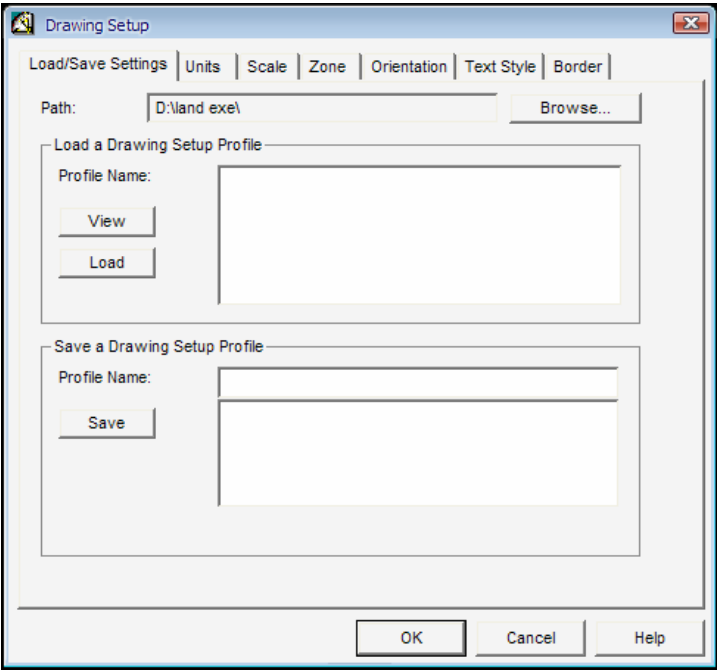

#### **نكته كاربردي:**

<sup>5</sup> *Land* نيز مانند *Cad* قابليت سفارشي كردن دستورات را دارد. بنابراين براي اينكار ميتوانيد در خط فرمان *load Menu* را تايپ كرده و انتخاب نمائيد.

<sup>5</sup> براي ظاهر ساختن نوار ابزار خاص، روي يكي از نوار ابزارها كليك راست نمائيد و بعد *customize* را بزنيد. در تپ *toolbars* در گزينه *Group Menu* ، *Land* را بزنيد و در قسمت *toolbars* ابزار مورد استفاده را برگزينيد و در آخر *close* نمائيد.

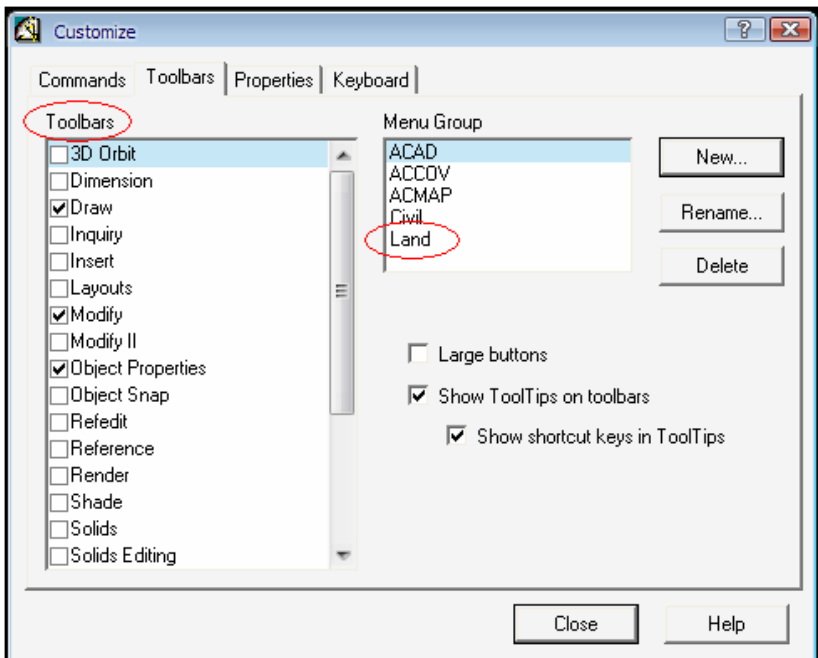

#### 2 - مديريت نقاط

**ذكر دو مفهوم:** .1 *base Data*)پايگاه داده) .2 *Drawing*)نقشه) - اگر نقطهاي را در صفحه نقشه خود *remove* نمائيد، شايد از صفحه نقشهتان پاك شود ولـي همچنـان در پايگـاه داده وجود دارد و حذف نشده است. البته اين در *SDR* فرق ميكند و شما ميتوانيد به راحتي نقطهاي را حذف كنيد. بنـابراين در اينجا كمي دقت لازم است. - براي حذف نقطه از پايگاه داده از طريق زير عمل نمائيد: *Point*  $\rightarrow$  *edit points*  $\rightarrow$  *earase* **سؤال:** آيا امكان بازگرداندن نقاط حذف شده پايگاه داده وجود دارد؟ **جواب:** بله ميتوان از طريق روبرو عمل كرد: *unearase* h *points edit* h *Point* 

#### **-1 2 معرفي گزينه** *point list***:**

*Point*  $\rightarrow$  *list point* …  $\rightarrow$ *N.W* 

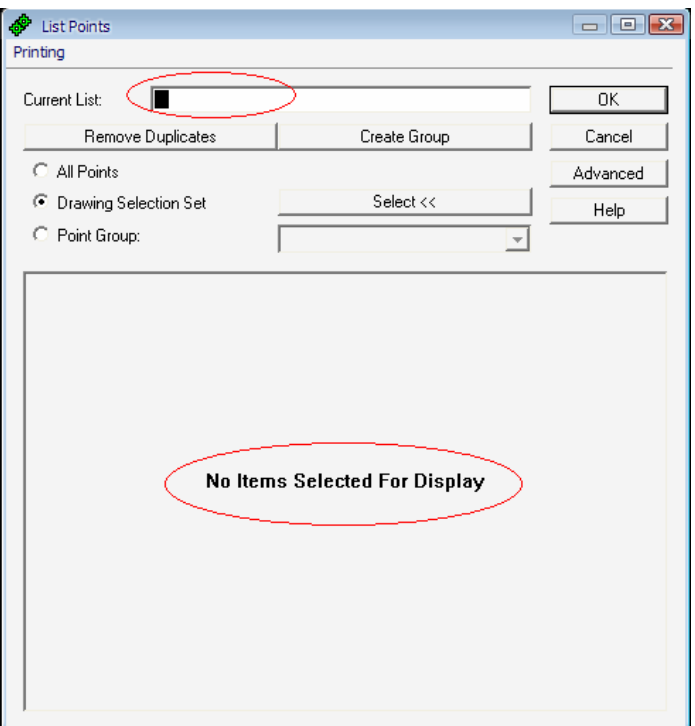

- همانطور كه ملاحظه ميفرمائيد هيچگونه اطلاعاتي در اين پنجره، ذخيره نشده است.
- اينجا مكاني است كه شما ميتوانيد گروهبنديهاي نقاط را ببينيد. اما بدليل اينكه هنوز هيچگونه گروهبندي صورت نگرفته است، اطلاعاتي نداريد.
- با گروه بندي نقاط شما ميتوانيد نقاط را مديريت كرده و با توجه به نيازهاي خود از يكسري نقاط.در ترسيمتان استفاده نمائيد. بعنوان مثال شما نميخواهيد نقاط ترانشه را در ترسيم خود داشته باشيد.

اين گزينه را براي مقايسه مراحل كاري، به شما معرفي شد.

- ما در واقع ميخواهيم نقاط را به گروههايي مثل گروه نقاط توپوگرافي، تير، جاده، ترانشه، خطالقعر، خطالراس و ... تقسيمبندي نمائيم.

9 قبل از اينكه گروهبندي را انجام بدهيم، ابتدا بايد خود نقاط را به نرمافزار معرفي كنيم تا بدانيم كدام سري از نقاط را ميخواهيم مديريت كنيم.

#### **2 – 2 وارد كردن نقاط:**

مسير زير براي وارد كردن نقاط ميباشد:

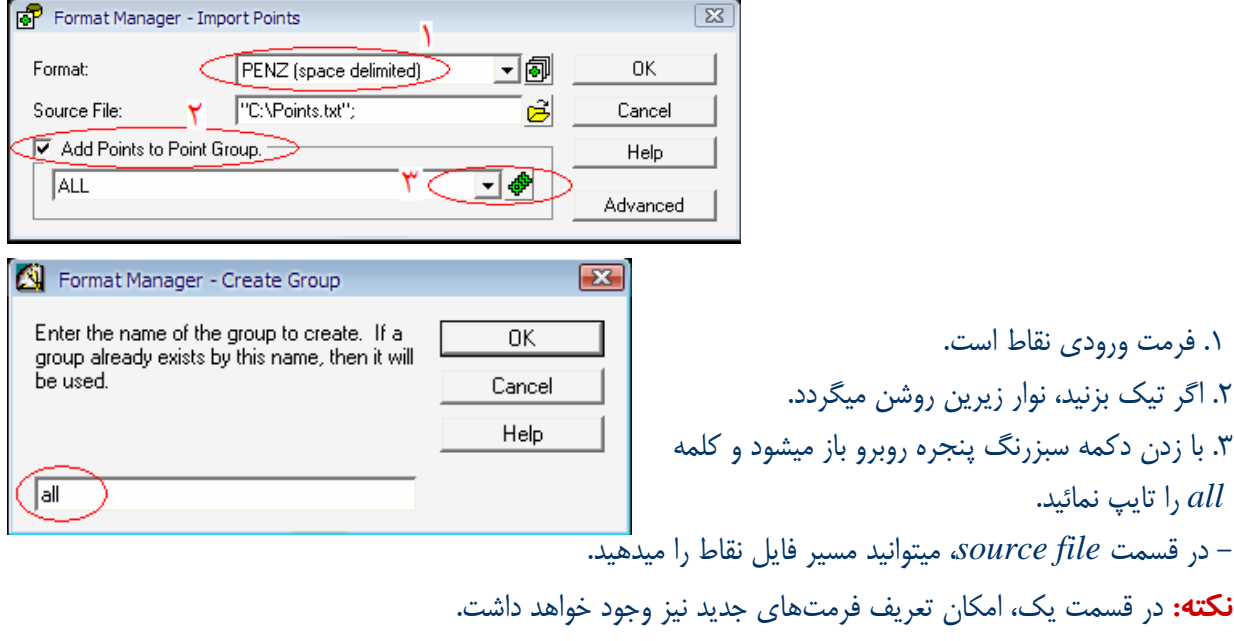

- با *ok* كردن پنجرهها، وارد پنجره جديدي خواهيد شد:

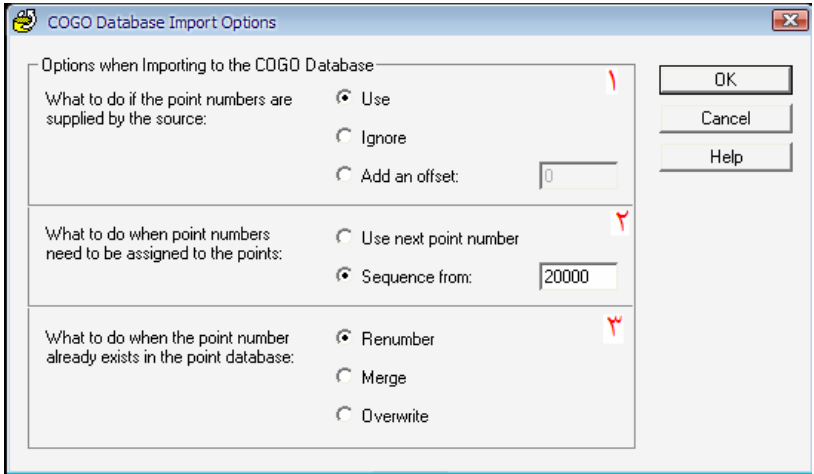

 **.1**

[ *Use*: نقاط را همانطور كه هست، استفاده ميكند.

[ *Ignore*: شمارههاي تكراري را وارد نميكند. (ناديده ميگيرد)

[ *offset an Add*: نقاط را با يك شيفت وارد ميكند. بعنوان مثال شماره 100 را با دادن شيفت 1350 تايي، 1450 وارد ميكند.

#### *Point*  $\blacktriangleright$  *import/export*  $\blacktriangleright$  *import point*  $\blacktriangleright$  *N.W*

[ *number point next Used*: شماره بعدي را به نقطه تكراري واگذار ميكند. [ *from Sequence*: يك شماره اختياري براي نقاط تكراري در نظر ميگيرد. مثلا 20000 به بالا  **.3** [ *Renumber*: شمارهها را عوض مكند. [ *Merge*: مختصات نقاط را با هم در يك قالب ميريزد. براي مثال شما يكسري نقاط دوبعدي (*y,x* (داريد و ميخواهيد از روي نقشه عكسي *z* اين نقاط را هم داشته باشيد و تبديل به (*z,y,x* (گردانيد.در واقع يكپارچهسازي نقاط است. هدف از پنجره فوق: براي وارد كردن نقطهايي . اگر دقت نكنيد جايگزين نقاط قبلي ميشود و مشكل ايجاد ميكند.

مثال/ در يك منطقهاي توپوگرافي كرديد و يك قسمت گپي داريد و شمارههاي گپي، امكان دارد با شماره نقاط موجود در پايگاه داده يكي باشد ، اگر دقت نكنيد امكان دارد جايگزين نقاط قبلي شود.

#### **3 – 2 نحوه نمايش نقاط:**

سمبل

 **.2**

*Point*  $\rightarrow$  *edit point*  $\rightarrow$  *Display properties*  $\rightarrow$  *N.W* 

در نوار فرمان سؤال ميپرسد كه چه نقاطي مد نظر است، همه/ گروه/توضيحات/ ...

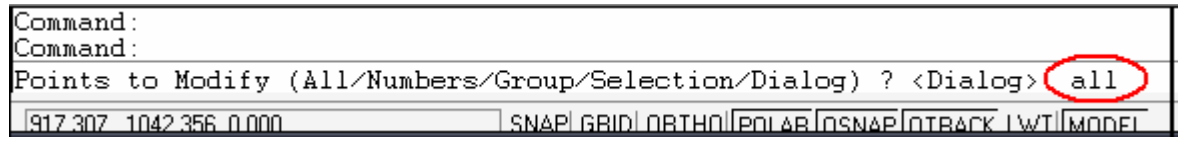

- *all* را تايپ كرده و را بزنيد. پنجره زير ظاهر ميشود كه مربوط به تنظيمات نقاط است:

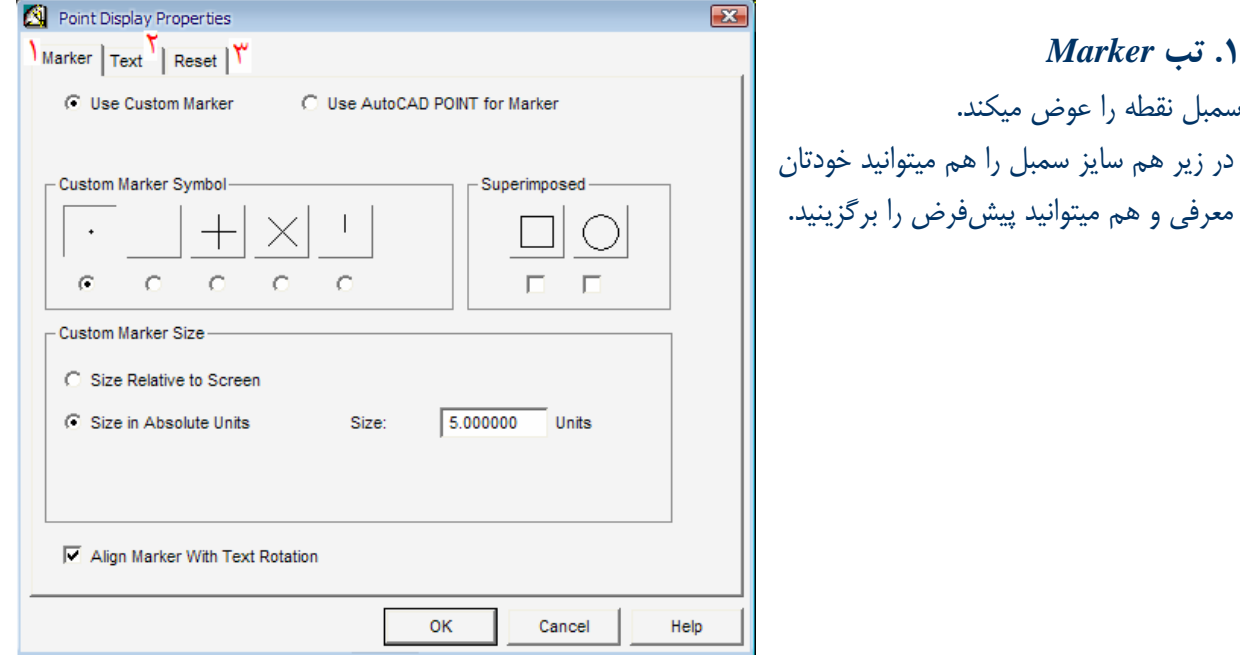

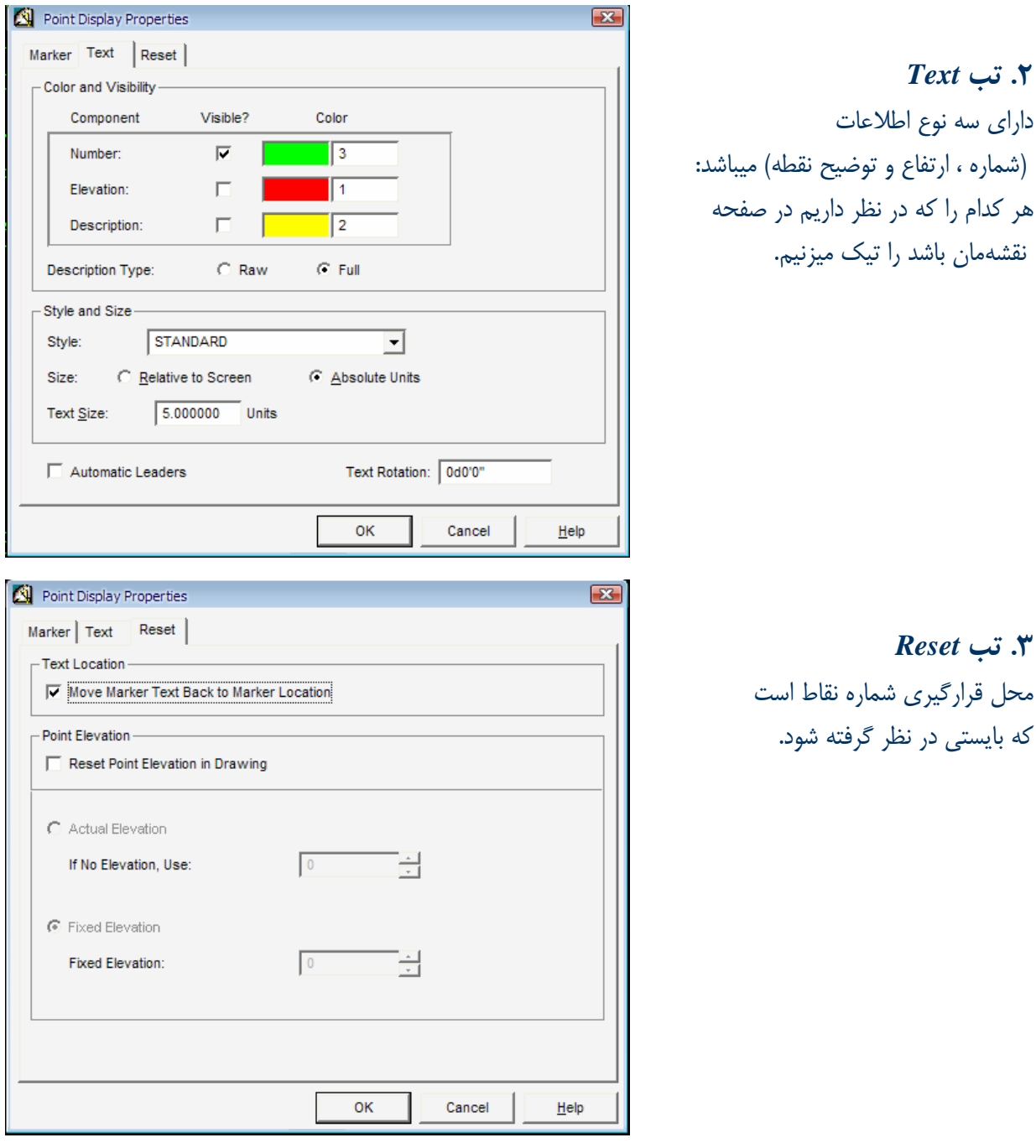

**تذكر :** اين تنظيمات مربوط به صفحه نقشه براي ترسيم ميباشد و در پلات نهايي نميآيد. - بهتر است همين جا كه داريم نقاط را تنظيم ميكنيم مبحث *label* گذاري را براي نقاط بيان كنيم.

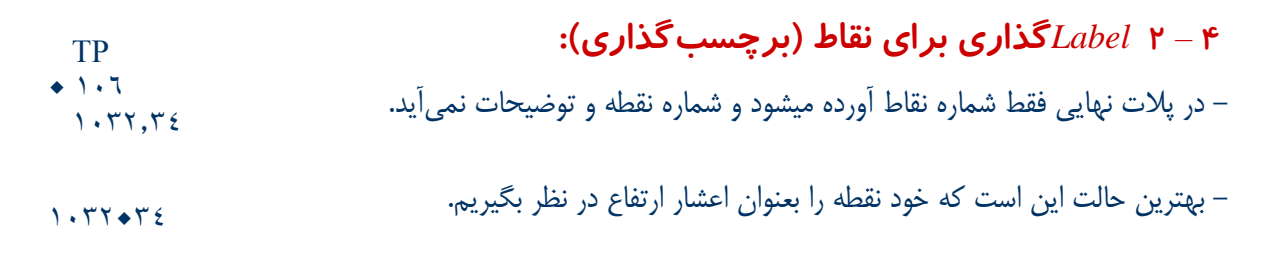

 ابتدا بايستي از طريق *palettes Menu* h *Project* ، *i*2 *Development land* را فعال كنيم و*label* در نوار منو قرار گيرد.

حالا مسير زير را براي برچسبگذاري طي ميكنيم:

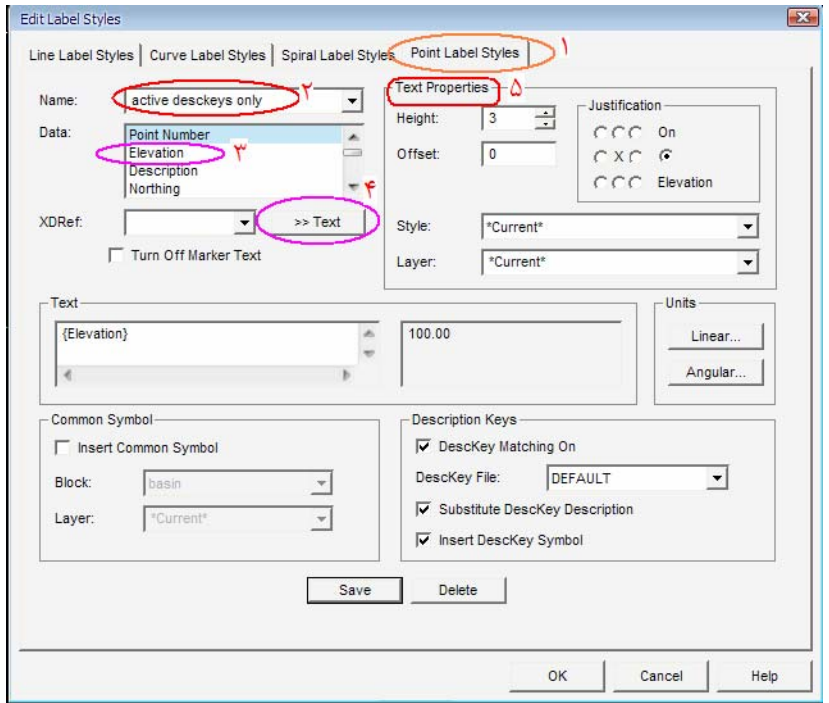

#### *Label*  $\blacktriangleright$  *edit label styles ...*  $\blacktriangleright$  *N.W*

- .1 تب *style label point* را انتخاب ميكنيم.
- .2 گزينه *only desckeys active* را انتخاب ميكنيم.
	- .3 ارتفاع را انتخاب ميكنيم.
	- .4 *text* را حتما بايستي بزنيد.
- .5 در اين قسمت محل قرارگيري برچسب ،اندازه و افست داده ميشود.
- **تذكر:** در قسمت *style* و *layer* نيز لايهاي كه ميخواهيد در آن ذخيره نمائيد معين نمائيد.
	- **تذكر:** حتما بايستي تغييرات انجام شده را ذخيره نمائيد.

#### **5 – 2 گروهبندي نقاط:**

علتهاي گروهبندي: ما نقاطي را برداشت كرديم كه ميتواند شامل توپوگرافي و تير و رودخانه و جاده و ... باشد. .<br>1. گروهبندي در ترسيم نقاط كمك مي كند. .2 استفاده از يك گروه نقطه خاص در ترسيم مثل توپوگرافي .3 دادن مديريت به شما مبني بر اينكه كدام گروه نقطه در مثلثبندي شركت كند . بطور كلي ميتوانيد فايل نقشه خود را مديريت نمائيد. **نكته:** گروهبندي را براي *Description* نقاط انجام ميدهيم. **نكته:** *Land* قابليت شمارهگذاري نقاط به صورت حروفي مثل 1*A* را ندارد و بايستي حتما شماره نقاط عددي وارد گردد. بنابراين گروهبندي كردن نقاط با *Description* ميتواند كمك كند كه ما نوع نقاط را بتوانيم، تشخيص بدهيم. **نكته:** اگر شماره نقطهاي را بصورت 1*A* وارد نمائيد ، نميشمارد و ميايستد. در حالي كه در *SDR* اينطور نميباشد. **نكته:** بهترين فايل خواندني براي *land* ، *PENZD* ميباشد.

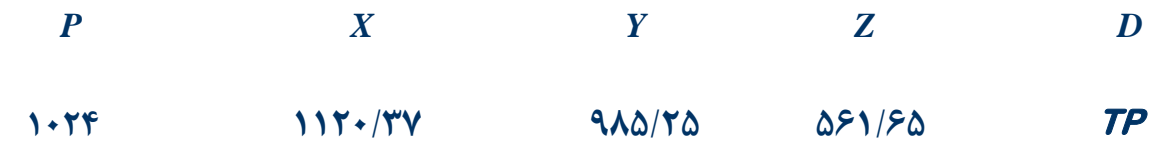

براي گروهبندي، مسير زير را ميرويم:

*Point ▶ point management ▶ point Group manager … ▶ N.W* 

پنجرهاي بنام *manager Group point* باز ميشود:

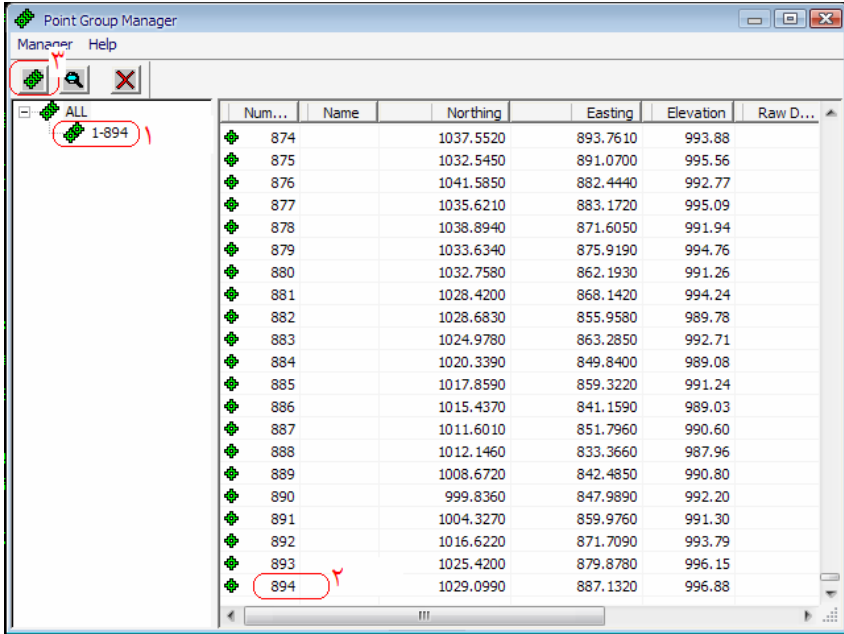

17 *Auto cad land development* R *civil design* نرمافزار كاربردي آموزش

.1 با باز كردن گروه نقطه *all* ، كليه نقاط كه در اينجا ، 894 تاست نمايش داده ميشود. .2 براي دقت كردن شما نمايش داده شده است. (قياس) - با راست كليك كردن در قسمت 1 پنجره روبرو ميآيد . - ميتوانيد گروه نقاط جديد را انتخاب نمائيد.

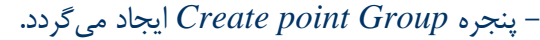

.1 نام گروهي را ميخواهيد بسازيد، بنويسيد. .2 با زدن *list built*، وارد پنجره *list point* ميشويد.

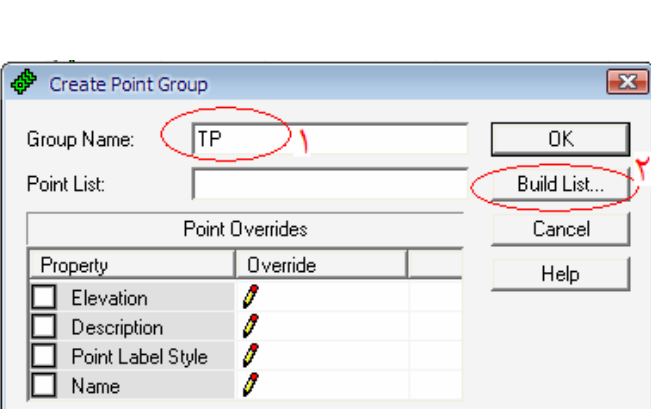

.1 در اين پنجره ،گزينه *points all* را تيك بزنيد تا همه نقاط در گروهبندي شركت نمايند. .2 از طريق *Advanced* ، وارد پنجرة *list Point* ميشويد كه بايستي تنظيمات مورد نظر را رعايت نمائيد.

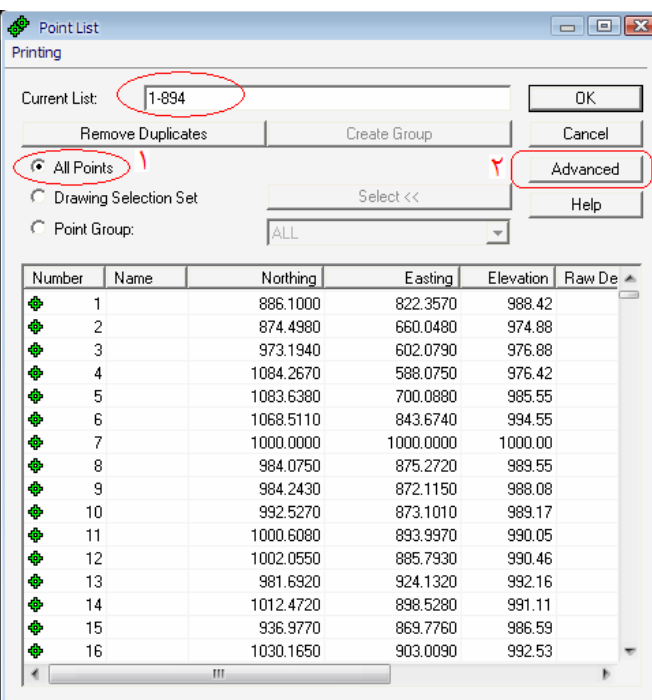

(Create Point Group)

Print Setup Print **Print Preview** Print to File

 $\begin{tabular}{c} \hline \quad \quad & \quad \quad & \quad \quad \\ \hline \quad \quad & \quad \quad & \quad \quad \\ \hline \end{tabular}$ 

<sup>D</sup> در تب *source* ، *point all* را تيك ميزنيم. <sup>D</sup> تب *Remove* را زده ، تا نقاط از ليست جاري خارج شوند.

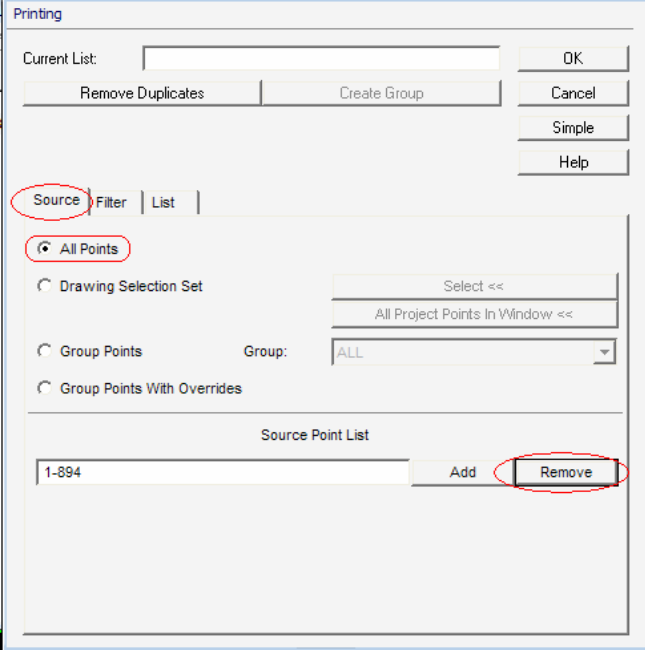

 در تب فيلتر ، شما نقاط را بر اساس موارد زير فيلتر مينمائيد.

- نام نقاط
- ارتفاع نقاط
- شماره نقطه
	- توضيحات

 ما بيشتر بر اساس توضيحات، نقاط را فيلتر ميكنيم. **تذكر:** دقت نمائيد كه برمافزار نسبت به حروف كوچك و بزرگ تفاوت قائل است. تب *Filter* را در قسمت پائين صفحه بفشاريد، تا نقاط در ليست فيلتر قرار بگيرد. *Add* را بزنيد تا نقاط فيلتر شده، در ليست جاري قرار بگيرد. با دو بار *ok* كردن گروه نقاط شما ساخته ميشود.

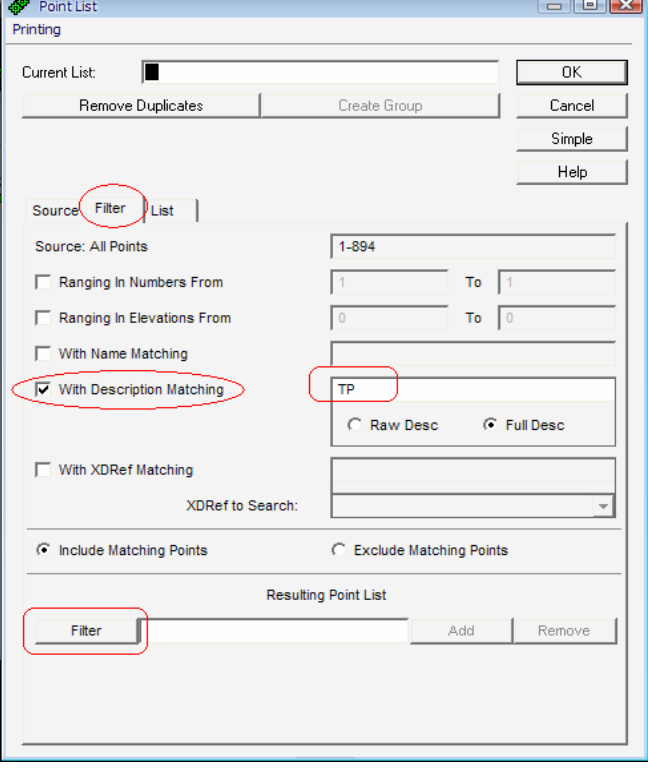

Point List

#### **6 – 2 لايهبندي نقاط:**

<sup>Y</sup> نقاطي را كه گروهبندي كرديم، در لايه جاري كه همان لايه صفر است، قرار گرفتهاند و اين براي ما مطلوب تلقي نگرديده و بايد هر گروه نقطه در لايه مخصوص به خودش قرار بگيرد. بعنوان مثال بايد گروه نقاط *TP* در لايه *TP* و گروه نقاط *Cr* در لايه *Cr* قرار بگيرد. مراحل انجام لايهبندي نقاط: <sup>z</sup> ايجاد لايه مورد نظر و جاري كردن آن با*point* h *Remove From Drawing …* z :نمائيد اجرا را روبرو فرمان <sup>z</sup> اجراي دستور، در نوار فرمان سؤال ميپرسد چه سري از نقاط را جابجا خواهيد كرد ( گروهي از نقاط/ همه نقاط.../) <sup>z</sup> *Group*را انتخاب كنيد . <sup>z</sup> نام گروه مدنظر را در نوار فرمان بدهيد. مثلا *TP*

<sup>z</sup>با اجراي فرمان زير نقاط را به لايه مورد نظر انتقال دهيد.

*point ▶ Insert point to Drawing …* 

<sup>z</sup>در نوار فرمان سؤال ميپرسد به كدام گروه انتقال پيدا كند؟ تايپ مثلا *TP*

<sup>6</sup> تا اينجاي كار گروهبندي نقاط انجام گرفت.

## 3 - ايجاد سطح ( *Surface* (:

**مراحل انجام:**  .1 ايجاد يك لايه به نام 1*Bound* و جاري نمودن آن .2 ترسيم *Boudary* دور تا دور نقاط برداشتي با دستور *polyline* **علت:** اگر محيط نقشه دقيقا مشخص نباشد، در اين صورت در گوشهها مثلثها مناسب شكل نگرفته و امكان دارد منحنيها در گوشه برگردند. تذكر: دقت كنيد هنگام ترسيم *polyline* ، حتما *Osnap* فعال باشد. **علت:** تا از ايجاد نقاط جديد جلوگيري كند. **نكته:** براي *polyline* كردن خطوط ميتوانيد از دستور *PEdit*) تايپ *PE* (استفاده نمائيد .

.3 ايجاد سطح

#### *Terrain* h *Terrain model Explorer* h *N.W*

پنجره *Explorer model Terrain* باز ميشود:

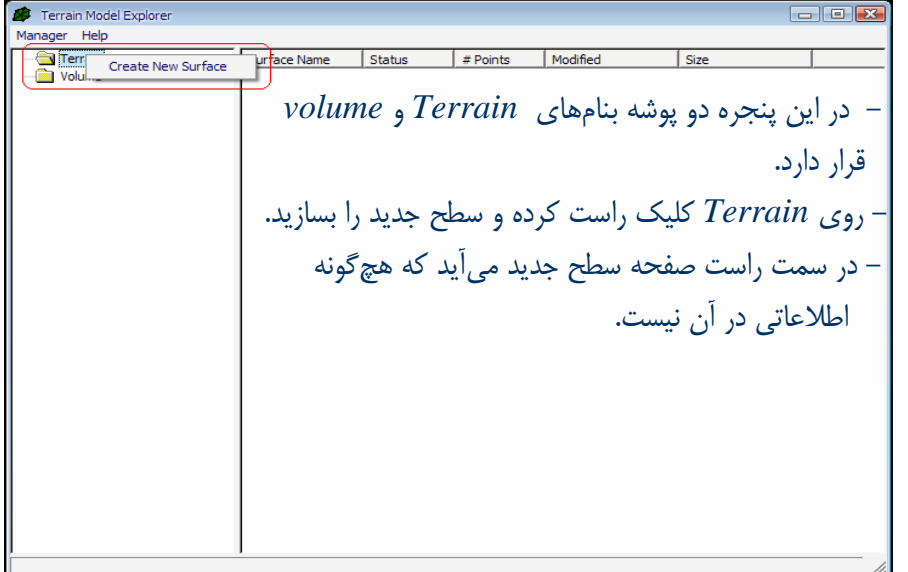

.4 مهمترين اطلاعاتي كه در يك فايل *Surface* است را ميتوانيد در پنجره زير ببينيد.

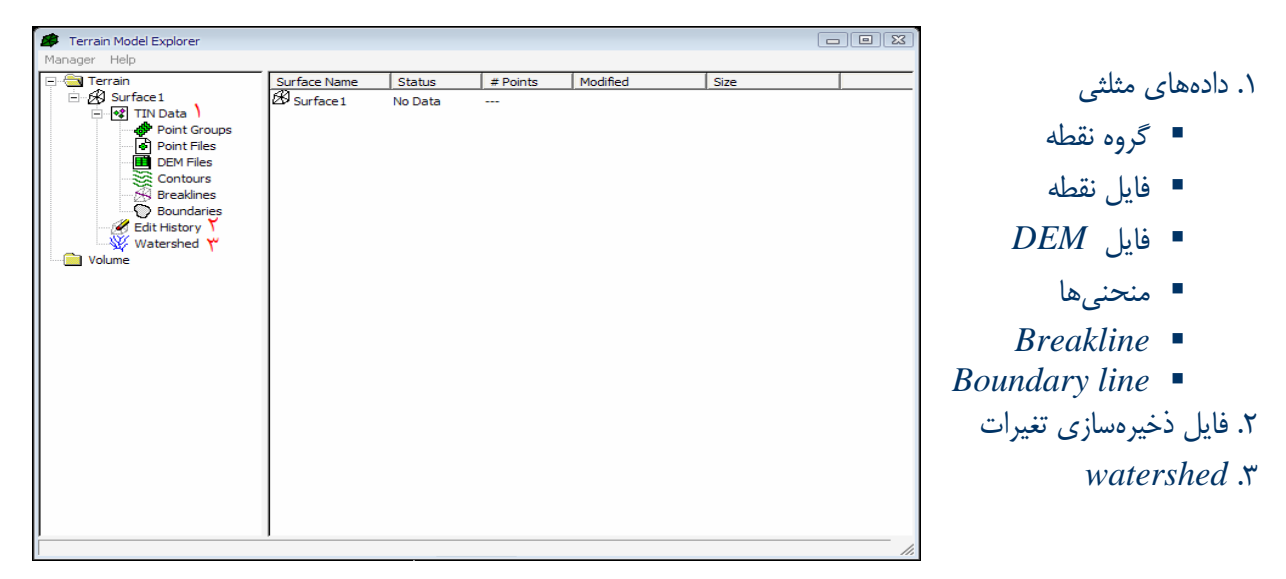

گروه نقطه: از اين طريق معرفي ميكنيد كه كدام گروه نقاط در مثلثبندي شركت نمايد.

روي گروه نقطه راست كليك كرده و گروه نقاط مورد نظر را معرفي مينمائيد.

 فايل نقاط : نقاطي را كه قبلا به *Drawing* معرفي نشدهاند ( *import* نشدند) را ميتوانيد از اين طريق از فيال بيروني به *surface* معرفي كنيد.

روي فايل نقطه كليك راست كرده و هم ميتواند از فايل بيروني نقاط را به *surface* معرفي كنيد و هم ميتوانيد نقاطي را كه در ترسيم به نقشه اضافه شدند و در پايگاه داده وجود ندارند را به *surface* معرفي نمائيد.

- مدلهاي رقومي ارتفاعي: با راست كليك كردن روي اين گزينه، پنجرهاي باز ميشود كه در اين پنجره نام *DEM* مورد نظر را ميدهيم (از طريق باز كردن فايل مورد نظر) و بعد حتما بايستي در قسمت *Code CS* ، زون را مشخص نمائيد.
	- : با شناسايي نقاط خطالقعر و خطالراس، از ايجاد مثلثهاي نامطمئن و اشتباه جلوگيري ميكند.

- ميتوانيد خطوط *Breakline* را در اينجا معرفي كنيد. ميتوانيد بر اساس : .1 تعريف نقاط .2 تعريف شماره نقطه .3 تعريف پليلاين ... **نكتهمهم:** خطوطي كه بصورت دوبعدي ترسيم ميشوند به هيچعنوان ، بعنوان *Breakline* نميتوانند مورد استفاده قرار بگيرند . **نكته:** خطوط *Breakline* حتما بايد سهبعدي باشند. **نكته:** به نوار دستور دقت كنيد. مثلثهاي صحيح مثلث غلط

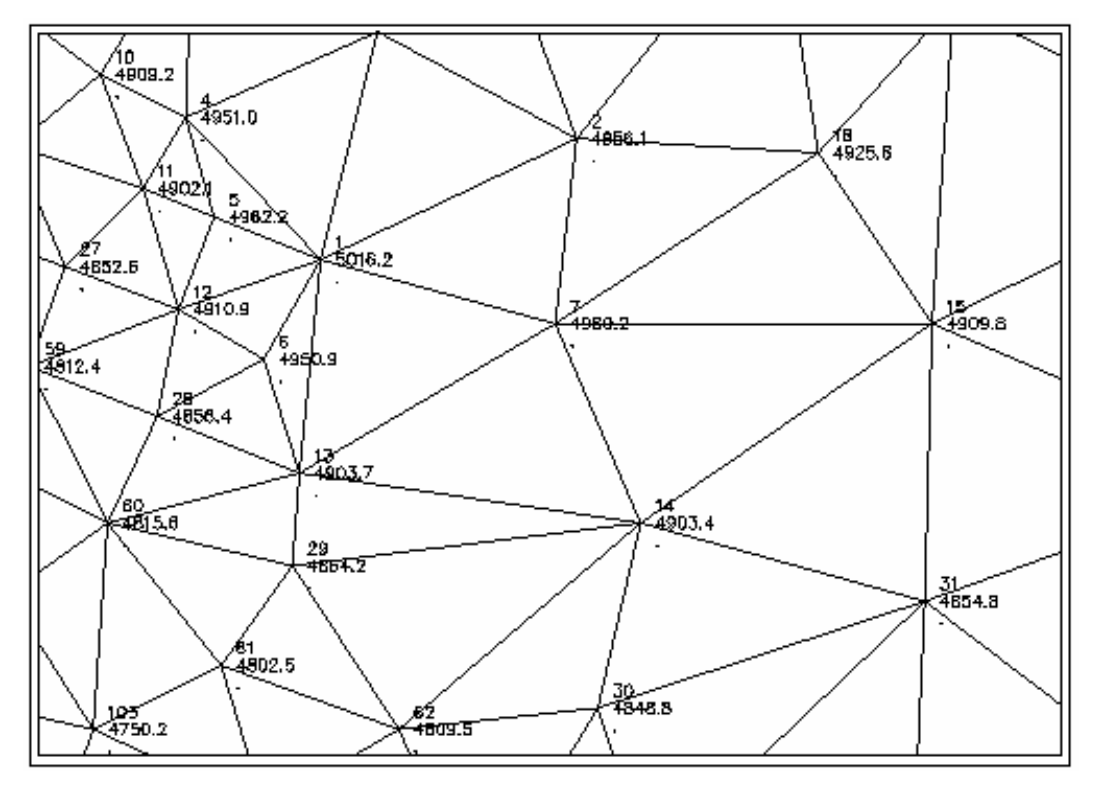

شكل 3-1 : ايجاد سطح مثلثبندي توسط دادههاي نقطه

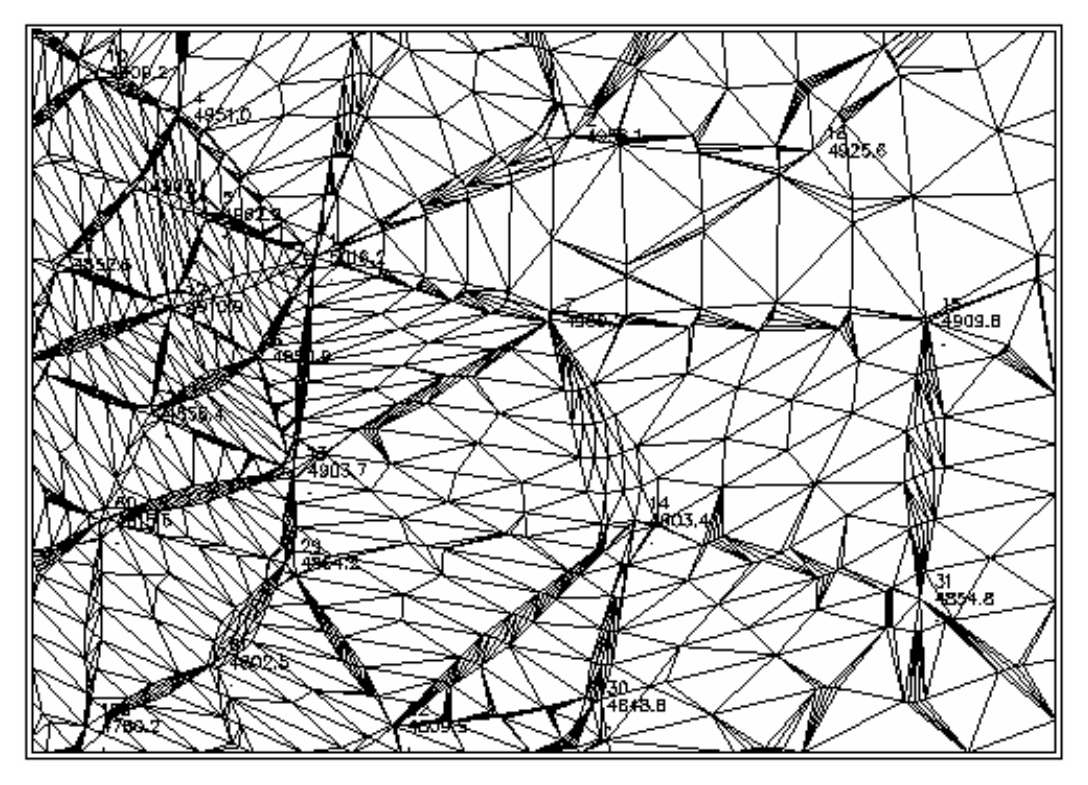

شكل 3-2 : ايجاد سطح مثلثبندي توسط دادههاي منحنيميزانها

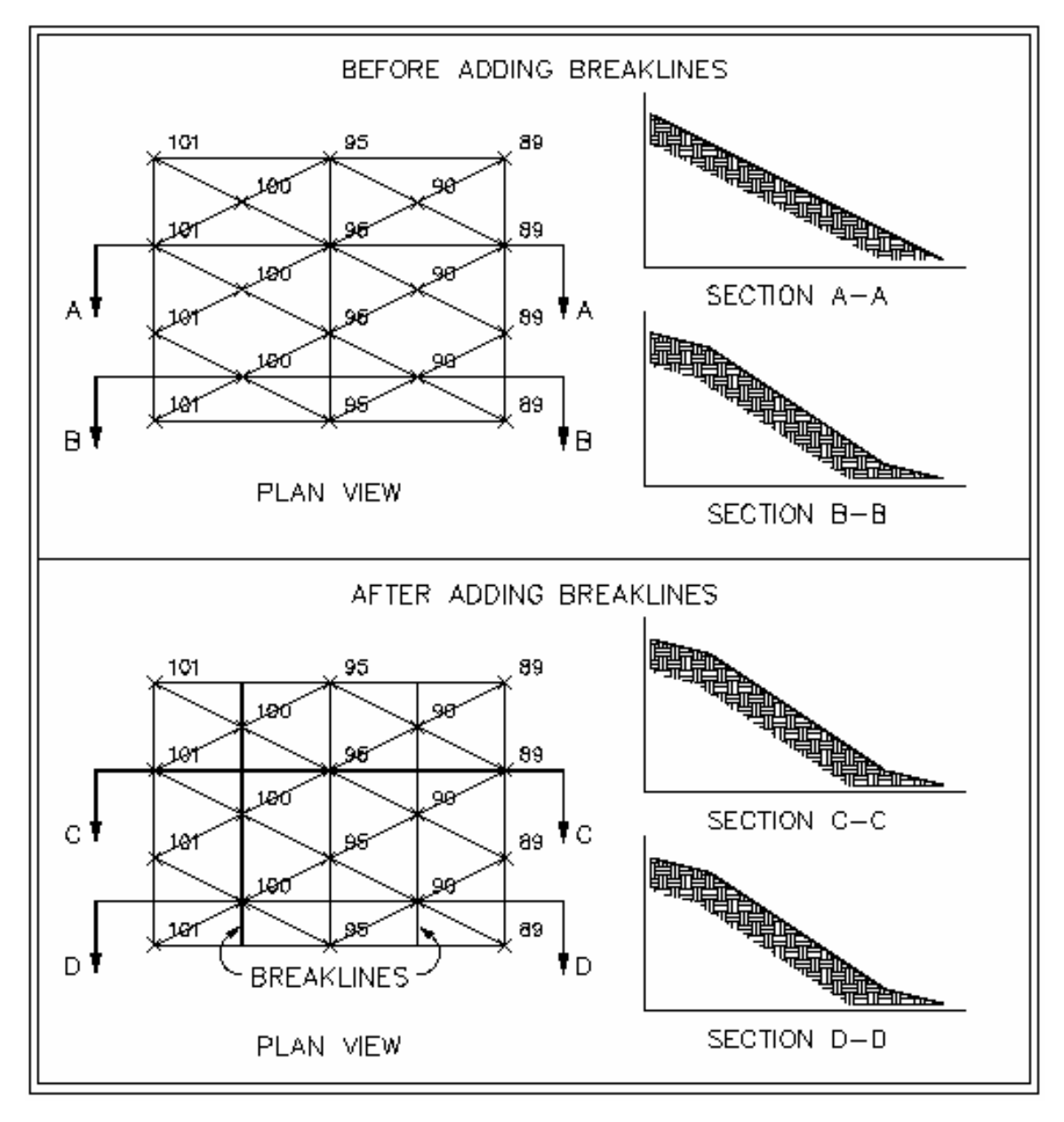

شكل 3-3 : اثر زدن *line Break*

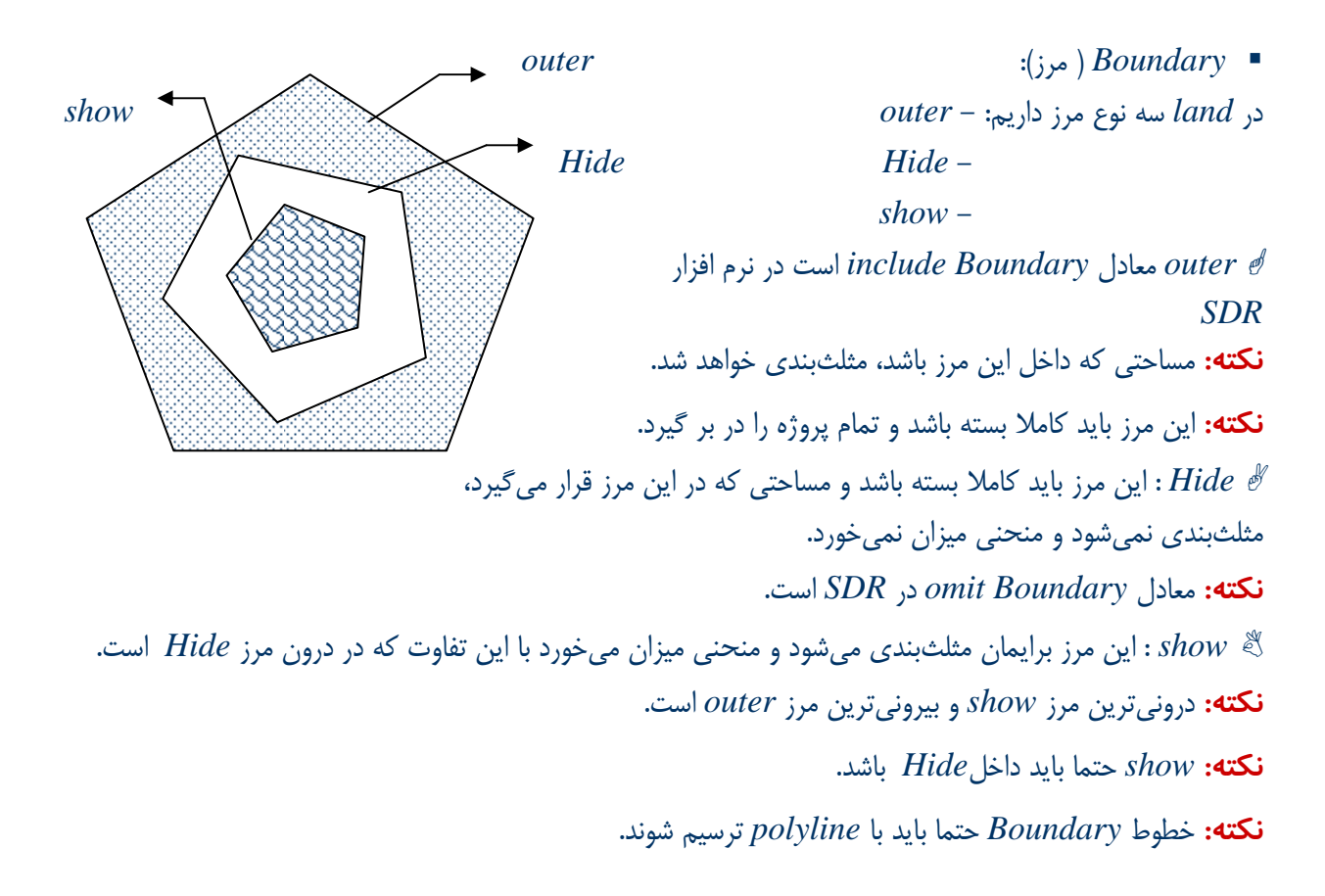

9 براي **معرفي** *Boundary* ، بعد از كليك راست و انتخاب *Boundary* ، بايد به سؤالات موجود در نوار فرمان پاسخ دهيد. - باندري مورد نظر را انتخاب كنيد. - نام باندري را ميدهيد. - نوع باندريها را مشخص ميكنيد. - سؤال ميپرسد كه آيا در گوشههاي ترسيم( در طول لبه) *Breakline* در نظر بگيرم ؟ *Yes* - باندري مورد نظر ساخته ميشود .

> **سؤال :** در نظر گرفتن *Breakline* در طول لبه به چه درد ميخورد؟ **نكته:** هر مثلثي كه *Boundary* را قطع كند در مثلث بندي شركت ميكند.(شكل اول صفحه بعد) **نكته:** هر مثلثي كه *Boundary* را قطع كند در مثلث بندي شركت نميكند.(شكل دوم صفحه بعد)

## 25 *Auto cad land development* R *civil design* نرمافزار كاربردي آموزش

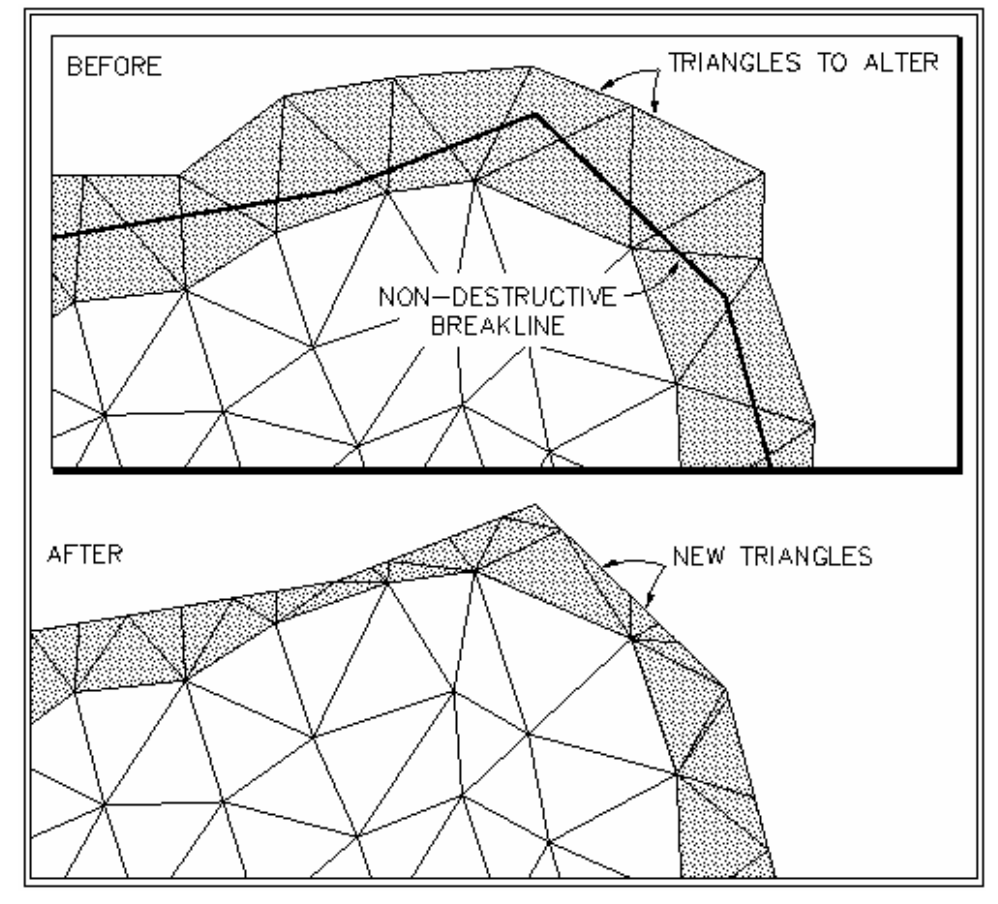

شكل -4 3 : *line Break* غيرمخرب براي باندري بيروني

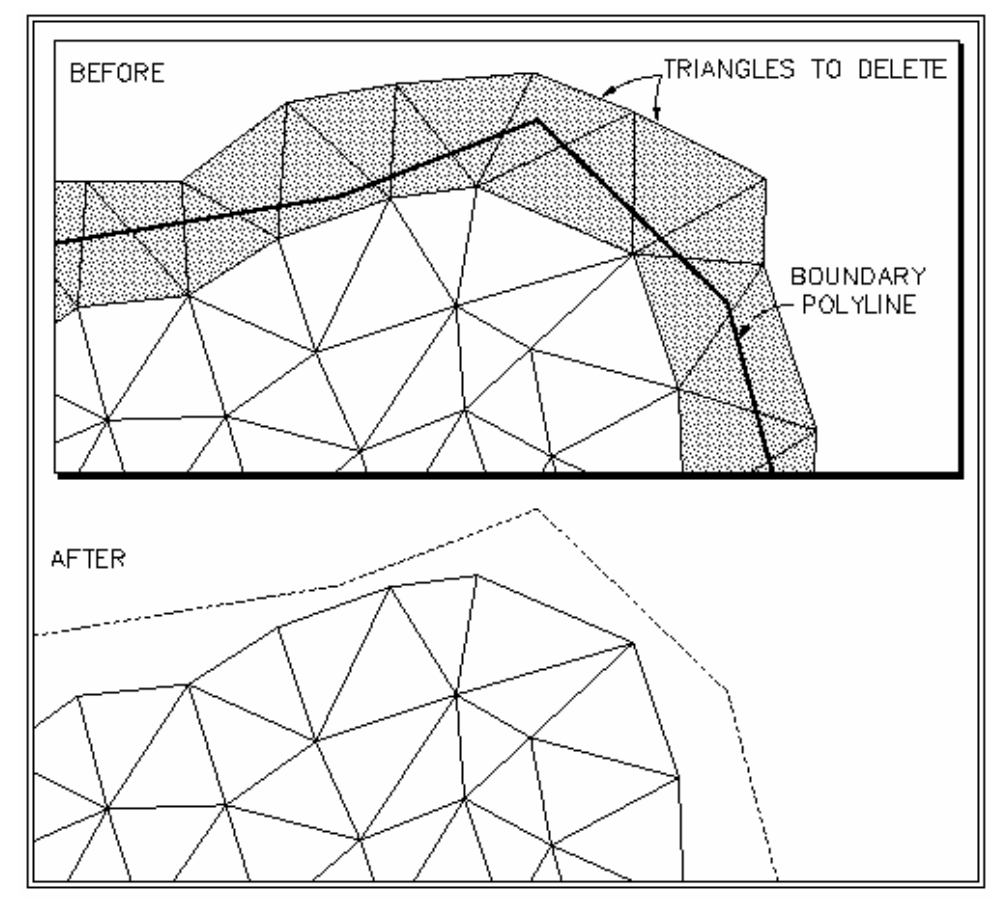

شكل 3-5 : *line Break* مخرب براي باندري بيروني

*Surface* **طراحي و ساخت**

## *Terrain ▶ Terrain Model Explor ▶*

سطح ديگري بسازيد همين

**surface**

با كليك راست كردن روي *surface* ، گزينه *...Built* را بزنيد كه وارد پنجره *surface Built* ميشويد:

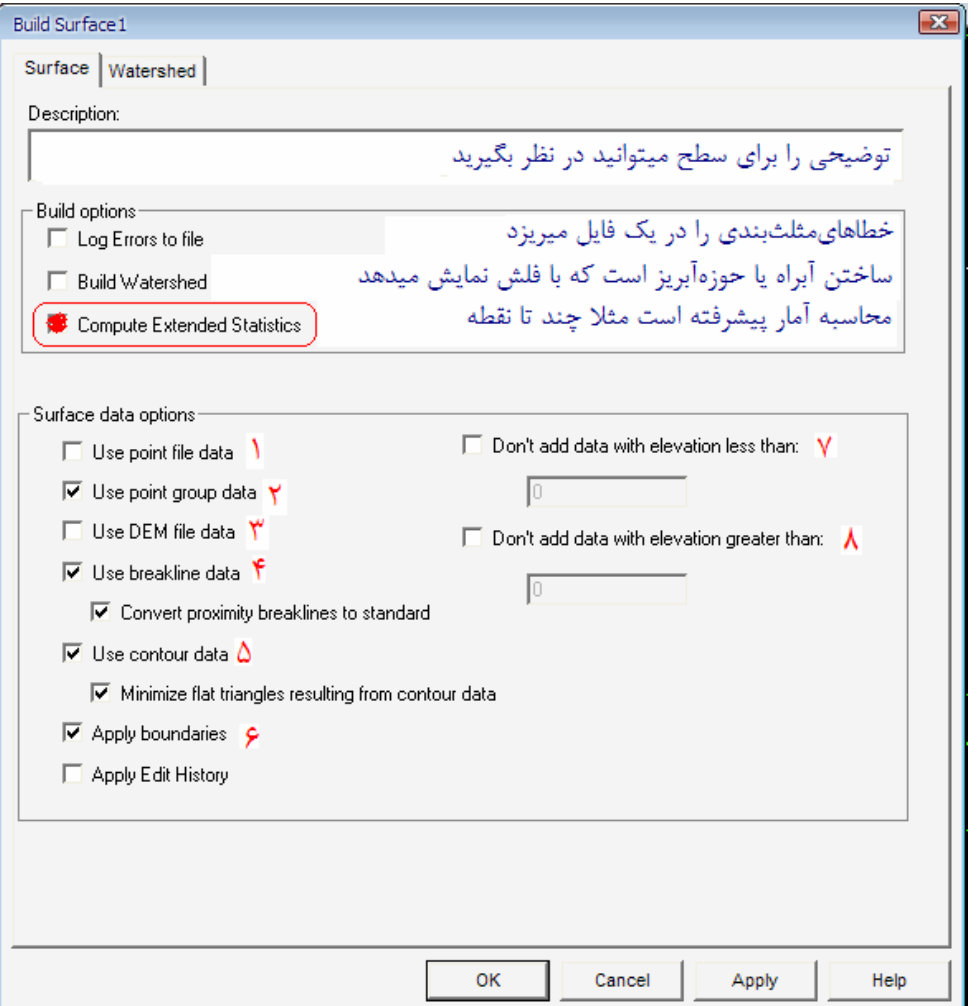

.1 استفاده از فايل نقطه مجاز است. .2 استفاده از گروه نقطه مجاز است. .3 استفاده از فايل *DEM* مجاز است. .4 استفاده از دادههاي *Breakline* مجاز است. - اگر قسمتي از *Breakline* اشكال داشت به استاندارد تبديل ميكند. .5 استفاده از دادههاي منحنيهاي قبلي مجاز است. - مثلثهاي مسطح را به حداقل ميرساند. .6 *Boundary* را قبول ميكند. ويرايشها را ميتوانيد استفاده كنيد.

.7 حد پائين ارتفاعي را كه در ساختن سطح، وارد شد را ميدهيد. .8 حد بالاي ارتفاعي را كه در ساختن سطح، وارد شد را ميدهيد. **علت:** جلوگيري از ورود نقاط اشتباه در توليد سطح.

بعنوان مثال اگر حد پائين را 950 وارد كرديد ارتفاع 945 ديگر در مثلثبندي شركت داده نميشود. با انجام اعمال فوق سطح شما ساخته شده و شما ميتوانيد اطلاعات مربوط به سطح ساخته شده را ببينيد.

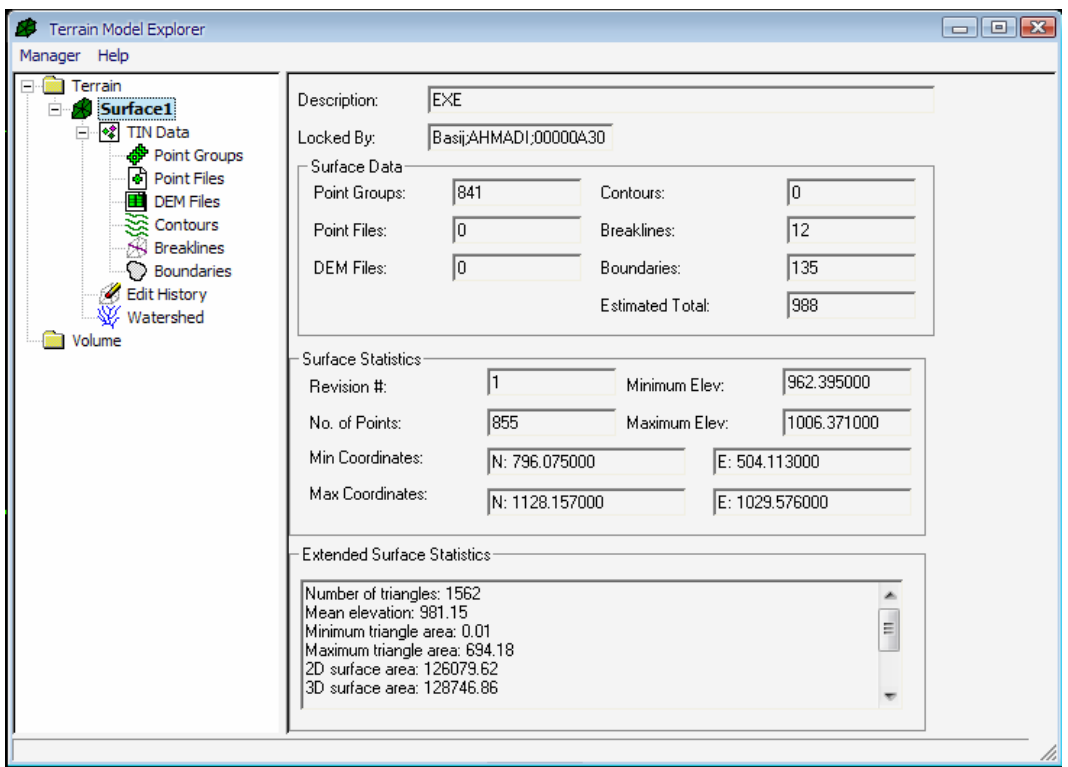

#### µ **ديدن مثلثبندي**

براي ديدن مثلثبندي ايجاد شده در سطحي كه ساختيم مسير زير را ميرويم.

*Terrain ▶ Edit surface ▶ Import*  $\text{\texttt{rDline}}$ 

- با انجام مرحله فوق در نوار فرمان سؤال ميپرسد كه آيا سطح قبلي را پاك كنم؟ (*yes* ( **تذكر :** مثلثبندي در لايه *view -SRF* ذخيره ميكند.

## 4 - ترسيم *Contour*

## **4-1 توليد منحني :**

از مسير زير عمل كنيد:

## پنجره زير باز ميشود:

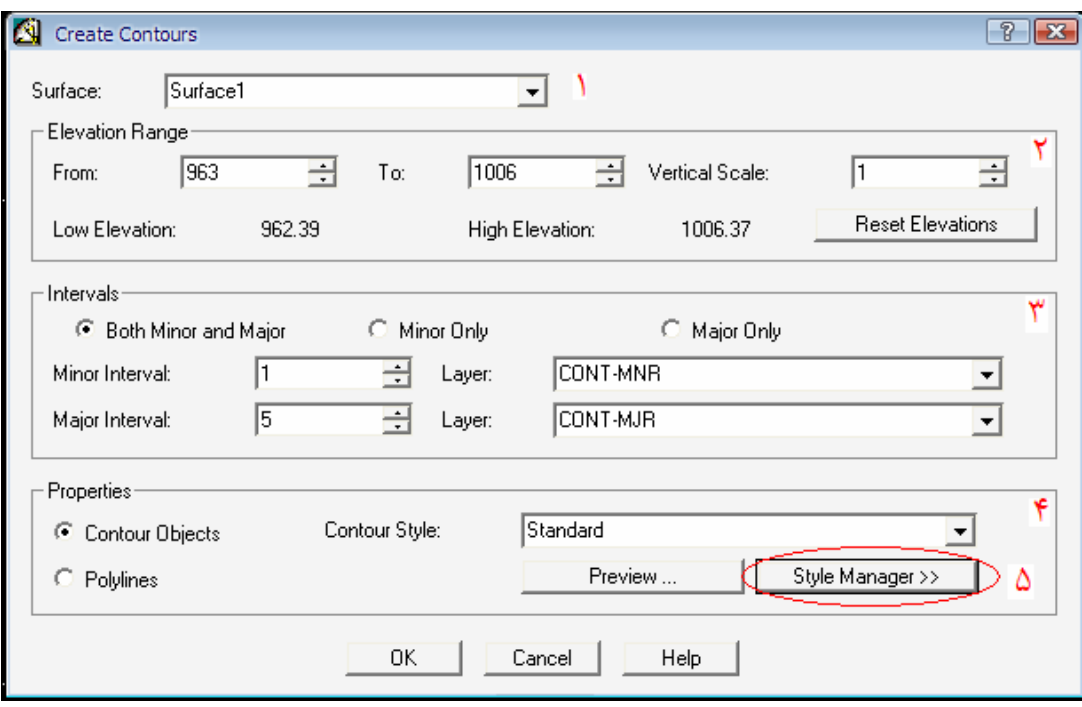

.1 در اين قسمت نام سطح مورد نظر را ميدهيد.

.2 در اين قسمت *min* و *max* ارتفاع موجود در سطح را خودش به صورت پيشفرض ميدهد اما شما هم ميتواند تغيير دهيد.

.3 تنظيم فاصله منحنيهاي اصلي و فرعي است. تذكر: در اينجا ميتوانيد لايهاي كه منحنيهاي اصلي و فرعي ذخيره ميشوند را تغيير دهيد. (*layer* ( .4 در قسمت *properties* ، ميتوانيد تنظيمات مربوط به منحني ميزان را انجام دهيد. - *Objects Contour* : تنظيمات انجام ميشود. - *polyline*: منحني را بصورت پليلاين در نظر ميگيرد. .5 در اينجا شما در تب *...Manager Style* تنظيمات را انجام بدهيد. داراي 4 تب ميباشد: الف) *appearance contour text style* (ب *lable position* (ج *manage styles* (د

#### *Terrain ▶ Create contour... ▶ N.W*

29 *Auto cad land development* R *civil design* نرمافزار كاربردي آموزش

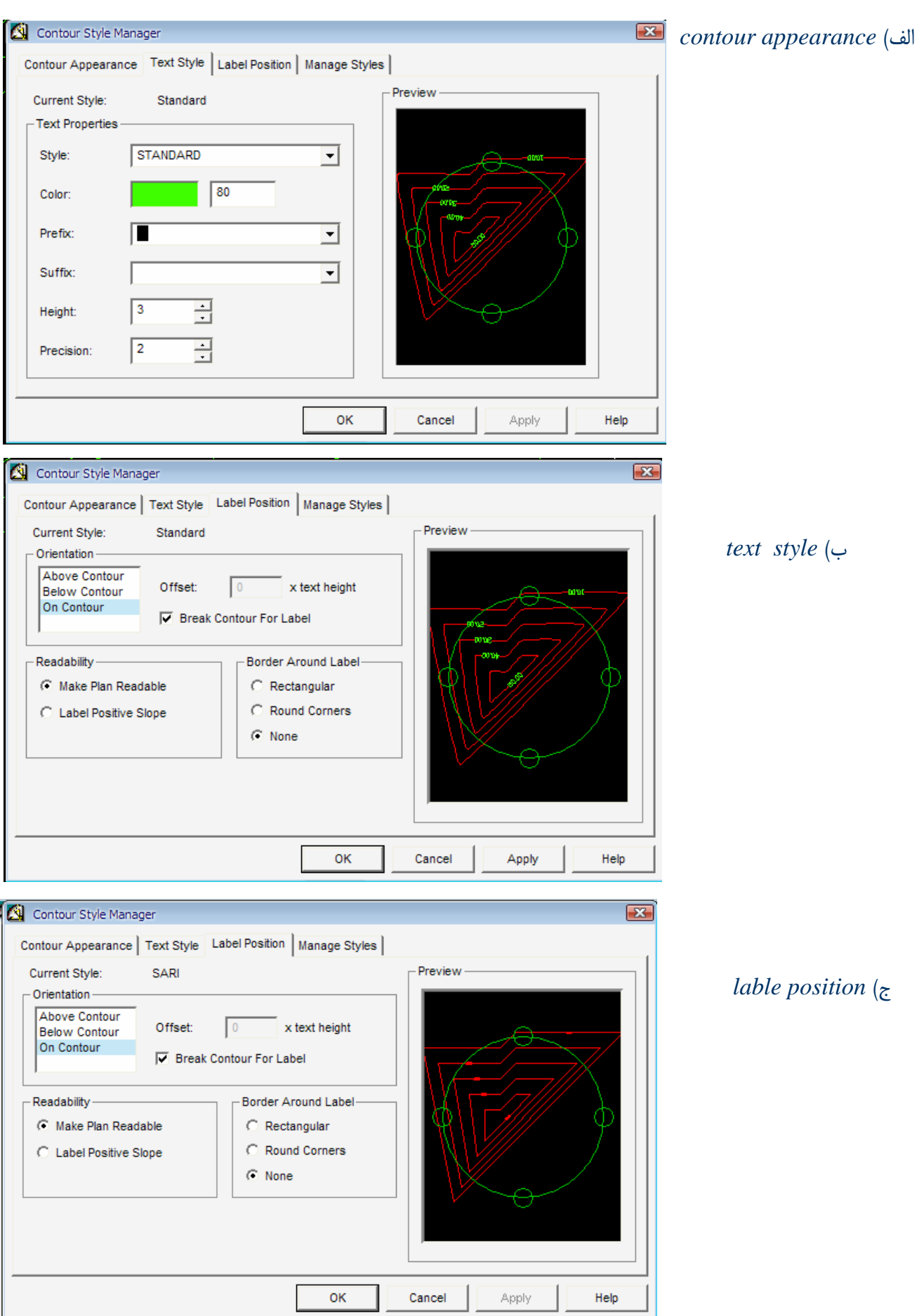

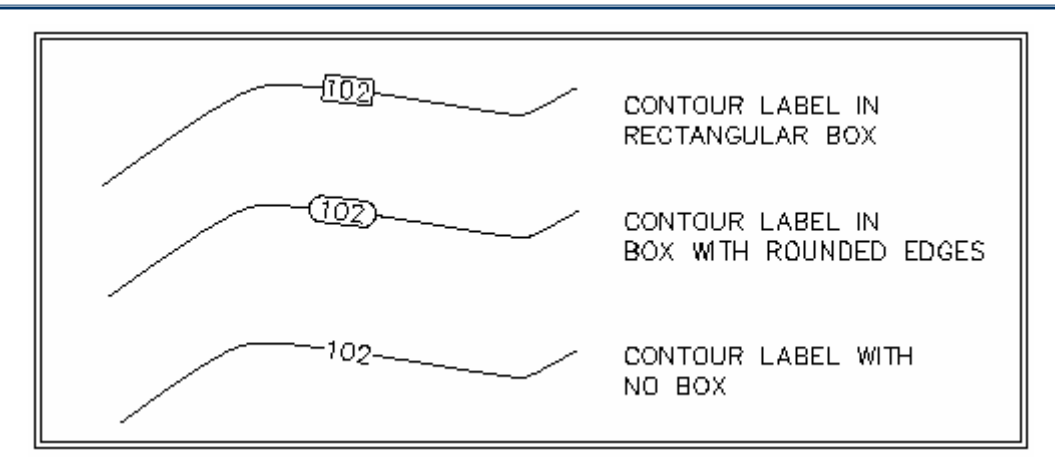

شكل 4-1 : حاشيه برچسبگذاري منحنيميزانها

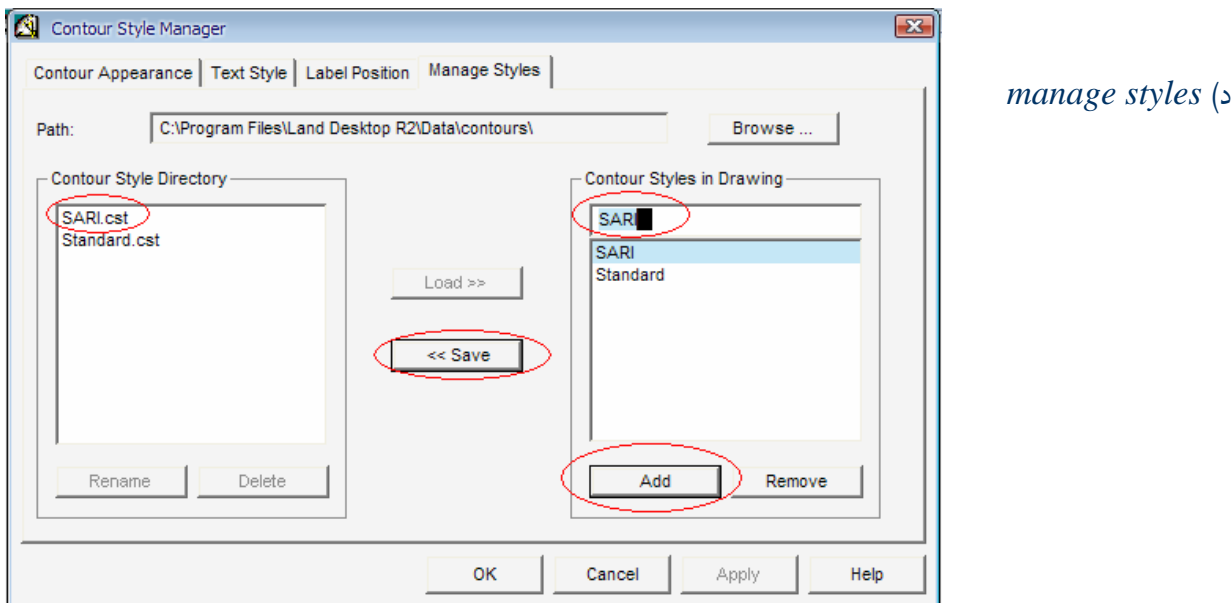

- براي ذخيره تنظيمات انجام شده به عنوان يك *style* و براي پروژههاي ديگر ميتوانيد اين *style* را استفاده نمائيد.

#### <sup>á</sup> **بعد از اينكه اين تنظيمات انجام شد ، نرمافزار منحنيهاي ميزان شما را ميزند.**

#### **2** *–* **4** *Label* **گذاري براي منحني ميزانها:**

مسير زير را ميرود:

*Terrain* h *Contour label* h *Group Interior* h *N.W*

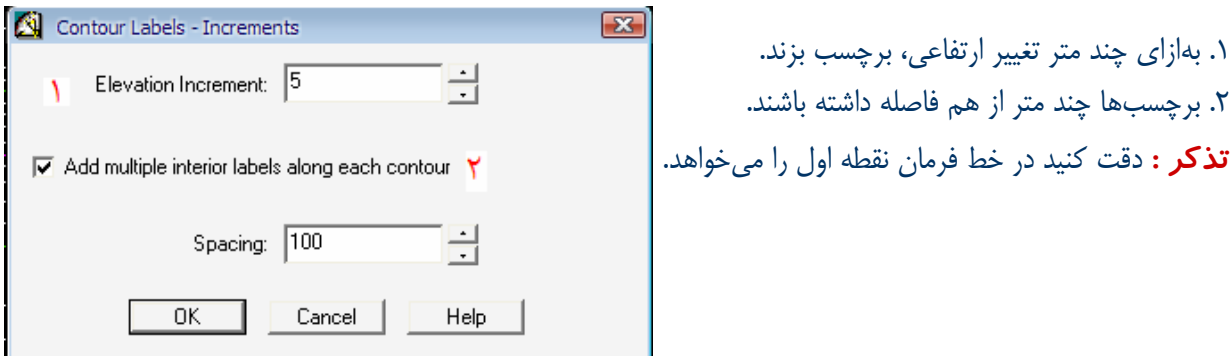

**نكته:** براي پاك كردن برچسبها مسير زير را برويد:

#### *Terrain* h *Contour label* h *Delete labels*

**تذكر:** براي پاك كردن برچسبها بايد ابتدا منحني موردنظر را به حالت انتخاب در آورده و بعد در نزديكي آن كليك كنيد.

**تذكر:** امكان پاك كردن كل برچسبها بصورت كلي هم وجود دارد.

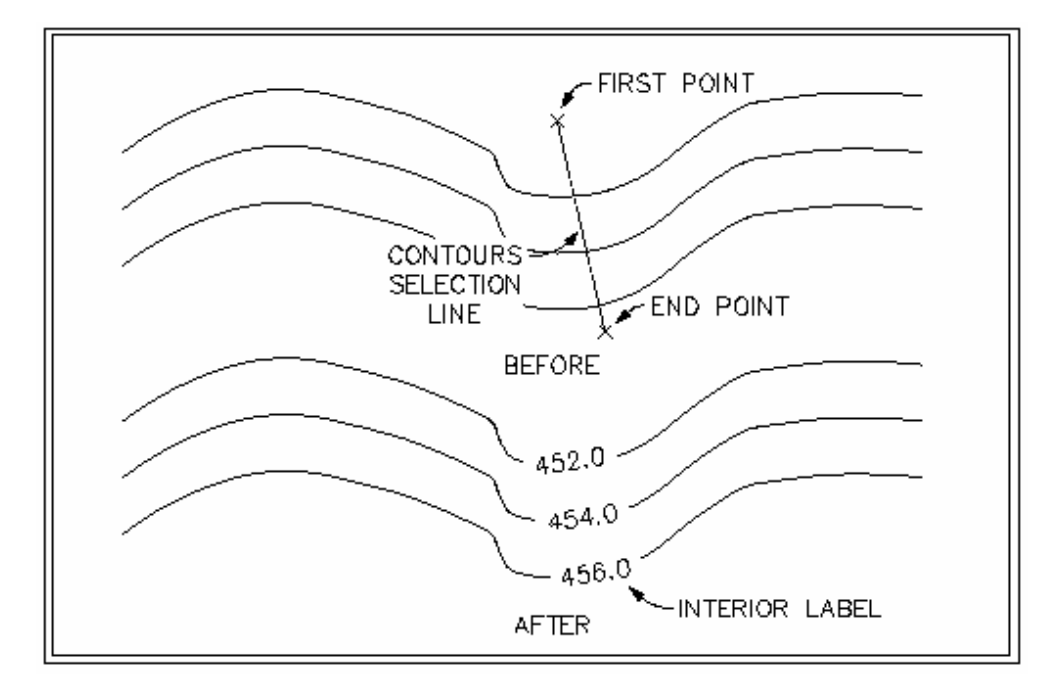

شكل 4-2 : برچسبگذاري روي منحنيميزان در يك مقطع

#### **4-3 اصلاح مثلثبندي:**

براي اينكه منحنيهاي ميزان ويرايش شوند لازم است مثلثبندي را اصلاح كنيد.

*Terrain* h *Edit surface* h *Flip Face* شما ميتوانيد مثلثهايي را كه مشكل دارند ، اظلاع آنها را جابجا نمائيد تا مثلثاي صحيح را تشكيل دهيد. **تذكر :** در اينجا ميتوانيد خود نقاط(*z,y,x* (را نيز اصلاح نمائيد و يا حذف نمائيد. - براي اينكه مثلثهاي جديد را ببينيد در همان *surface Edit* ، *Dline*3 *Import* را بزنيد. - براي اينكه منحني ميزان جديد را ببينيد، مسير زير را برويد.

*Terrain* h *Create contour…* 

#### **-4 4 تقسيمبندي منطقه بر اساس شيب:**

### *Terrain* h *surface Display* h *slop Arrows* h *N.W*

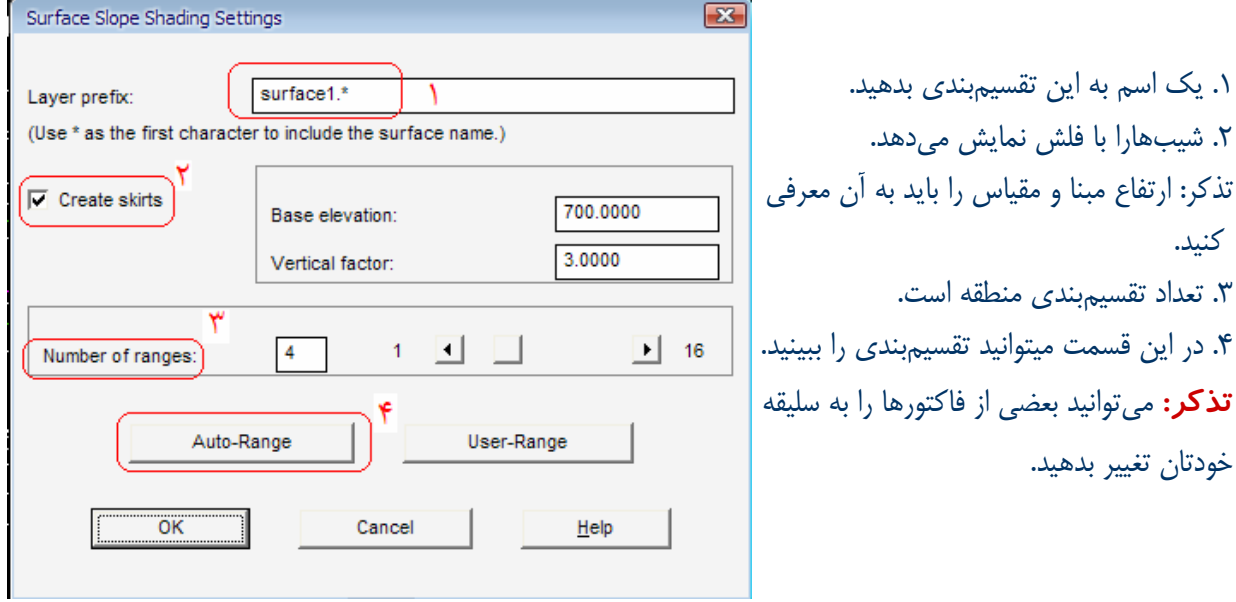

**نكته:** تقسيم بندي شيب منطقه بدين صورت است:

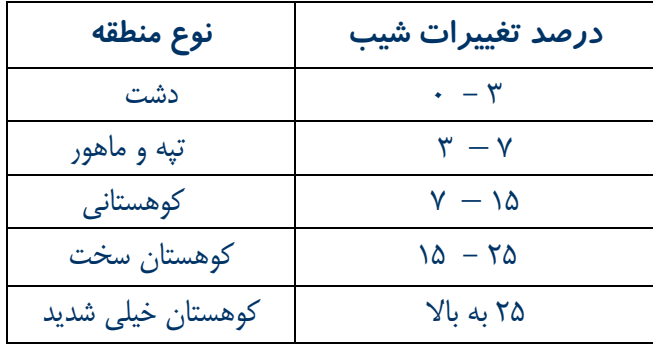

در شكل صفحه بعد ميتوانيد تصوير نقشهاي را كه تقسيمبندي شسب آن صورت گرفته است ببينيد.

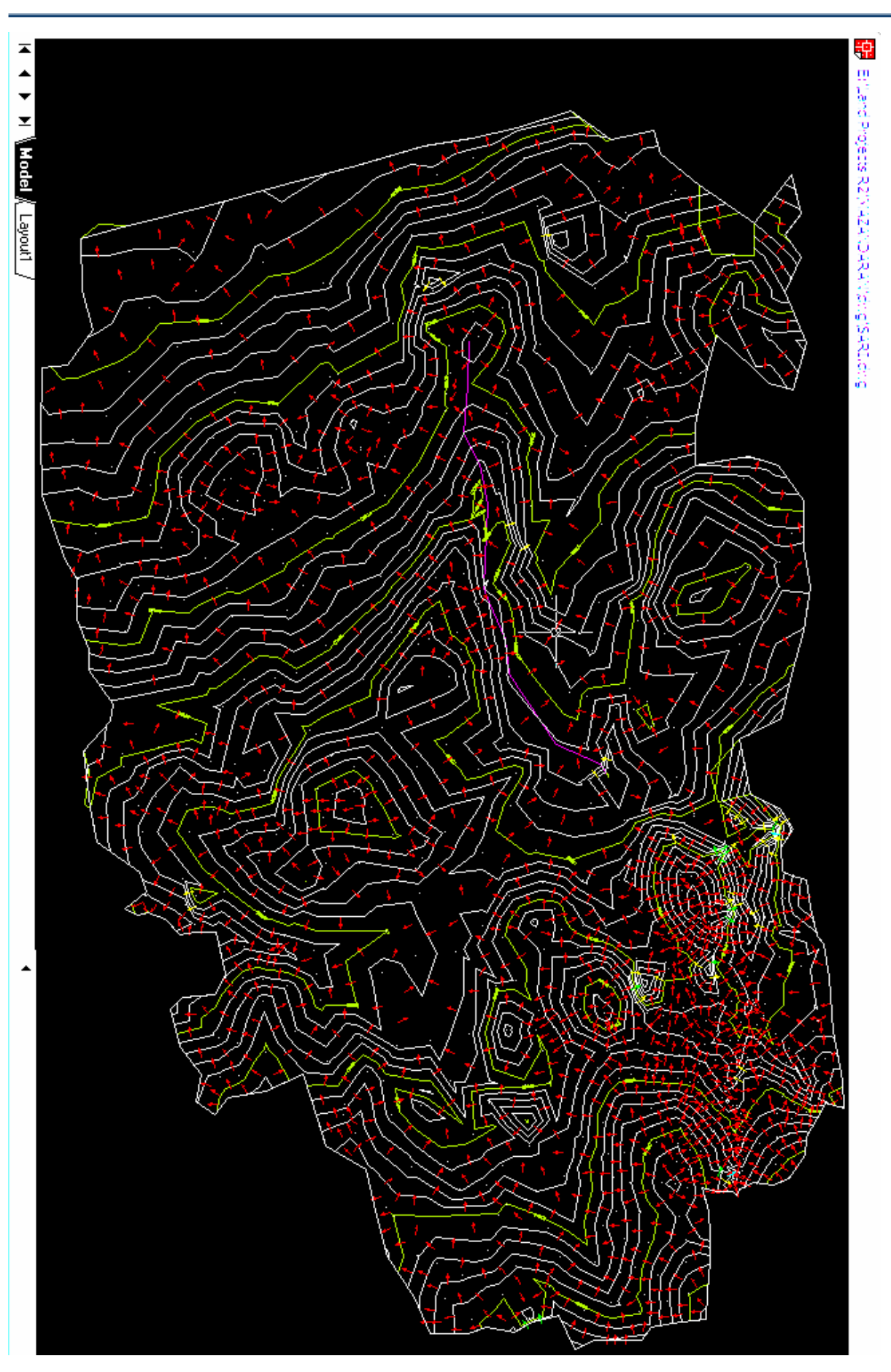

شكل ٣- ٤ : تقسيمبندي منطقه بر اساس شيب در روي منحني ميزان
**تذكر :** در پنجره *Statistics Rang* ، خصوصيات ارتفاعي منطقه نمايش داده ميشود .

- در اينجا ميتوانيد هم در يك فايل متني و يا روي صفحه نقشه اين اطلاعات را داشته باشيد .
- اين اطلاعات ميتواند رنگ، شيب، مساحت و ... باشد. البته بستگي به شما دارد كه چه نوع اطلاعاتي را بخواهيد.

شيتبندي نقشه:

بايد در پالت موضوعي *Civil* باشيد.

از منوي *manager Sheet* تنظيمات مربوطه را انجام دهيد.

<sup>z</sup>منحني نرم شده:

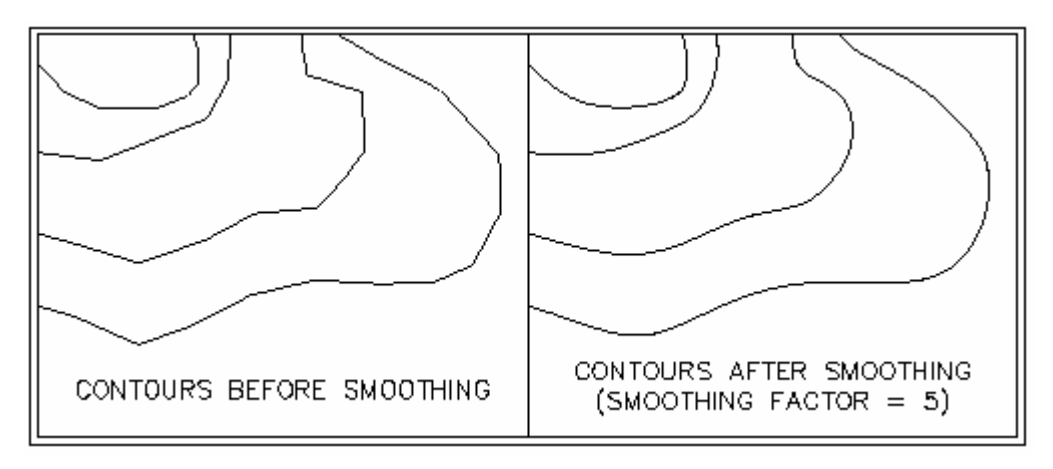

شكل 4 – 4 : منحنيهاي نرم شده

sr6 14<br>4825.6 **FDOS.B** Kari  $\frac{1}{203.4}$ 29<br>कल्पन  $\frac{3}{4854.6}$ ඩ<br>මෙවි سىسى<br>4843.3

<sup>z</sup>منحني ترسيم شده روي سطح :

شكل 4-5 : منحنيميزان ترسيم شده روي سطح مثلثبندي

## 5 - طراحي مسير (*Alignment*(:

### **1** – **5 تعريف مسير**

ابتدا بحث مربوط به طراحي مسير گفته ميشود براي اينكه ذهن شما آماده شود ولي اين انتهاي كار نيست. شما بايستي در نظر داشته باشيد كه قوسها از هرنوعي جزء مسير مورد نظر هستند پس قبل از تعريف مسير، بايد قوسها بر روي مسير پيشنهادي آورده شود. 9 تعريف پروفيل طولي مستلزم داشتن مسير و طراحي آن ميباشد. 9 براي تعريف پروفيل طولي دو پارامتر را لازم داريم: .1 سطح (*surface* ( .2 مسير (*Alignment* ( براي طراحي مسير روي منحني ميزانها مراحل زير را به ترتيب انجام دهيد: .1 جاري كردن سطح مورد نظر .2 ايجاد لايهاي به نام *Alignment* و جاري كردن آن .3 ترسيم مسير با *polyline* يا *line*) فرقي نميكند) .4 معرفي مسير به نرمافزار

تذكر:

.5 پنجره زير باز ميشود. - براي مسير نام انتخاب نمائيد. - براي مسير توضيح اگر داريد، بنويسيد. - *Km* ايستگاه شروع را مشخص نمائيد.

### *Alignment* h *Define from object* .گردد ترسيم *line* با اگر -

### *Alignment* h *Define from Polyline* .گردد ترسيم *polyline* با اگر -

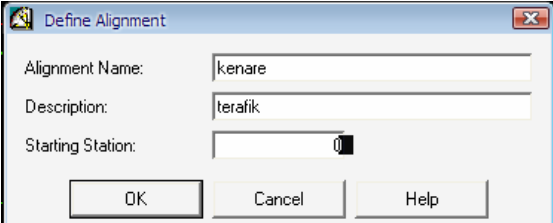

قبل از پنجره فوق، در نوار فرمان سؤالاتي را ميپرسد كه شما بايستي بدان با دقت پاسخ دهيد. .1 انتخاب اولين *object* .2 انتخاب ساير *object* ها .3 نقطه شروع .4 *Km* شروع .5 *Km* پاياني

### **2** – **5 قوسها (***Curve***(:**

**انواع قوسها**: .1 ساده

 .2 مركب(چند مركزي) .3 اتصال

**قوس ساده:** 

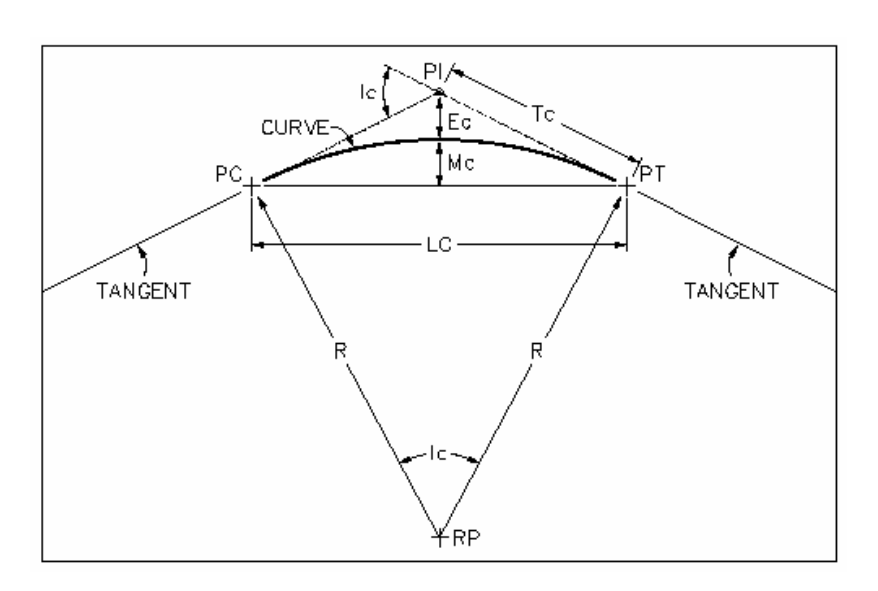

شكل 1 – 5 : قوس ساده

#### *Attention*

*a)* 

Under Curve Stations, the station, northing, and easting information is displayed for the following items:

- PC: Point of Curvature
- PI: Point of Intersection
- PT: Point of Tangency
- RP: Radius Point

central angle are displayed.

#### *b)*

You can edit the following information for the curve:

- · R: Radius
- L: Length of curve
- Tc: Tangent length of the circular curve
- LC: Length of long chord
- D: Degree of curve
- . Mc: Middle ordinate of the circular curve
- Ec: External secant of the circular curve

c)<br>You can view, but not edit, the following information:

- . Ic: Central angle of the circular curve
- I: Total central angle of the overall PI (curves and spirals) when a spiral exists

1/2 **ترسيم قوس :** 

- 1*. Line/Curve* h *curve between two lines*
- 2*. Line/Curve* h *curve on two lines*

- دستور اول طول تانژانتهاي قوس را حذف ميكند. - دستور دوم طول تانژانتهاي قوس را حفظ ميكند.

**قوس چند مركزي(** *Curve Multiple* **(:** 

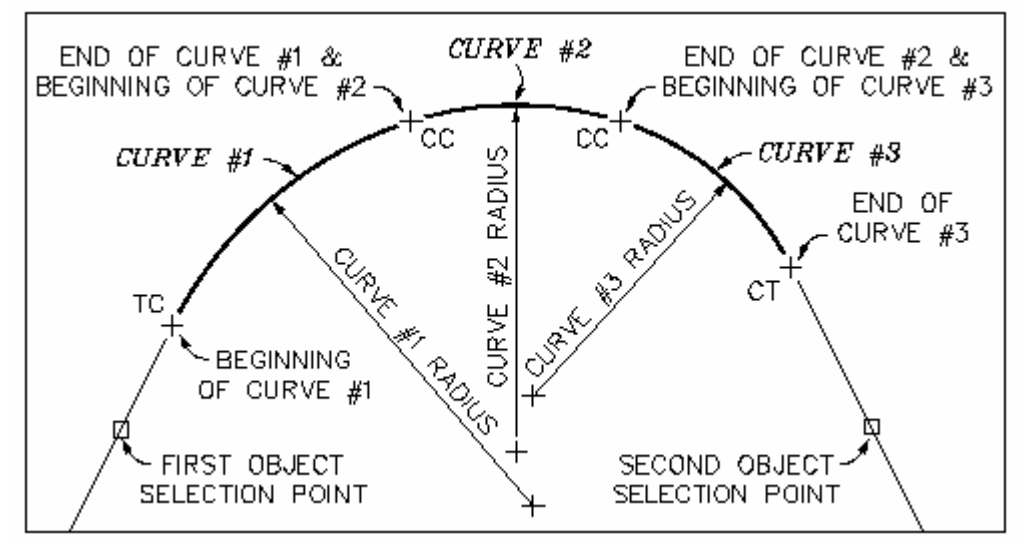

شكل 2 – 5 : قوس چند مركزي

نكته: براي ترسيم اين قوس با 3 مركز ، دادن دو شعاع كافيست و نرمافزار قوس سوم را به عنوان قوس شناور در نظر ميگيرد. در غير اين صورت قوس را يكپارچه در نظر نميگيرد. تذكر: بعد از اجراي دستور، در نوار فرمان: .1 تعداد قوسها .2 شماره قوس شناور .3 شعاع و طول، قوسها را ميدهيد.

## 1/2 **برازش يك قوس دايرهاي بين چند نقطه:**

### *Line/Curve* h *Best fit Curve*

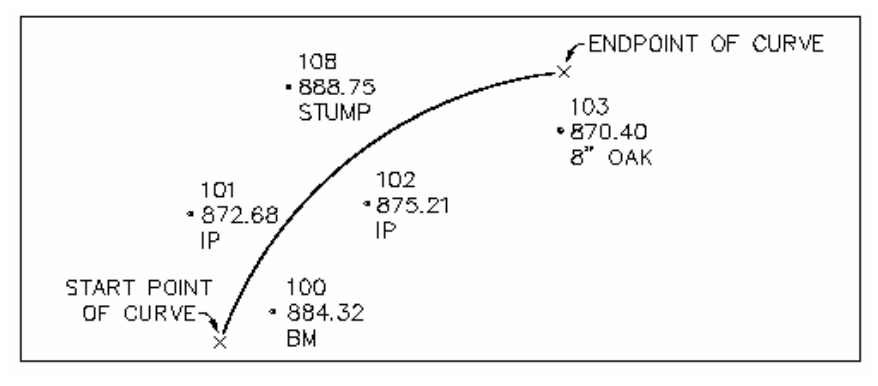

شكل 3 – 5 : منحني برازش داده شده بر چند نقطه

دايره و عبور از يك نقطه ثابت:  $\checkmark$ 

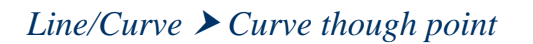

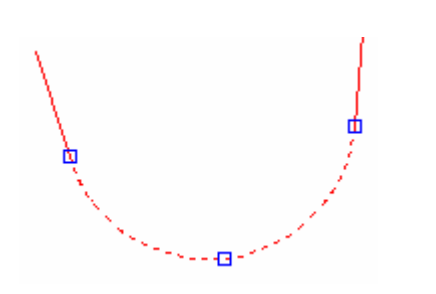

مراحل ترسيم قوس در اين حالت: .1 مشخص كردن دو امتداد كه بايستي با قوس اتصال يابند. .2 مشخص كردن نقطهاي به عنوان وسط قوس

1/2 قوس ساده از انتهاي خط يا قوس:

*Line/Curve ▶ from END of object* 

ميتوانيد نقطه مورد نظر انتخاب كرده و بعد شعاع و طول قوس را بدهيد.

## قوس اتصال( *Curve Spiral*(:

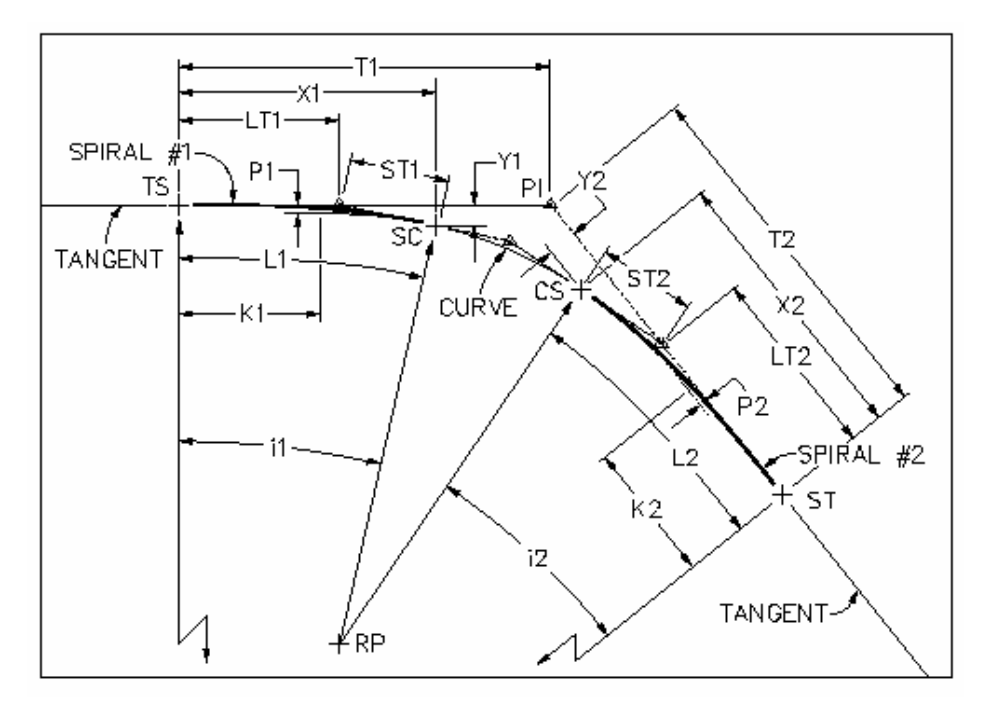

شكل 4 - 5 : قوس كلوتوئيد

- پارامترهاي قوس اتصال:

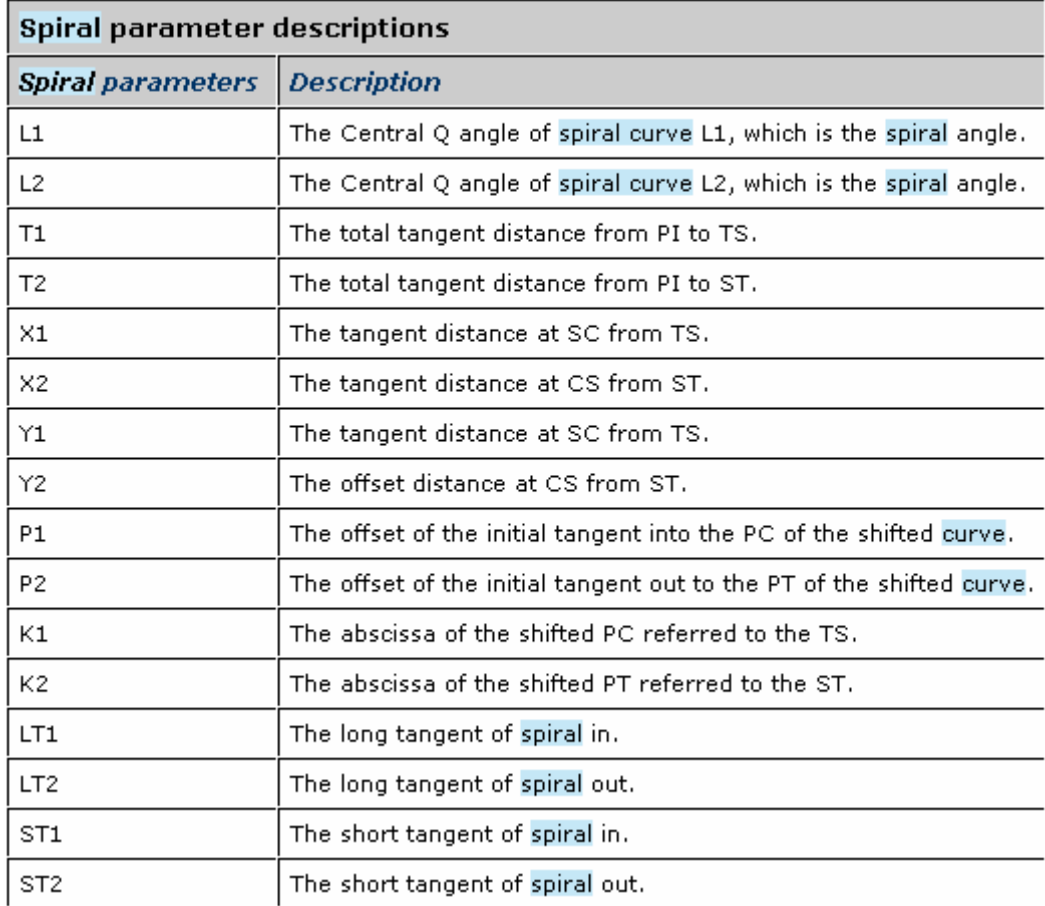

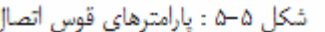

<sup>á</sup> **ترسيم قوس اتصال**: .1 مشخص كردن نوع قوس اتصال

## *Line/Curve* h *Create Spiral* h *Spiral type*

Cancel

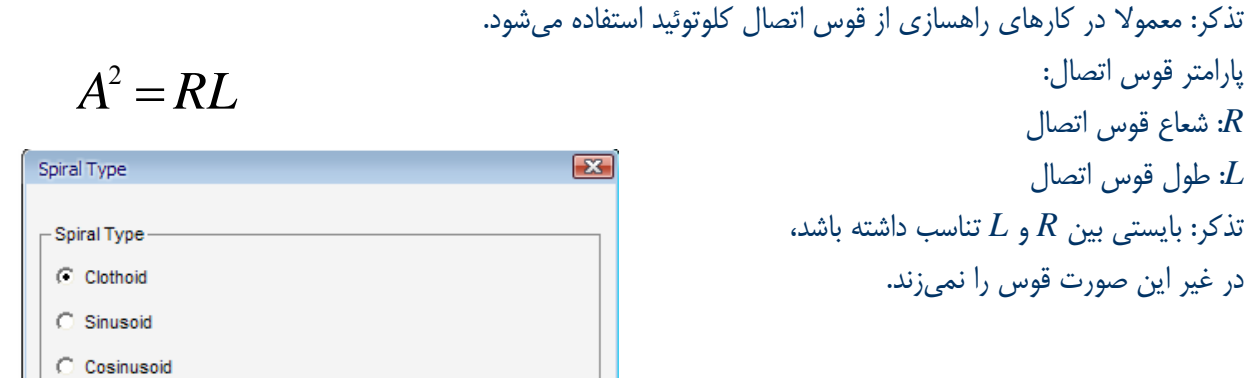

 $He$ 

**انواع قوس اتصال :**  .1 اتصال، دايره ساده، اتصال .2 اتصال، اتصال

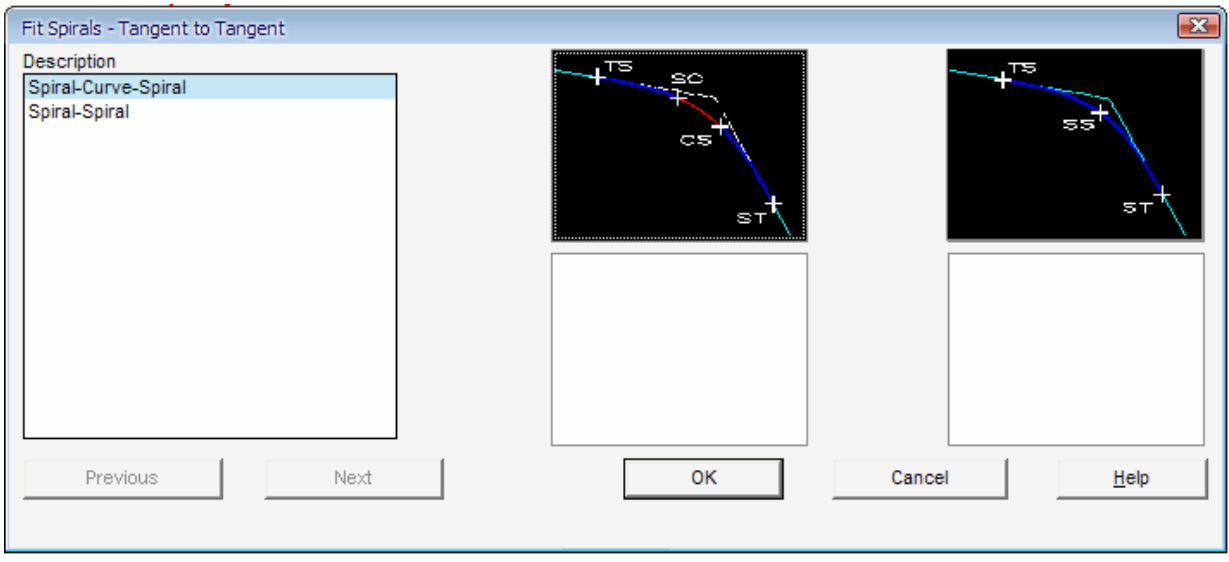

C Quadratic

 $\overline{\overline{\text{OK}}}$ 

#### **3** – **5 زدن كيلومتراژ مسير:**

#### *Alignment* h *Station Label Setting* h *N.W*   $\boxed{2}$ Alignment Station Label Settings

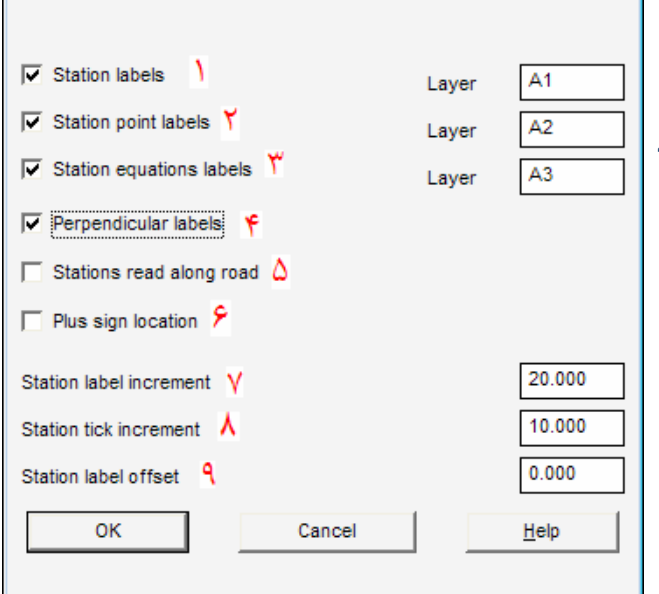

پنجرة زير باز ميشود كه بايد تنظيم گردد: .1 براي برچسبگذاري ايستگاهها ميباشد. .2 براي برچسبگذاري نقاط ايستگاهها ميباشد. .3 براي برچسبگذاري معادله ايستگاهها ميباشد. .4 اگر تيك بزنيد، برچسبگذاري عمود بر مسير ميخورد در غير اين صورت موازي مسير برچسبگذاري ميكند. .5 براي برچسبگذاري موازي مسير ميباشد. .6 روي ايستگاهها علامت + ميگذارد. .7 فاصله ايستگاهها را براي برچسبگذاري تايپ نمائيد. .8 فاصلة تيكهارا بين دو ايستگاه متوالي وارد ميكنيد. تذكر: فاصله تيكها بايد ضريبي از فاصله ايستگاهها باشد. .9 فاصله *Offset* برچسبگذاري مسير را وارد ميكنيد.

- تا اينجاي كار برچسبكذاري مسير تنظيم شد. تنظيمات مربوط به برچسبگذاري: . نوع فونت . نوع خط . نوع سبك و ...

*Utilities ▶ Set text Style ▶ N.W* 

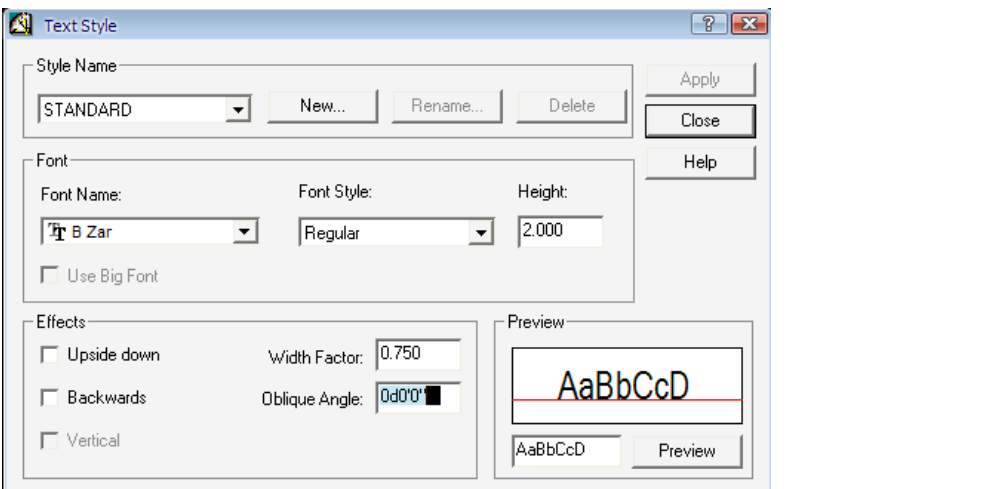

 ديدن برچسبها براي ديدن برچسبها بايد مسير روبرو را برويد: *Label Station* h*Create Alignment* در نوار فرمان *Km* ابتدا و انتهاي مسير را مي دهيد. - پيغامي هم مبني بر حذف لايههاي ايستگاهي قبلي ميدهد.

# 6 - مقطع طولي( *XL Profile*(:

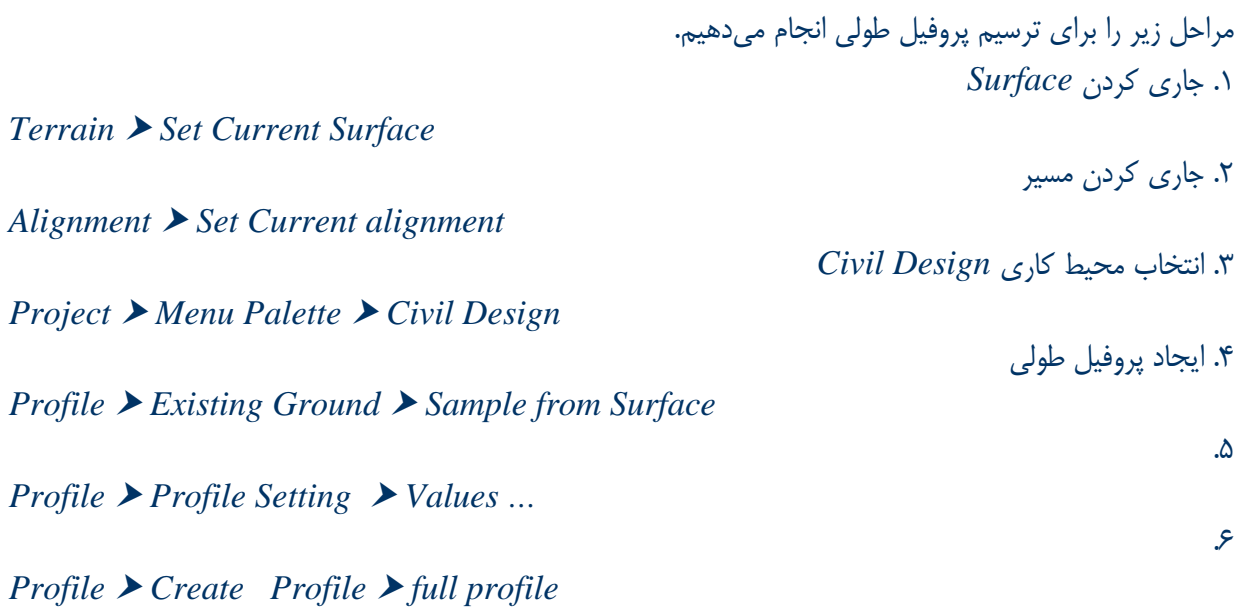

.4 ايجاد پروفيل طولي

*Profile ▶ Existing Ground ▶ Sample from Surface* 

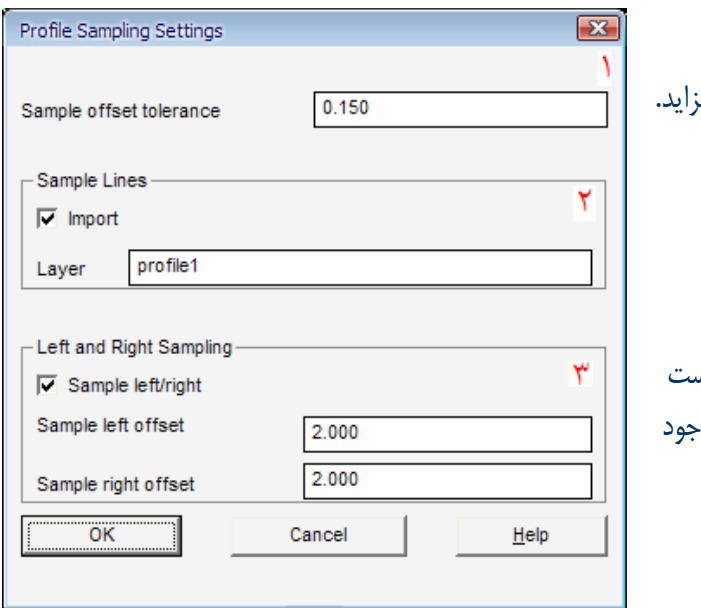

پنجره زير باز ميشود: .1 حداكثر اختلاف بين قوس و وتر را بدهيد. تذكر: اگر از مقدار فوق بيشتر باشد به نقاط پيكتاژ ميافزايد. .2 اگر تيك بزنيد، از مسيرتان نمونهبرداري ميكند.

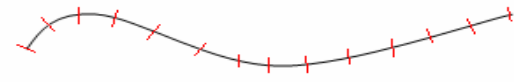

.3 اگر تيك بزنيد نقاط نمونه را هم از سمت چپ و راست آكس مسير انتخاب ميكند تا اينكه خطااي احتمالي موجود را كمتر و بهتر نمايد.(درونيابي ميكند) تذكر: با دادن *Km* ابتدا و انتهاي مسير، مقطع ميزند.

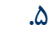

 $\mathsf{I}_\mathsf{A}$  $\mathcal{X}$ 

پنجره زير باز ميشود: كه مربوط ميشود به گريديندي پروفيل طولي .1 در اين قسمت فاصله برچسبگذاري را در طول خط مستقيم، در قوسقائم وارد ميكنيم. در نهايت فاصله خطوط قائم گريد *<sup>L</sup> <sup>K</sup> <sup>C</sup>* <sup>−</sup> <sup>=</sup> *g*<sup>1</sup> *g*<sup>2</sup> مقدار *K* براي يك منحني قائم، فاصله افقي لازم براي تغيير شيب منحني قائم به ميزان %1 ميباشد.

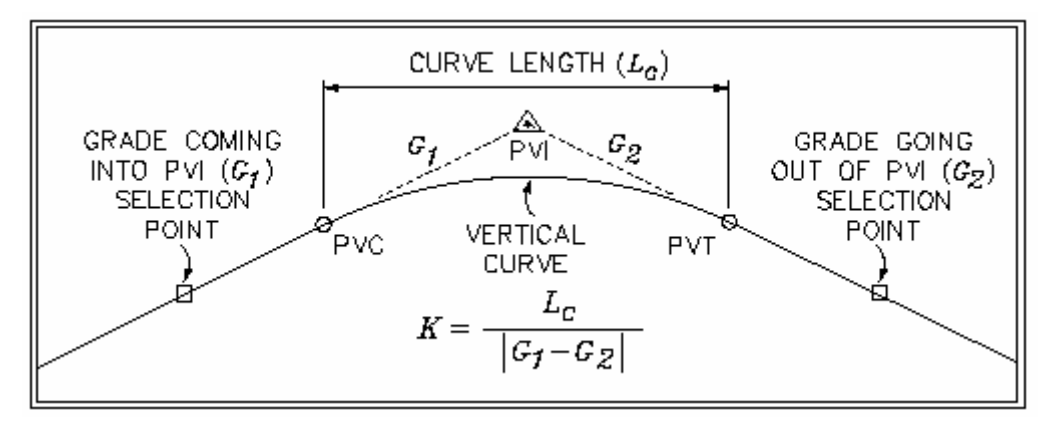

 $K$  شكل ١ $\epsilon-\epsilon:$  طراحي قوس قائم بر اساس پارامتر

.3 ديد راننده را در قوس قائم طراحي

ميكنيد. (رجوع به جدول زير)

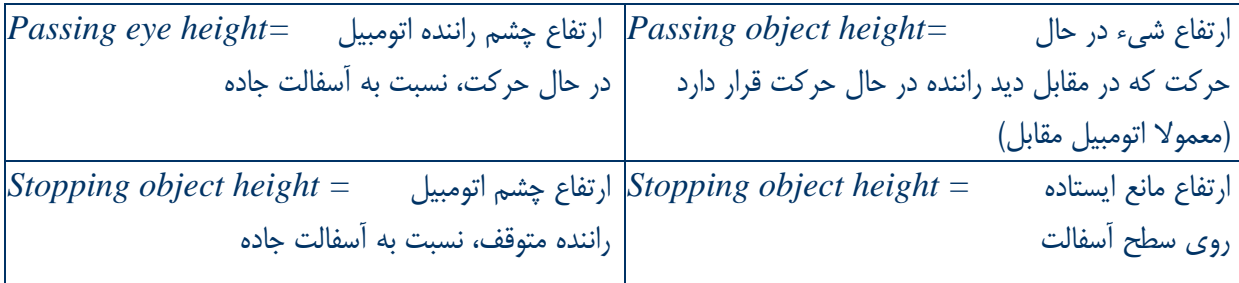

.4 دقت برچسبگذاري و خطپروژه ميباشد.

ه در صفحات بعد توضيحاتي از گريدبندي پروفيل طولي و مباحث ديد توقف و ... در جدول بالا از Help نرمافزار<br>آورده شده است.ميتوانيد براي مطالعه بيشتر به آن دقت كنيد.

Prof

 $\overline{\mathsf{K}}$ 

*Profile ▶ Profile Setting ▶ Values …* 

The following illustration shows examples of vertical exaggeration. The horizontal distance of 50' in the X direction represents the horizontal distance on the profile (stationing). 50' of drawing distance = 50 feet of st the Y direction represents the vertical distance on the profile (elevation). Because the vertical scale is 1"=5', the vertical exaggeration is 10 times. The profile plots with 50' of drawing distance in the Y axis equaling 5' of elevation change, as shown:

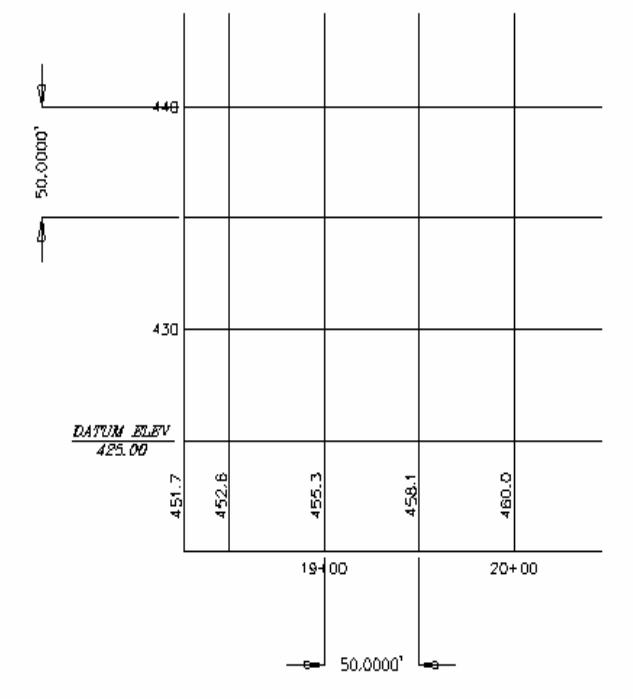

 $\overline{a}$ 9 اينجاست كه شما معرفي ميكنيد چند متري برايتان مقطع بزند. در واقع تنظيمات نهايي مقطع را اينجا معرفي مي كنيد.

I

#### Vertical exaggeration examples

The following illustration shows the factors used in calculating the vertical curve based on stopping sight distance:

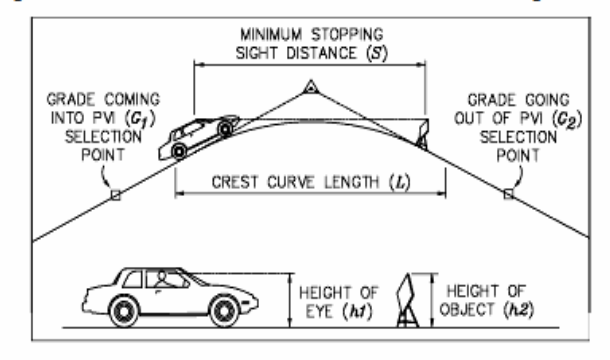

Drawing a vertical curve by stopping sight distance

The following equations are used to calculate the stopping sight distance. If the safe stopping distance (S) is less than the length of the curve (L):

$$
L = \frac{AS^2}{100 \times [\sqrt{2h_1} + \sqrt{2h_2}]^2}
$$

If (S) is greater than (L):

$$
L = 2S - \left(\frac{200 \times \left[\sqrt{h_1} + \sqrt{h_2}\right]^2}{A}\right)
$$

where:

÷

- $L =$  Length of vertical curve in feet
- $S =$  Sight distance in feet
- A = Algebraic difference in grade percent
- $h1$  = Height of eye above alignment surface in feet
- $h2$  = Height of object above alignment surface in feet

The following illustration shows the parameters used in calculating a vertical curve based on minimum passing sight distance:

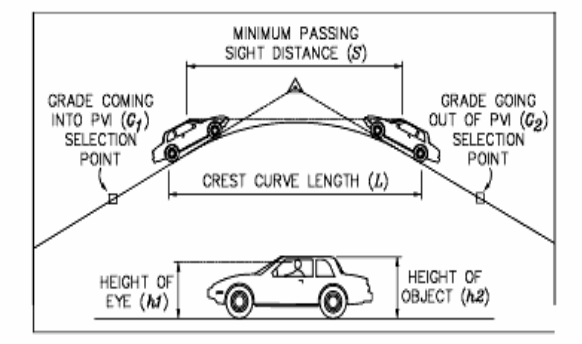

Drawing a vertical curve by passing sight distance

The following equations are used to calculate the passing sight distance:

$$
L = 2S - \left(\frac{200 \times \left[\sqrt{h_1} + \sqrt{h_2}\right]^2}{A}\right)
$$

f (S) is greater than (L)

$$
L=\frac{AS^2}{100\times(\sqrt{2h_1}+\sqrt{2h_2})^2}
$$

where:

- $L =$  Length of vertical curve in feet
- $S =$  Sight distance in feet
- $A =$  Algebraic difference in grade percent
- $h1$  = Height of eye above alignment surface in feet
- h2 = Height of object above alignment surface in feet

The following illustration shows the parameters used in calculating a vertical curve based on minimum passing sight distance:

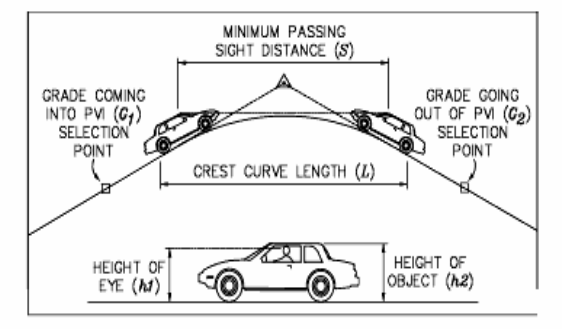

Drawing a vertical curve by passing sight distance

The following equations are used to calculate the passing sight distance:

$$
L = 2S - \left(\frac{200 \times \left[\sqrt{h_1} + \sqrt{h_2}\right]^2}{A}\right)
$$

 $f(S)$  is greater than  $(L)$ 

$$
L = \frac{AS^2}{100 \times (\sqrt{2h_1} + \sqrt{2h_2})^2}
$$

where:

 $L =$  Length of vertical curve in feet

S = Sight distance in feet

 $A =$  Algebraic difference in grade percent

 $h1$  = Height of eye above alignment surface in feet

 $h2$  = Height of object above alignment surface in feet

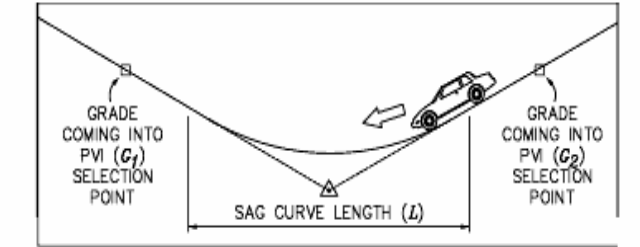

Designing a vertical curve by velocity

The following formula is used to calculate the length of the sag vertical curve:

$$
L = \frac{AV^2}{46.5}
$$

where:

 $V =$  the design speed (mph)

 $A =$  the grade change (absolute value)

6 . توليد يك مقطع كامل از زميني كه به عنوان سطح وجود دارد، ميباشد.

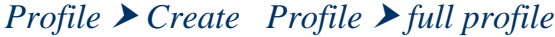

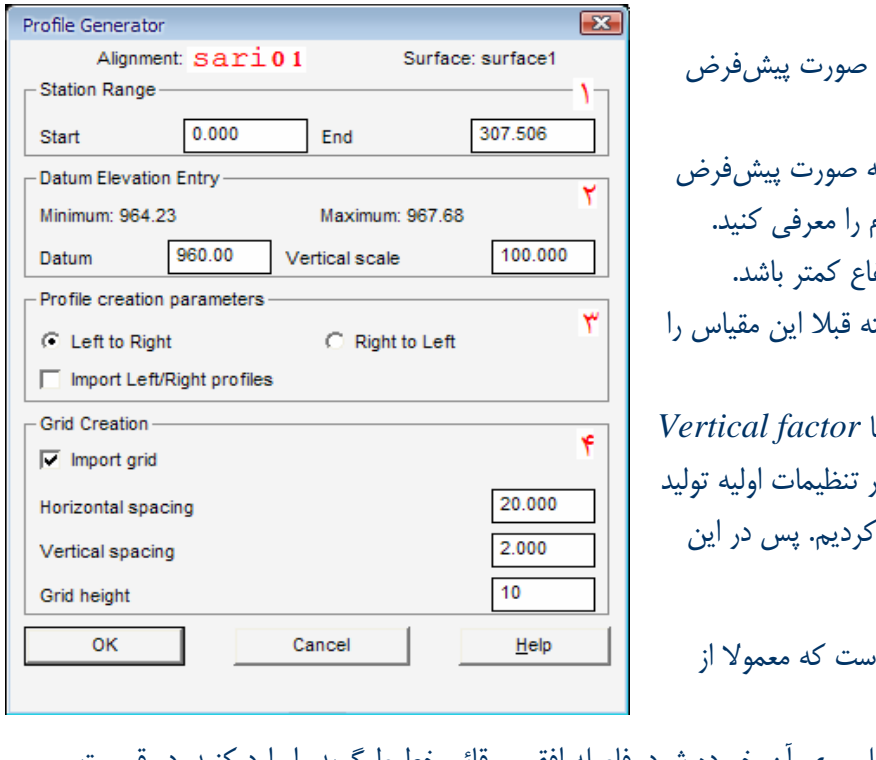

پنجرهزير باز ميشود: .1 ابتدا و انتها*ی* مسير را خودش به ميدهيد. (دامنه كيلومتراژ است). .2 *min* و *max* ارتفاع پروفيل را به صورت پيشفرض مي دهد. ميتوانيد ارتفاع سطح ديتوم <mark>تذكر: اين ارتفاع بايد از كمترين ارتفا</mark> تذكر: مقياس قائ<sub>م ر</sub>ا بايد بدهيد. البتا معرفي كرديد. ) دقت نمائيد كه مقياس قائم را با *factor Vertical* اشتباه نگيريد. اگر خاطرتان باشد، در پروژه مقياس قائم را 100 معرفي كرديم. پس در اين  $\frac{1}{\,}$ قسمت 100 وارد نمائيد. .<br>٣. پارامترهاي ساخت مقطع طولي اس چپ به راست در نظر ميگيرند. .4 ساخت شبكهايست كه بايد پروفيل روي آن خورده شود. فاصله افقي و قائم خطوط گريد را وارد كنيد. در قسمت

*height Grid* ارتفاع كل گريدها را روي محور قائم وارد نمائيد.

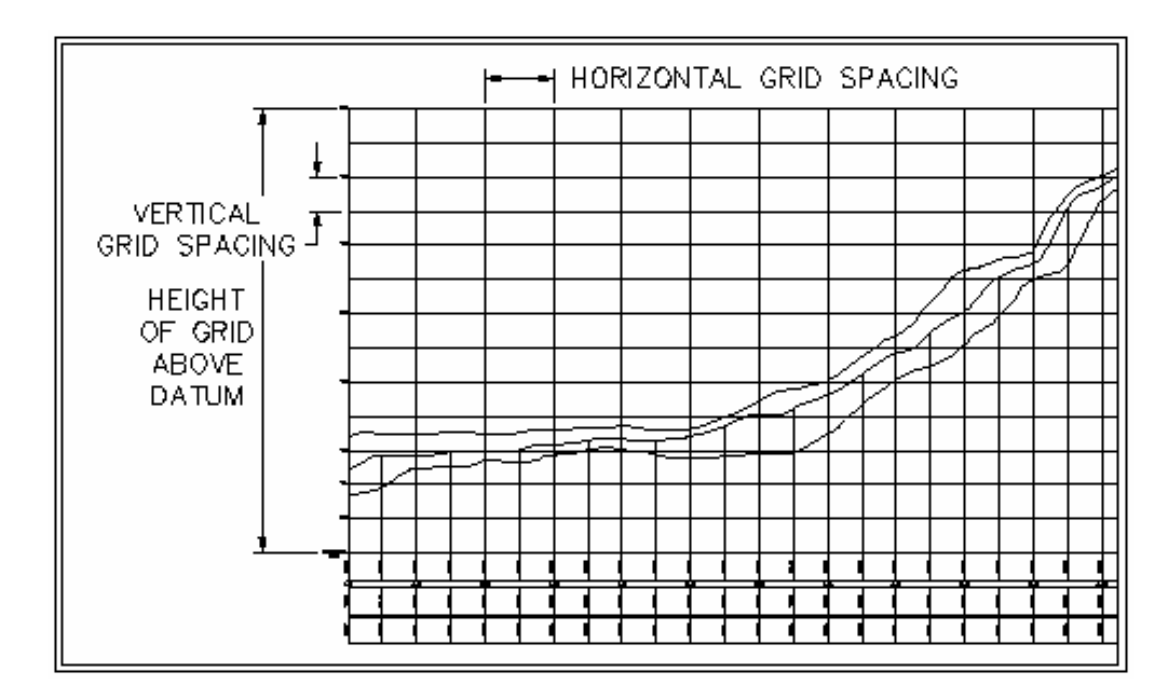

شكل 2 – 6 : پارامترهاي طراحي گريد

نمونهاي از شيت پروفيل طولي

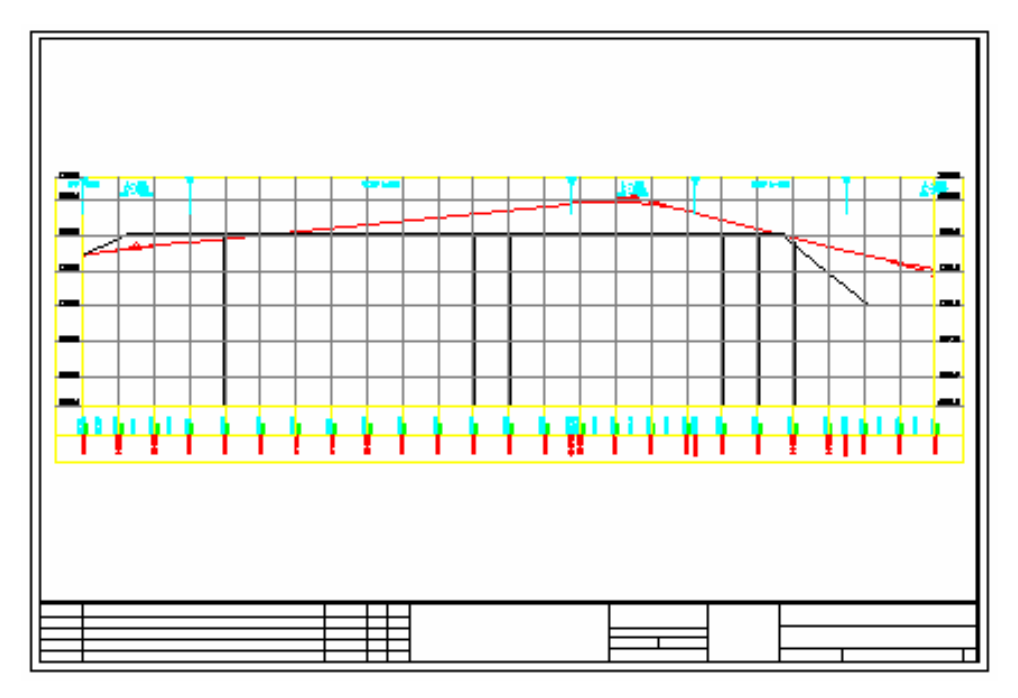

شكل 3 6- : قرارگيري گريد روي پروفيل

نمونهاي ازپروفيل طولي با مقياس ارتفاعي 10

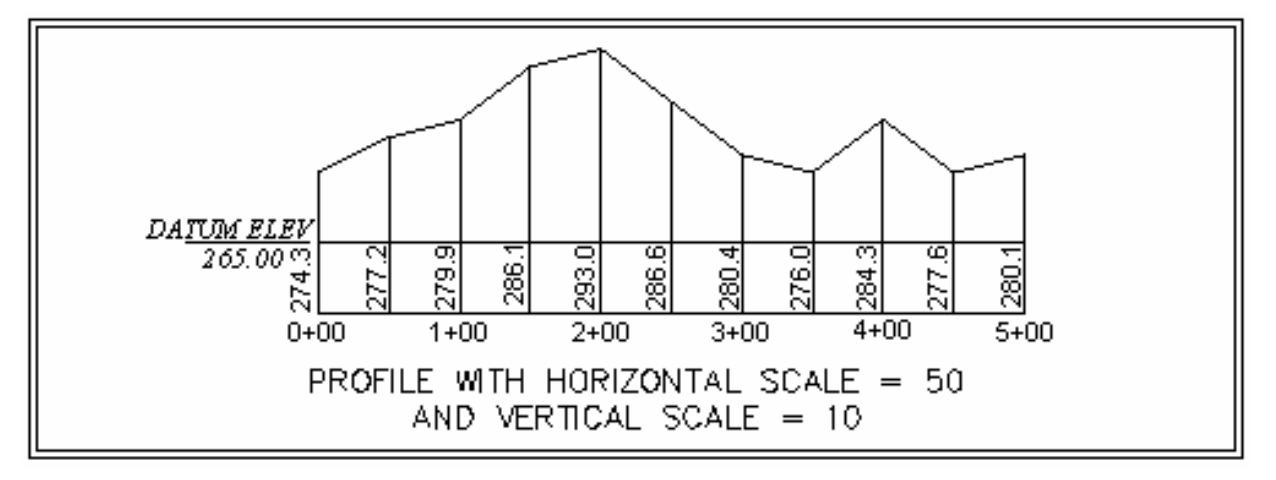

شكل 4 – 6 : پروفيل طولي با مقياس ارتفاعي10

تذكر: بعد از انتخاب يك نقطه در صفحه پروفيل مورد نظر را برايتان ميزند.

نمونهاي از پروفيل ترسيم شده:

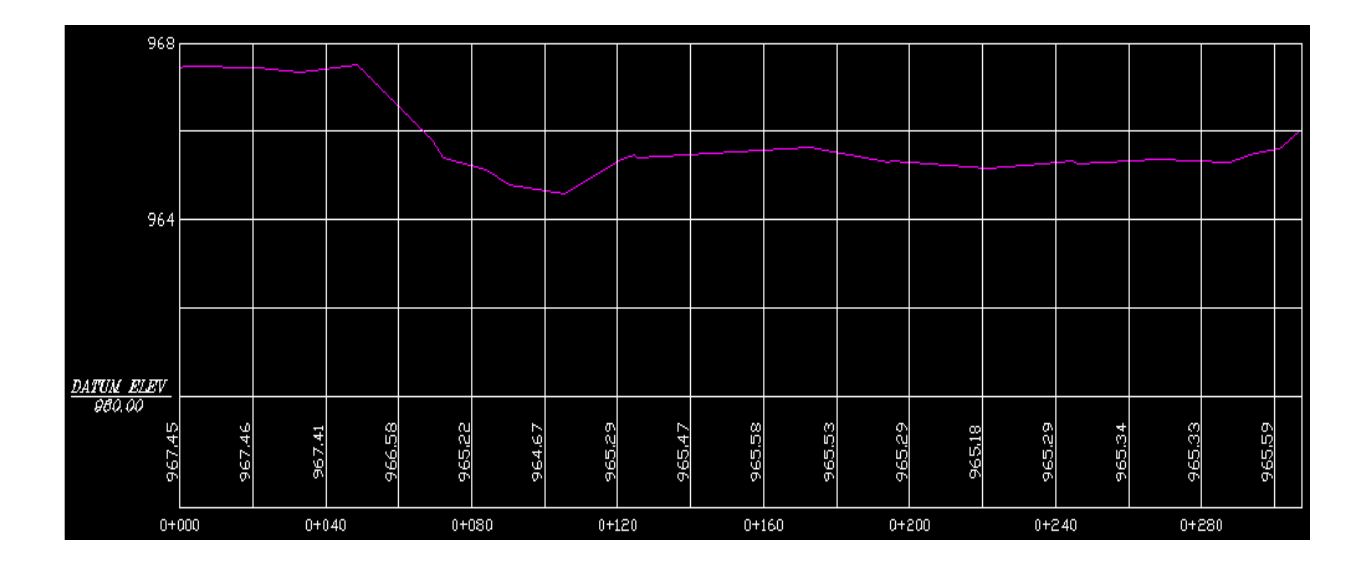

تذكر مهم: بعد از ترسيم پروفيل طولي، تحت هيچ شرايطي پروفيل را جابجا (*Move* (ننمائيد.

## 7 - ترسيم و تعريف خط پروژه(*line project* (

**1** – **7 ترسيم خط پروژه :** 

مراحل زير را ميرويم: .1 انتخاب محيط كاري *Design Civil* .2 جاري كردن سطح، مسير و پروفيل مورد نظر *Surface Current Set* h *Terrain*

*Alignment* h *Set Current Alignment Profile ▶ Set Current Profile* 

.3 ايجاد لايهاي جاري بنام *PFGC* با دستورات زير:

*a)* layer  $\rightarrow$  New  $\rightarrow$  PFGC *b*) profile **▶ FG** Centerline tangent ▶ Set Current layer

.4 ترسيم خط پروژه با دستور *Line*

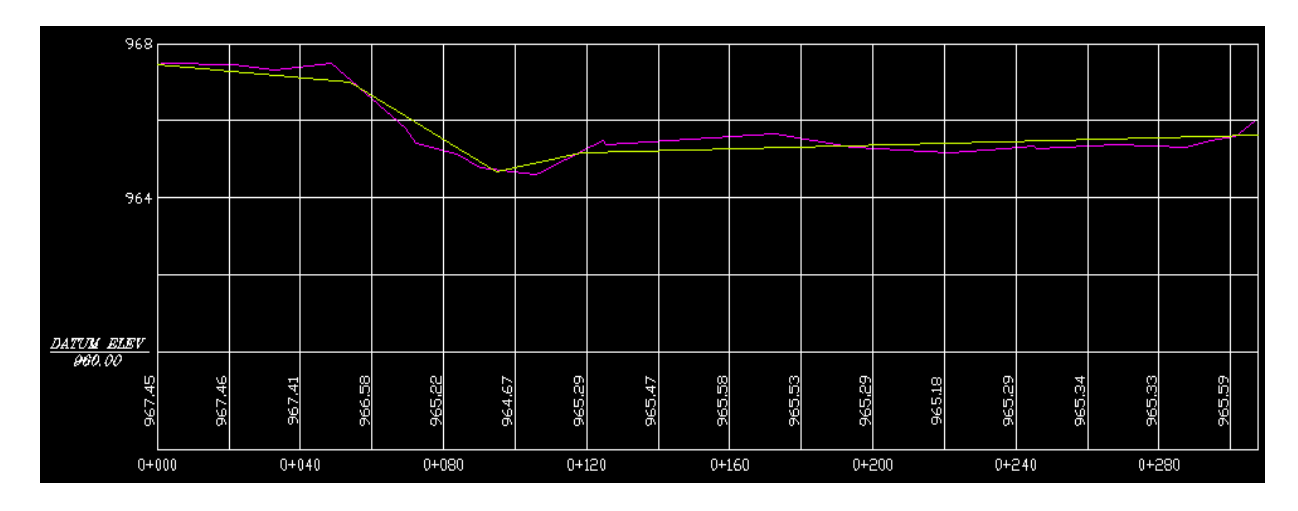

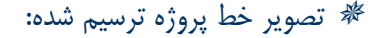

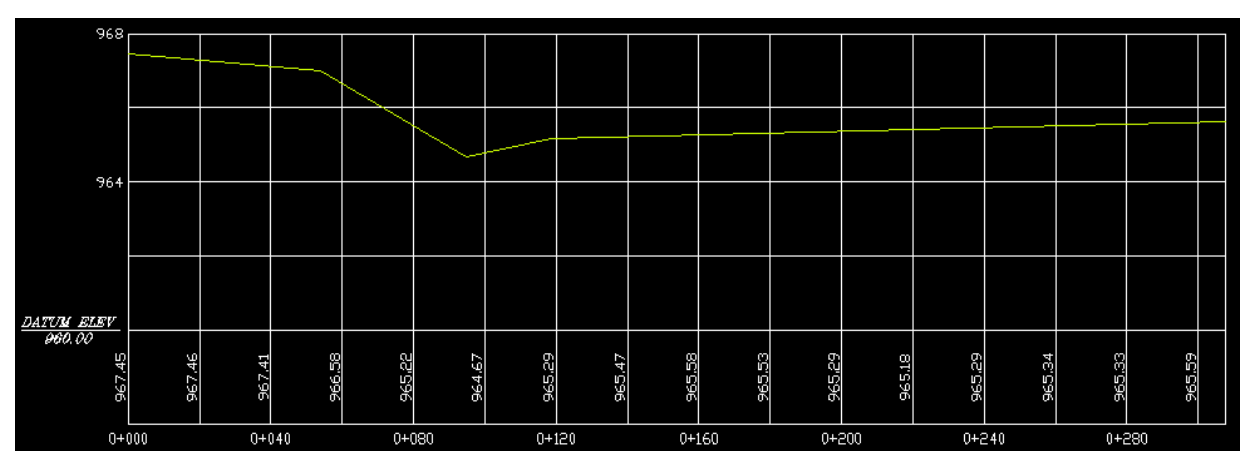

*PFGC* <sup>á</sup>

*P: Profile FG: Finish Ground C: Centerline*

.5 ترسيم قوسهاي قائم روي خط پروزه:

$$
\mathsf{Y}-\mathsf{Y}
$$
 قوسهای قائم

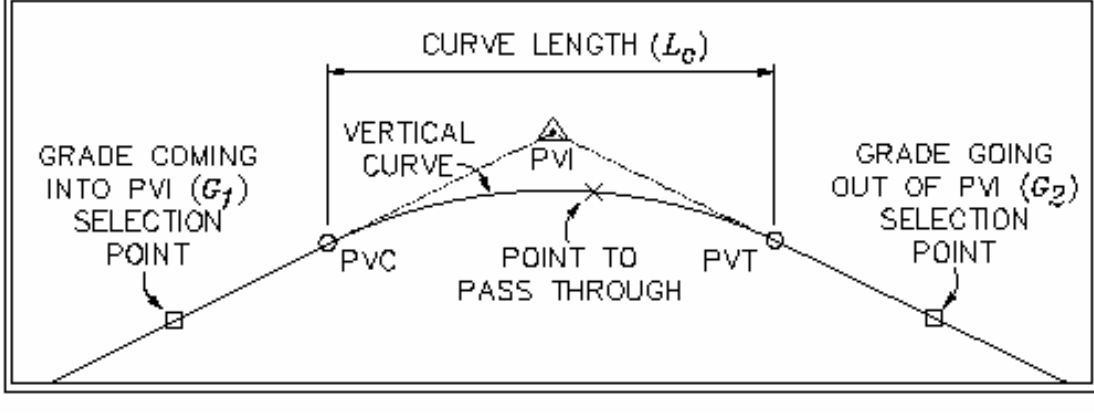

شكل 1 – 7 : قوس قائم با يك نطقه مبنا

براي ترسيم قوس قائم از دستور زير استفاده نمائيد:

*Profile ▶ FG vertical curve* 

پنجره زير باز ميشود: قوس قائم را بر اساس موارد زير ميتواند طراحي كند: .1 طول قوس *K value* .2 .3 ديد حركت .4 ديد توقف .5 نقاط بالايي و پائيني .6 بين دو نقطه

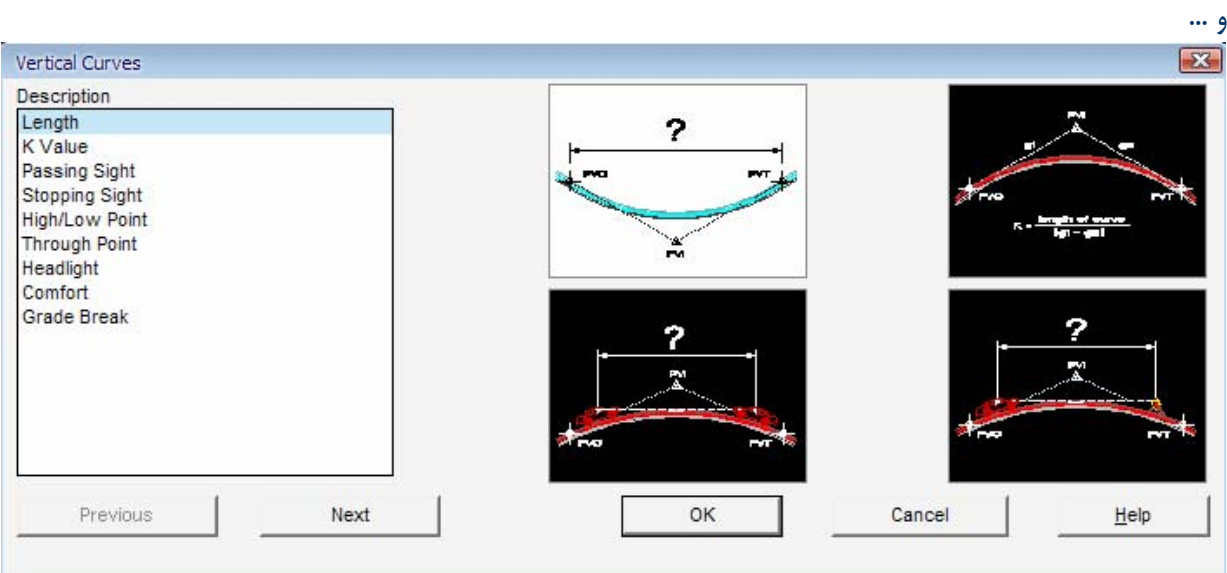

در نوار فرمان طول تانژانت ورودي و خروجي و طول قوس را ميهيد، برايتان قوس را ترسيم ميكند.

تذكر: بعد از ترسيم قوس، بايد طول تانژانتهاي قوس را حذف كنيد. يادآوري: براي حذف قسمتي از يك المان در *CAD* از دستور *Trim* استفاده ميشود.( )

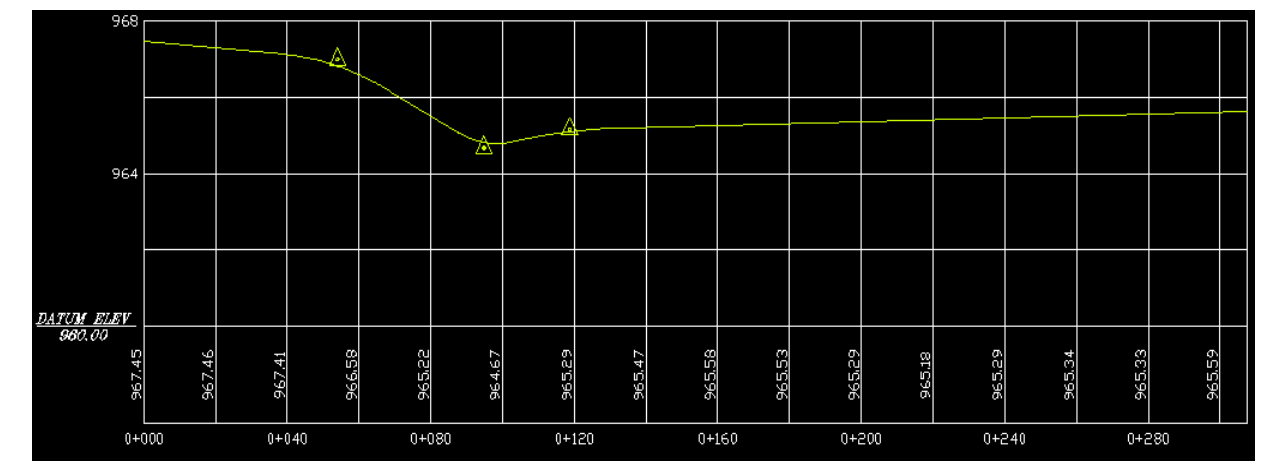

تذكر: علامت ايستگاهها هم بايد پاك گردد. .6 معرفي خط پروژه به نرمافزار

**3** – **7 تعريف خط پروژه :** 

*Profile ▶ FG Vertical Alignment ▶ Define FG centerline* با دادن نقطه ابتدايي و انتخاب خط پروژه مورد نظر، خط پروژه معرفي ميشود.

## **4** – **7** *Label***گذاري روي پروفيل:**

مراحل زير را ميتوانيد اجرا كنيد: .1 تنظيمات مربوط به برچسبزدن *Profile*  $\blacktriangleright$  *Label*  $\blacktriangleright$  *set text style*  $\ldots$   $\blacktriangleright$  *N.W* با توجه به نياز ميتوانيد سبك، اندازه ، سايز و ... را براي برچسب موردنظر انتخاب كنيد. .2 براي برچسب زدن منحنيهاي قائم، دستور زير را اجرا نمائيد. *Profile*  $\blacktriangleright$  *Label*  $\blacktriangleright$  *Vertical curve*  $\blacktriangleright$  *N.W* با اجراي دستور تانژانتهاي ورودي و خروجي و قوس را معرفي ميكنيم.

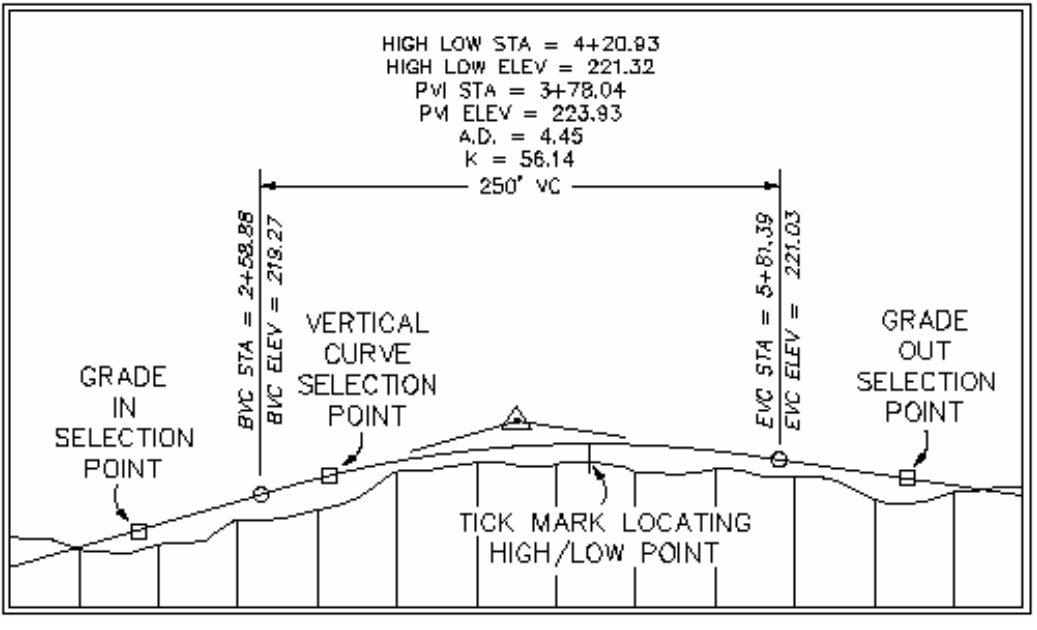

شكل 3 – 7 : برچسبگذاري روي قوس قائم

.3 برچسب زدن خط شيب : دستور زير را اجرا نمائيد:

*Profile* h *Label* h *Tangent* h *N.W*

.4 براي برچسب زدن كيلومتراژ و ارتفاع نقاط روي قوس قائم دستور زير را اجرا و به دستورات خط فرمان پاسخ دهيد.

*Profile ▶ Label ▶ Stop Elevation* 

8 - پروفيل عرضي و طراحي تمپلت :

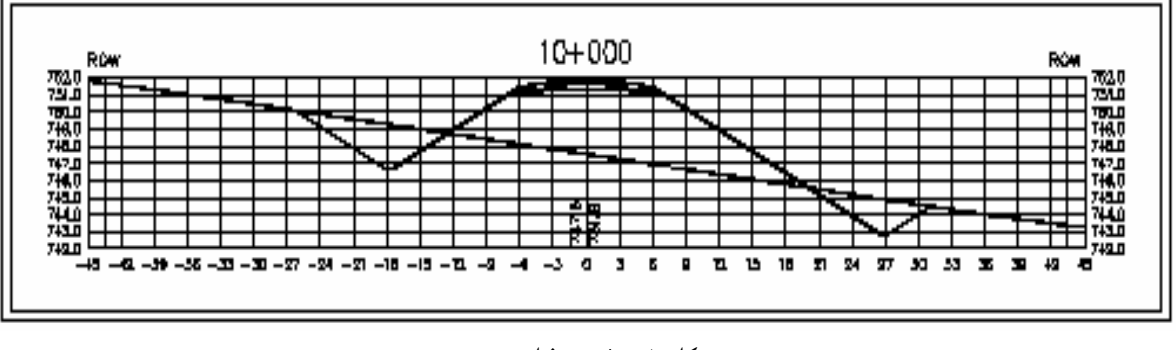

شكل 1 – 8 : پروفيل عرضي

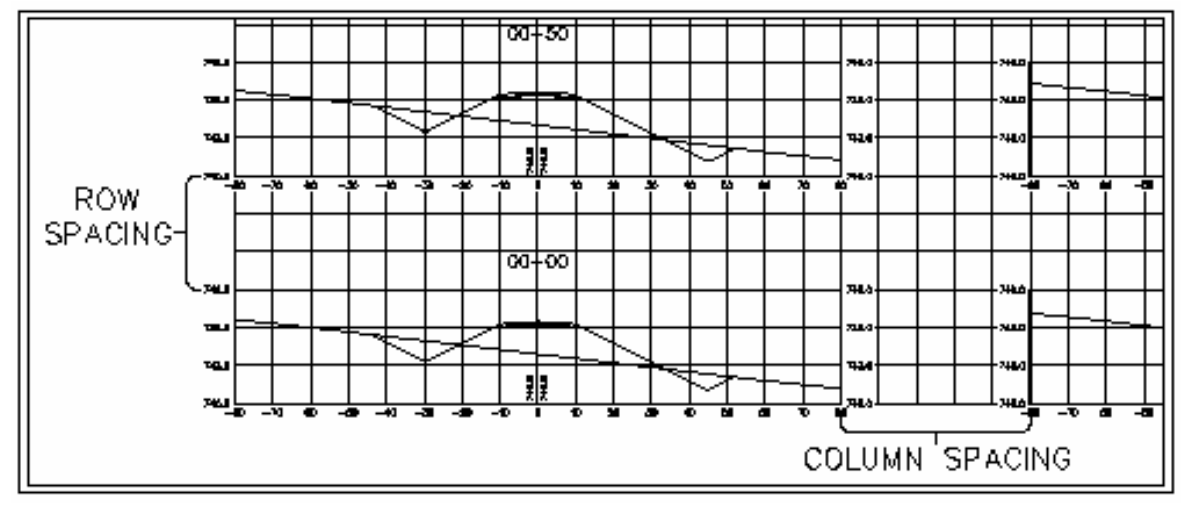

شكل 2 – 8 : رعايت فاصله رديف و ستون بين چندين مقطع عرضي

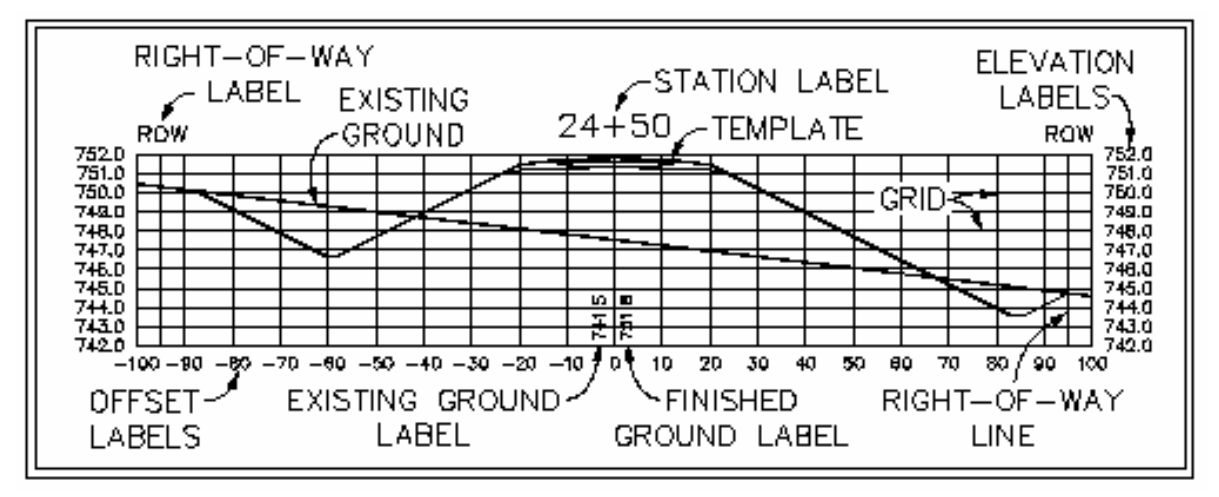

شكل 3 – 8 : پارامترهاي مورد نياز براي پلات پروفيل عرضي

## **1** – **8 طراحي تمپلت(***Template* **(**

مراحل زير براي طراحي تمپلت ضروري است: .1 ترسيم

*Cross section* h *Draw Template* 

.2 معرفي به نرمافزار

*Cross section* h *Template* h *Define Template*

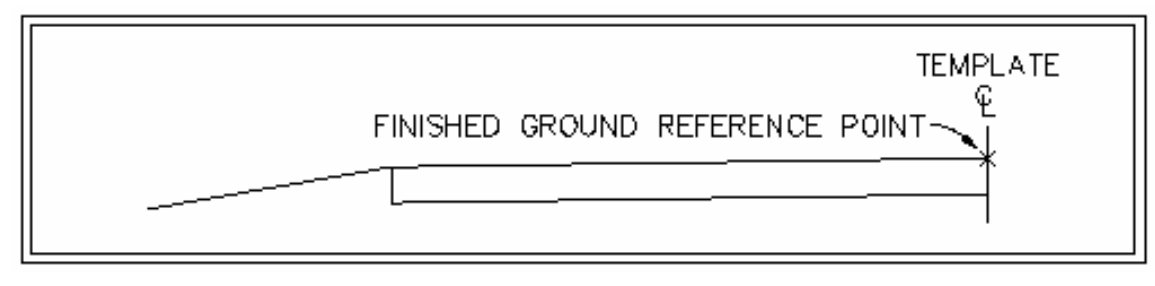

شكل 1 – 8 : نقطه رفرنس سطح جاده

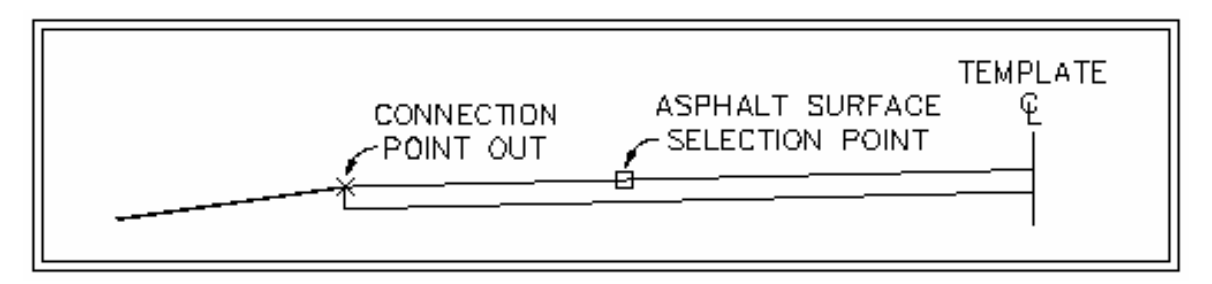

شكل 2 – 8 : نقطه اتصال به زمين

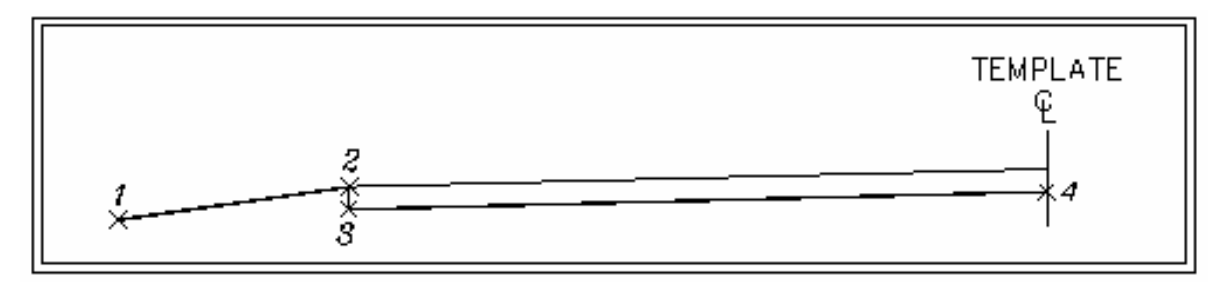

شكل 3 – 8 : انتخاب نقاط سطح ديتوم

.1 ترسيم *I*. ايجاد لايهاي جديد بنام *template* و جاري كردن آن *II*. همسان سازي مقياس طولي و عرضي *III*. اجراي دستورات در خط فرمان 9 رسم بالاترين قسمت الگوي عرضي (*Asphalt*(: 1) ابتدا نقطه مركز(*CL* (را براي تمپلت معرفي كنيد. 2) در نوار فرمان سؤال زير مطرح ميشود

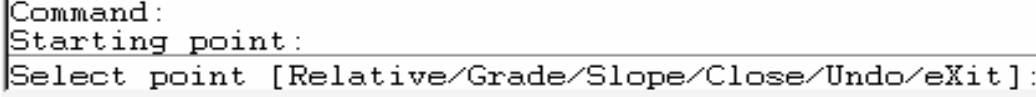

 در اينجا *G* را به منظور انتخاب شيب ميزنيم. 3) در اينجا شيب را معرفي ميكنيم.(-3)

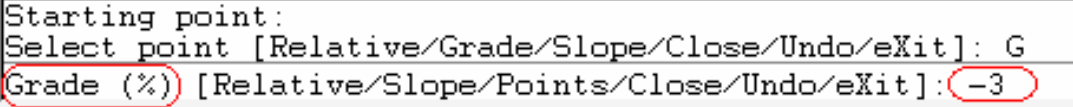

4) در اين قسمت عرض جاده را وارد كنيد.

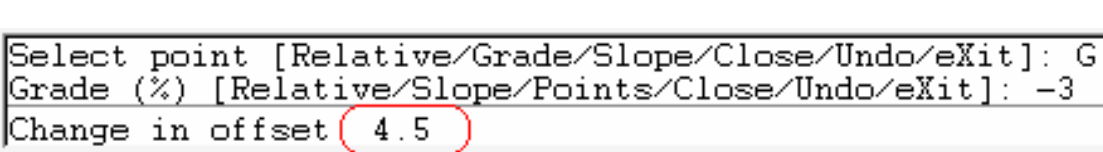

- 5) همين عمل فوق را براي طراحي ديگر قسمتهاي تمپلت انجام ميدهيم.
	- 6) تا اينجاي كار قسمت سطحي تمپلت طراحي شده است.

9 رسم بستر خاكي الگوي عرصي( *Base Granular*( - در اينجا *r* را براي مد *Relative* بزنيد. - آفست آنرا صفر وارد كرده و بعد ارتفاع آسفالت را بديد.

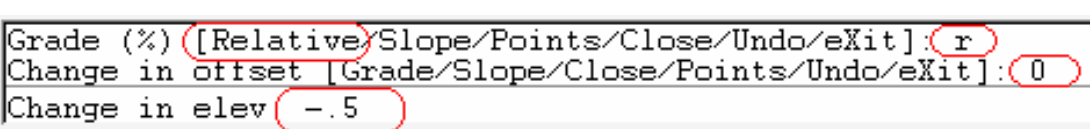

 <sup>9</sup> رسم شيب اتصال الگوي عرضي به زمين طبيعي ( *Slope Buffer*(: مراحل فوق را براي اين قسمت نيز بكار ميبريم.

: نمونهاي از تمپلت طراحي شده با شرايط فوق:

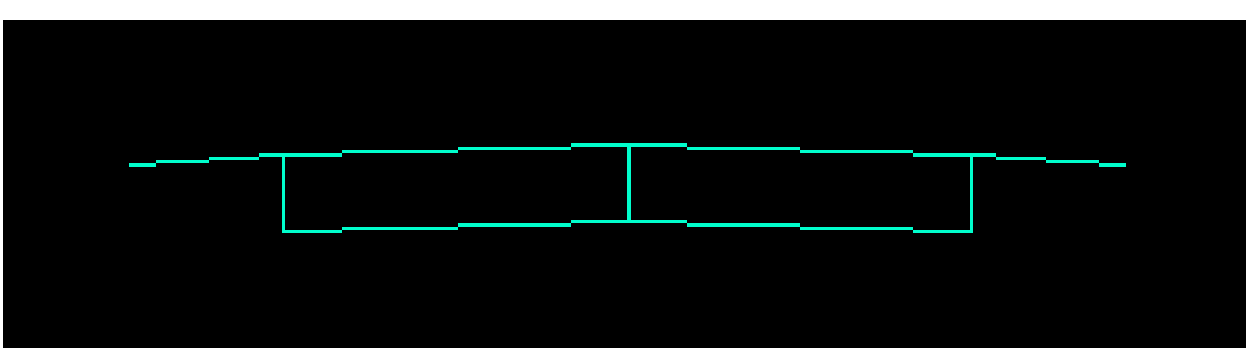

.2 معرفي تمپلت به نرمافزار

 *Cross section* h *Template* h *Define Template* - در نوار فرمان بايد به موارد زير جواب دهيد: .1 نقطه مركز تمپلت را بدهيد . .2 متقارن يا غيرمتقارن بودن تمپلت را بدهيد. .3 كل تمپلت را انتخاب نمائيد. .4 نوع سطح را معرفي نمائيد.( نرمال ) .5 نوع تمپلت را معرفي كرده و *OK* ميكنيم. .6 تمپلت را *Save* نمائيد. .7 محل اتصال الگو به زمين را معرفي كنيد. ( *out point connection Pick* ( .8 شماره ديتوم را ميدهيد. امكان دارد چند ديتوم داشته باشيد. .9 سطح مورد نظر را كه بايستي به زمين فيت شود از چب به راست معرفي مينمائيد. .10 جدول زير باز ميگردد.

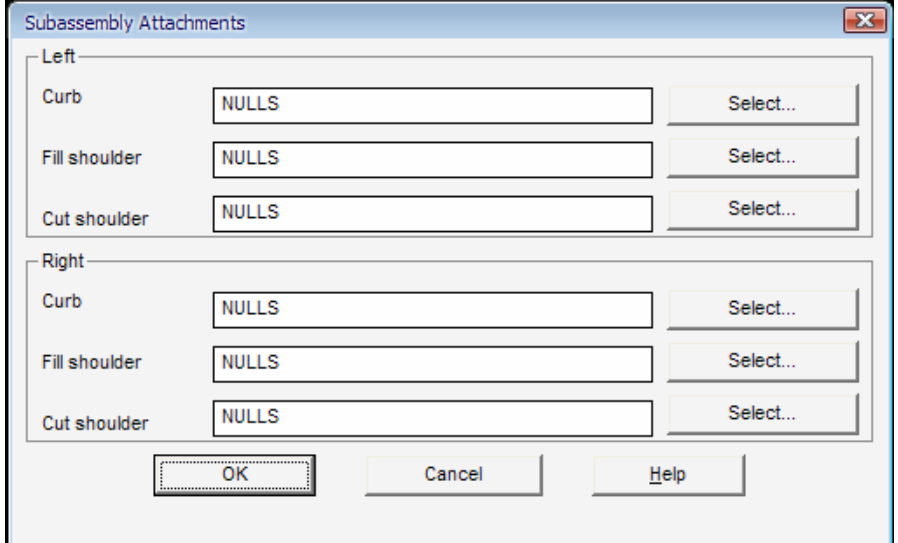

.11 نام تمپلت را بدهيد. .12 ذخيره نمائيد.

چگونگي قرارگيري تمپلت روي سطح:

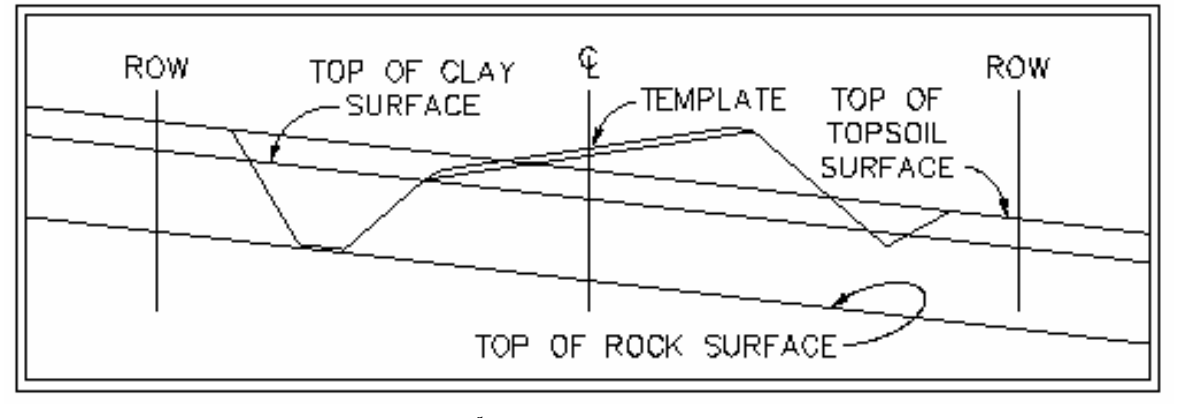

شكل 4 – 8 : نمايش مقطع عرضي با يك تمپلت داراي آبراه كناري ، شيب شيرواني و ...

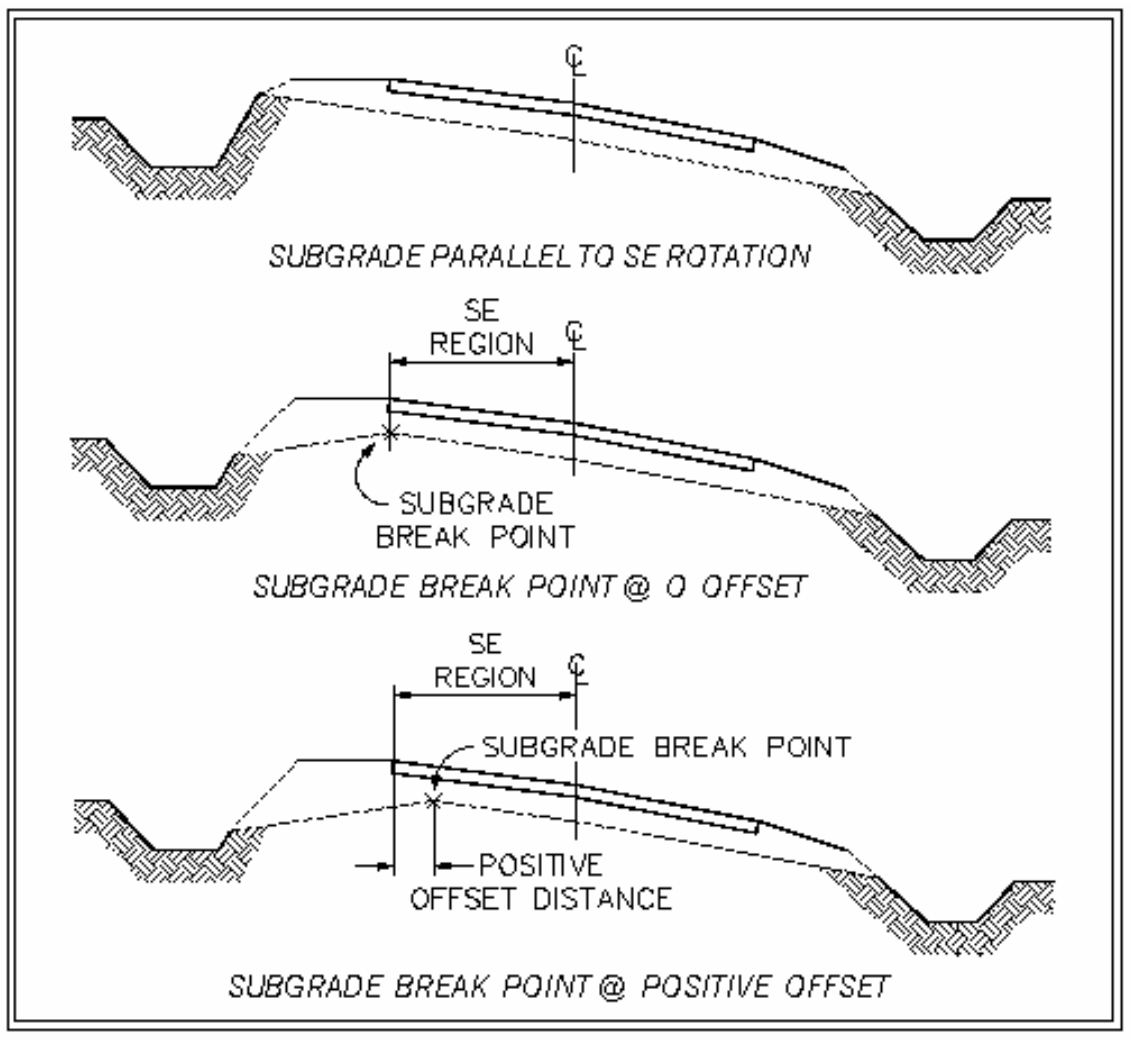

شكل 5 – 8 : پارامترهاي لايه سطحي تمپلت

## **2** – **8 مراحل ترسيم پروفيل عرضي:**

.1 تنظيم مقياس

*Project ▶ Drawing set up ▶ Scale* .2 جاري كردن سطح .3 جاري كردن مسير .4 جاري كردن پروفيل .5 نمونهبرداري از سطح *Cross Section* h *Existing Ground* h *Sample from Surface Cross Section* h *Design Control* h *Edit Design Control* .6 ديدن مقطع عرضي *Cross Section* h *View/Edit Section*  .7 ترسيم پروفيل عرضي *Cross Section ▶ Section plot ▶ All* 

توضيح ١. مقياس ارتفاعي و افقي بايستي يكي باشد . توضيح ۵. در اينجا معرفي مي كنيد كه مقطعبرداري را از چند متري سمت چپ و راست مسير برداشت نمايد. (نمونهبرداري از سطح براي مقطع عرضي است.)

*Cross Section* h *Existing Ground* h *Sample from Surface* 

- پنجره زير باز ميشود:

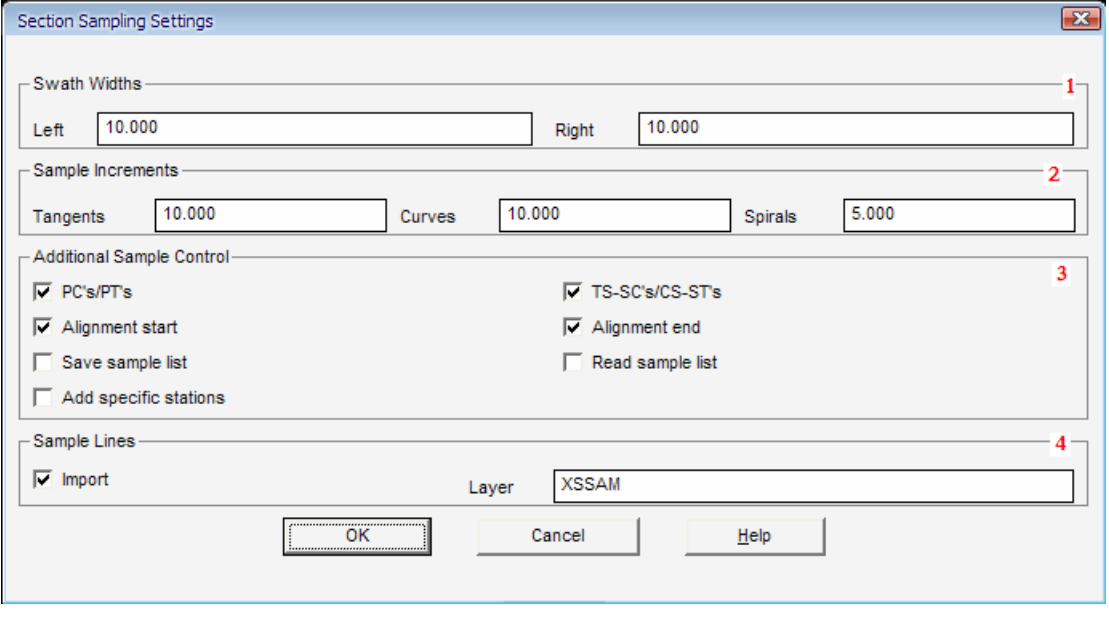

.1 عرض نمونهبرداري را در سمت چپ و راست مسير ميدهيد. تذكر: دقت كنيد عرض نمونهبرداري و پروفيل تيپ همخواني داشته باشند در غير اين صورت مقاطع را نپذيرفته و حجم را صفر محاسبه مينمايد. .2 فاصله مقطع برداري را معرفي ميكنيد. .3 نمونههاي اضافي ميباشد مثل ابتدا و انتهاي قوس و شروع و انتهاي مسير و محل اتصال قوس ساده به اتصال و .... 4 . با تيك زدن ميتوانيد مقاطع را در لايه *XSSAM* ببينيد. با دادن نقطه ابتدا و انتها مسير و همچنين ايستگاههاي خاص كه ميخواهيد مقاطع را ببينيد( *Km* را بايد بدهيد.) نمونه برداري انجام ميشود. بعد از انجام اين مرحله، مرحله زير را انجام ميدهيم.

### *Cross Section* h *Design Control* h *Edit Design Control*

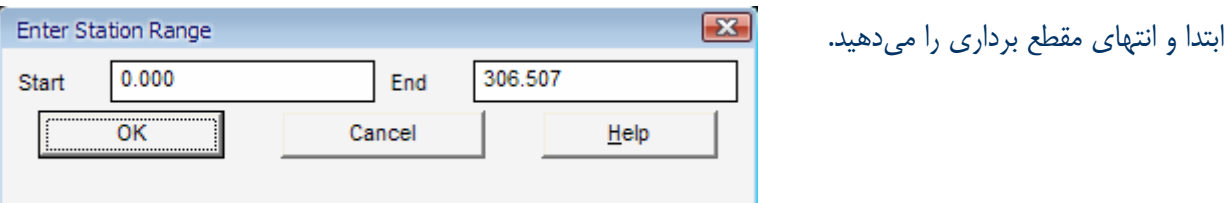

بعد از اينكه ابتدا و انتهاي مقطعبرداري را داديد، پنجره زير باز ميشود:

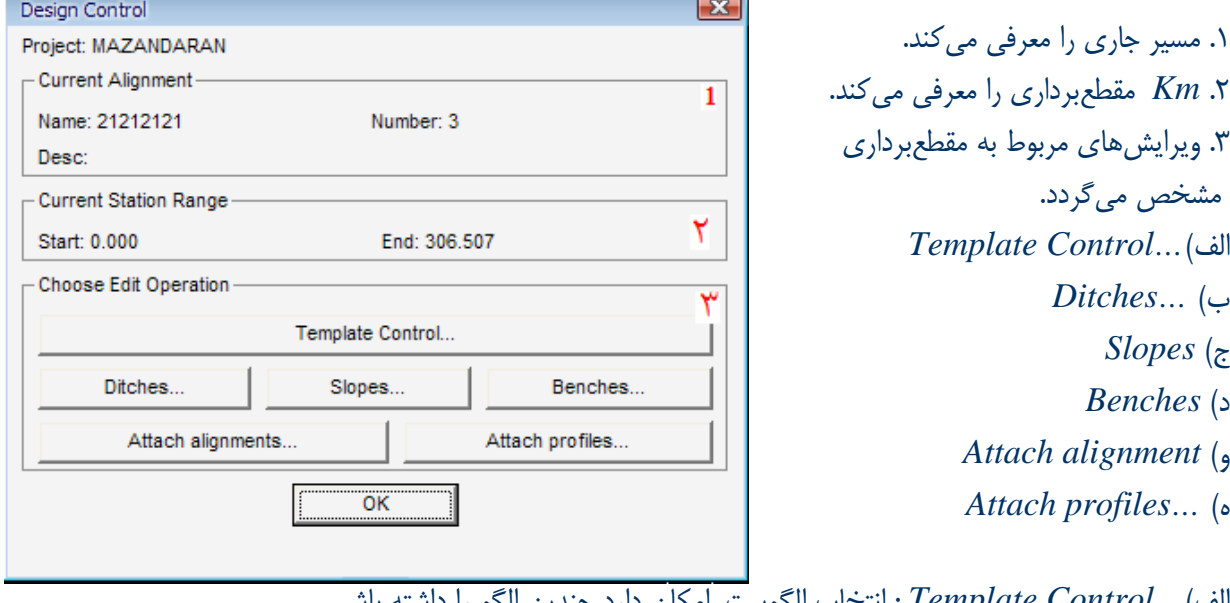

الف)*...Control Template* : انتخاب الگوست. امكان دارد چندين الگو را داشته باشيم. ب) *...Ditches* : تعريف آبراه كناري است براي هدايت آب در طول مسير به كنارهها ج) *Slopes* : شيب شيرواني را تعريف ميكنيد. د) *Benches* : تعريف پلكانهاي كنار جاده است در مسيرهاي پرخطر با شيبهاي شيرواني تند براي جلوگيري از ريزش و رانش مسير و پرت شدن اتومبيل و ...

: *Template Control*

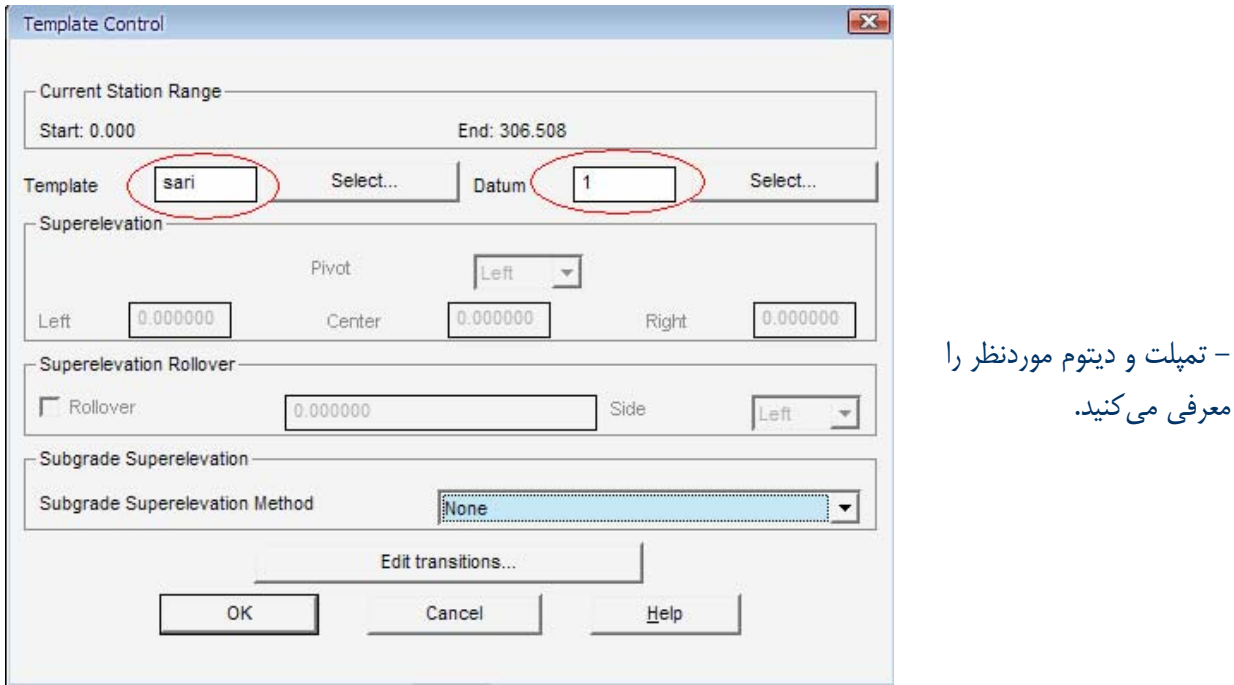

: *Ditches*

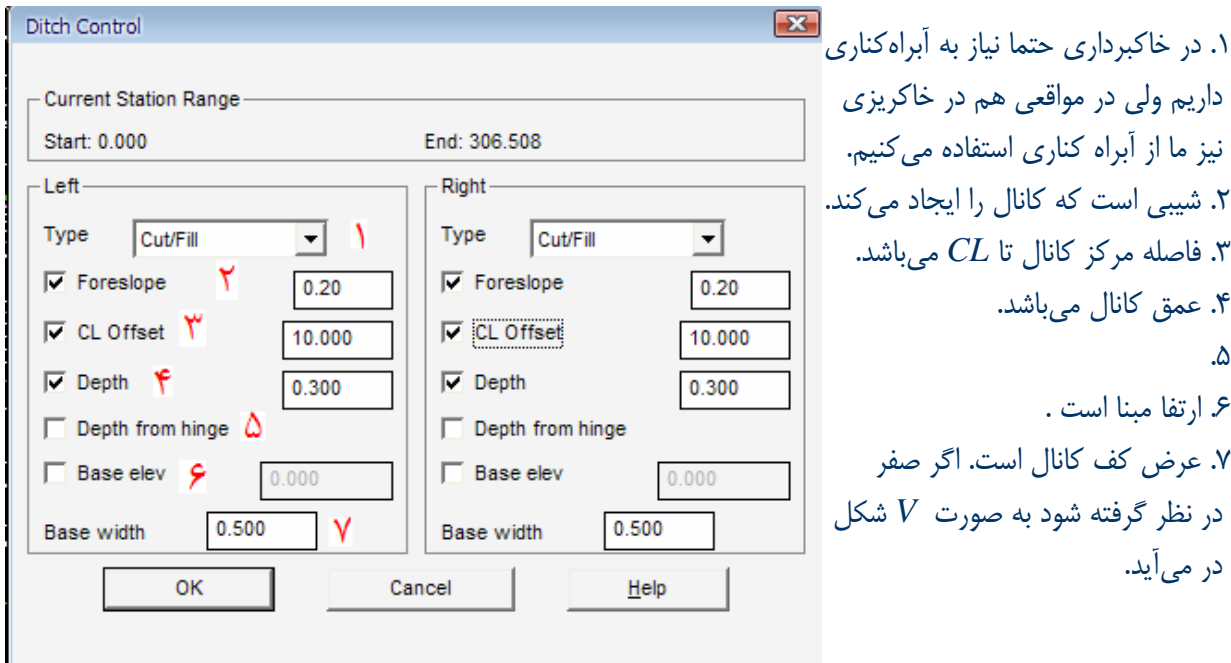

- در صفحه بعد توضيحات كامل از مطالب فوق از *Help* نرمافزار آورده شده است . براي مطالعه بيشتر ميتوانيد به آن رجو نمائيد.

- \* From the Type list, select the ditch type for each side.
	- . None: Turns the ditch type off completely.
	- Cut: Defines the ditch for a cut situation.
	- Fill: Defines the ditch for a fill situation.
	- Cut/fill situations: Defines the ditch for a cut and fill situation.
- Befine the ditches using foreslope and centerline offset, or one of these two parameters with either depth or base elevation.

Select or clear the foreslope, centerline offset, depth, depth from hinge, or base elevation check boxes. The following illustration shows some of these features:

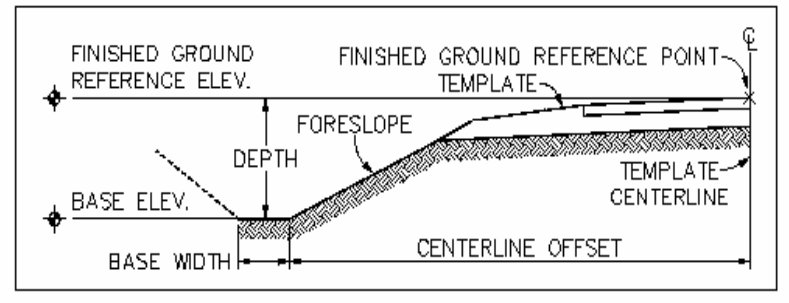

Enter values for the selected boxes:

- Foreslope: Enter the slope from the template connection point to the ditch.
- . Centerline Offset: Enter the distance from the centerline to the inner edge of the ditch.
- . Depth: Enter the vertical distance of the ditch, which can be measured from either the top of the foreslope or the finished ground reference point of the template. Enter the depth of the ditch as a positive value.
- . Depth from Hinge: This check box is used in conjunction with the Depth value and is only available after you have selected the Depth value.

The Depth from Hinge check box controls how the depth of the ditch is measured. When this option is selected, the<br>depth of the ditch is measured down from the top of the ditch foreslope. When this option is cleared, the de measured down from the finished ground centerline reference point.

The following illustration shows the difference in depth calculations based on the setting of the Depth from Hinge check box:

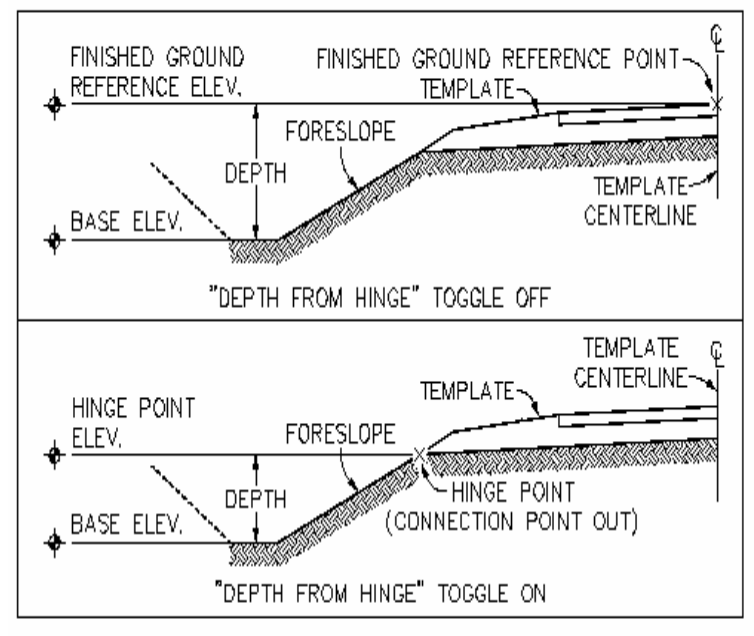

Depth from Hinge option on and off

- Base elevation: Enter the true elevation of the bottom of the ditch. If you use this option, the elevations are usually retrieved from the profile using the Attach profiles option. For more information, see Using Ditch or Transition Profiles when Processing the Cross Sections.
- Base Width: Enter the width of the bottom of the ditch.

## : *Slope* پارامترهاي شيب شيرواني را معرفي كنيد.

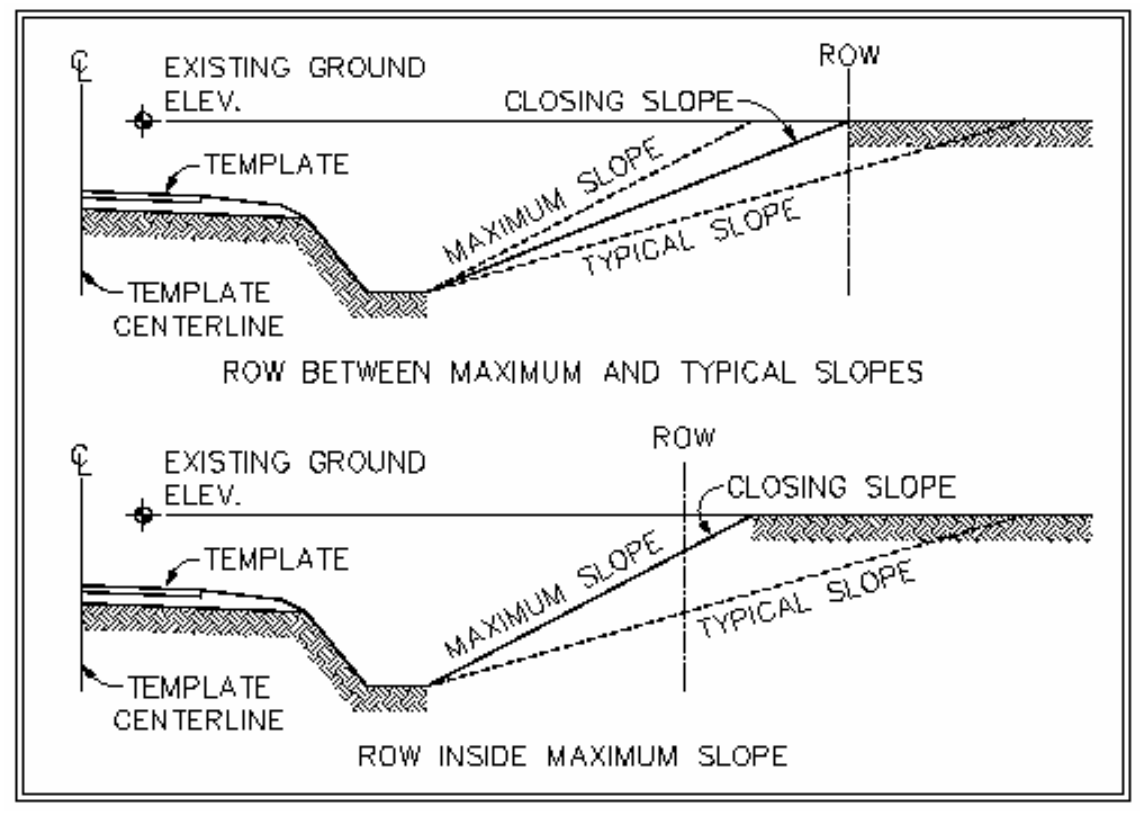

شكل 6 – 8 : پارامترهاي شيب شيرواني

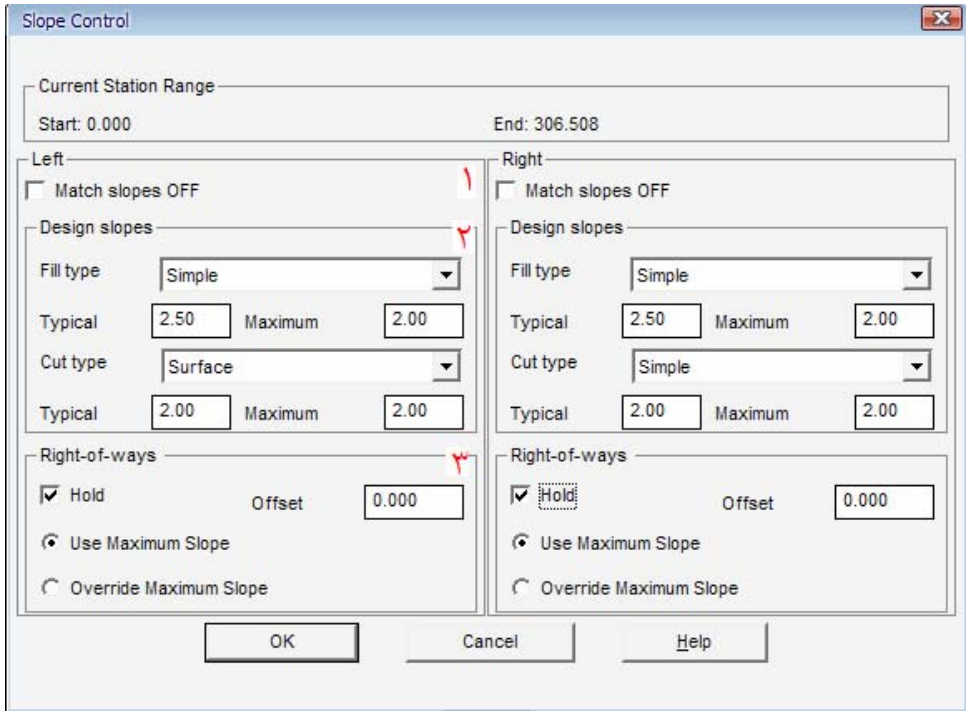

.1 اگر تيك بزنيد خود نرمافزار بطور پيشفرض شيب را به زمين وصل ميكند. .2 طراحي شيب است : - نوع خاكريزي - مقدار معمول شيب شيرواني در حالت خاكريزي - *Max* مقدار شيب شيرواني در حالت خاكريزي - نوع خاكبرداري - مقدار معمول شيب شيرواني در حالت خاكبرداري - *Max* مقدار شيب شيرواني در حالت خاكبرداري .3 در اينجا گزينه *Hold* را بزنيد تا تنظيمات ثابت گردند.

#### : *Bench*

تنظيمات مربوط به پلكاني كردن شيروانيهاي كنار مسير است.

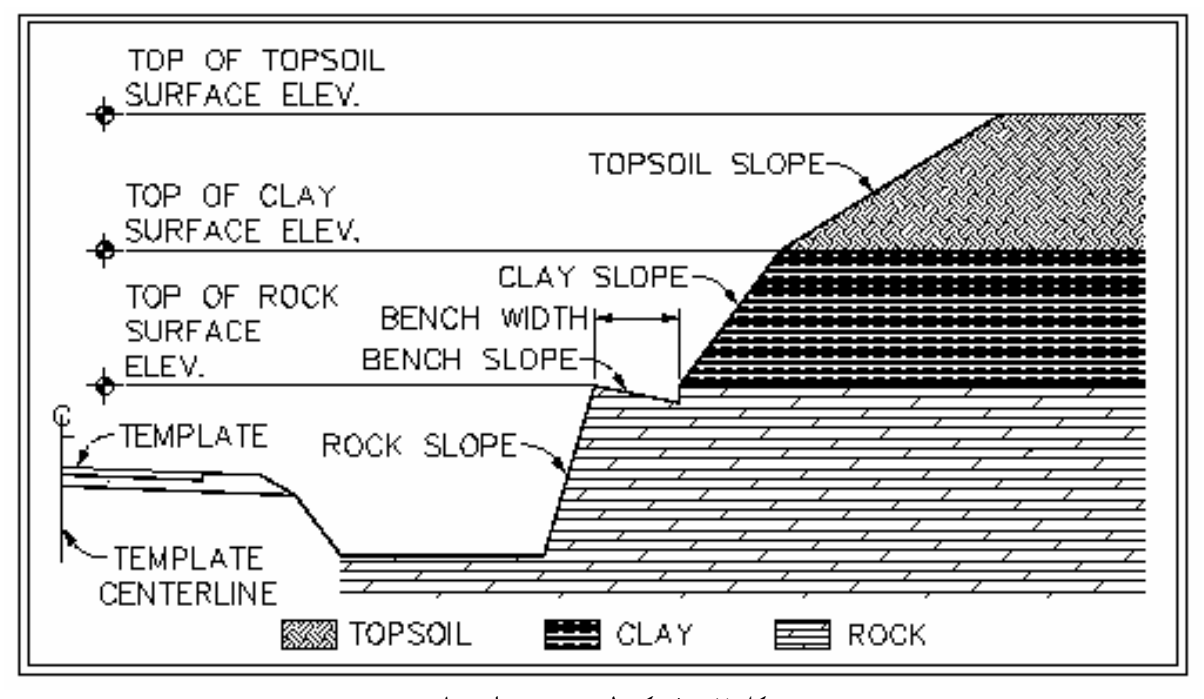

شكل 7 – 8 : كنترل شيب شيرواني جاده

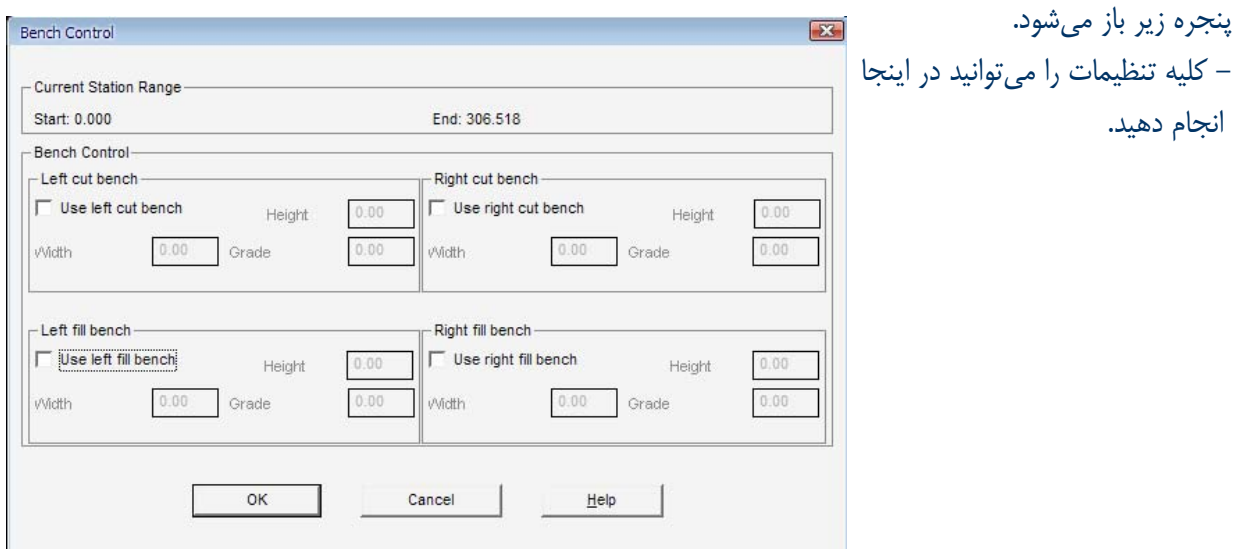

با نمايش دادن پنجره زير كليه اطلاعاتي را كه وارد نموديد، پايان ميپذيريد.

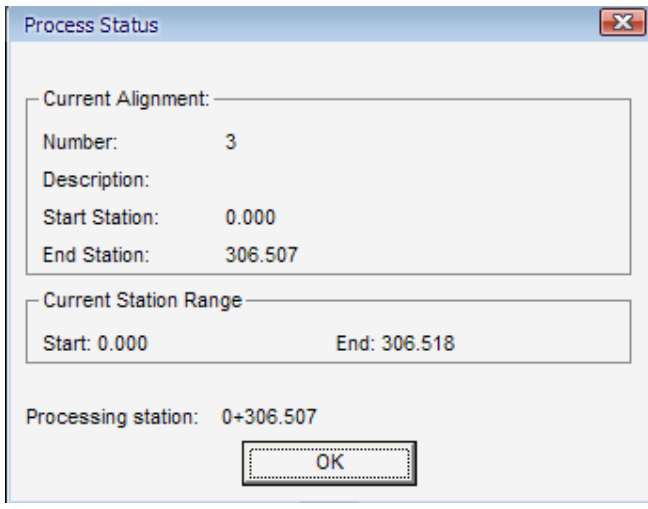

توضيح 6 . ديدن مقطع عرضي

*Cross Section* h *View/Edit Section* 

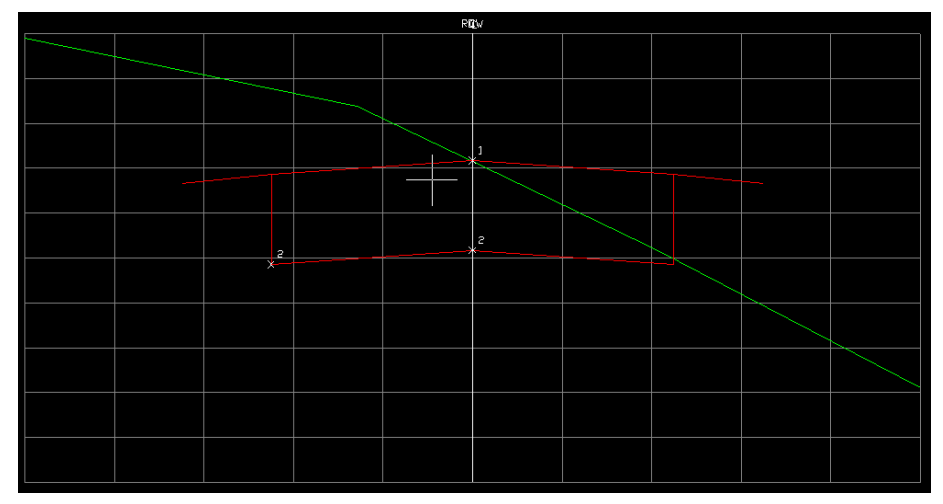

## توضيح.7 ترسيم پروفيل عرضي

## *Cross Section*  $\rightarrow$  *Section plot*  $\rightarrow$  *All*

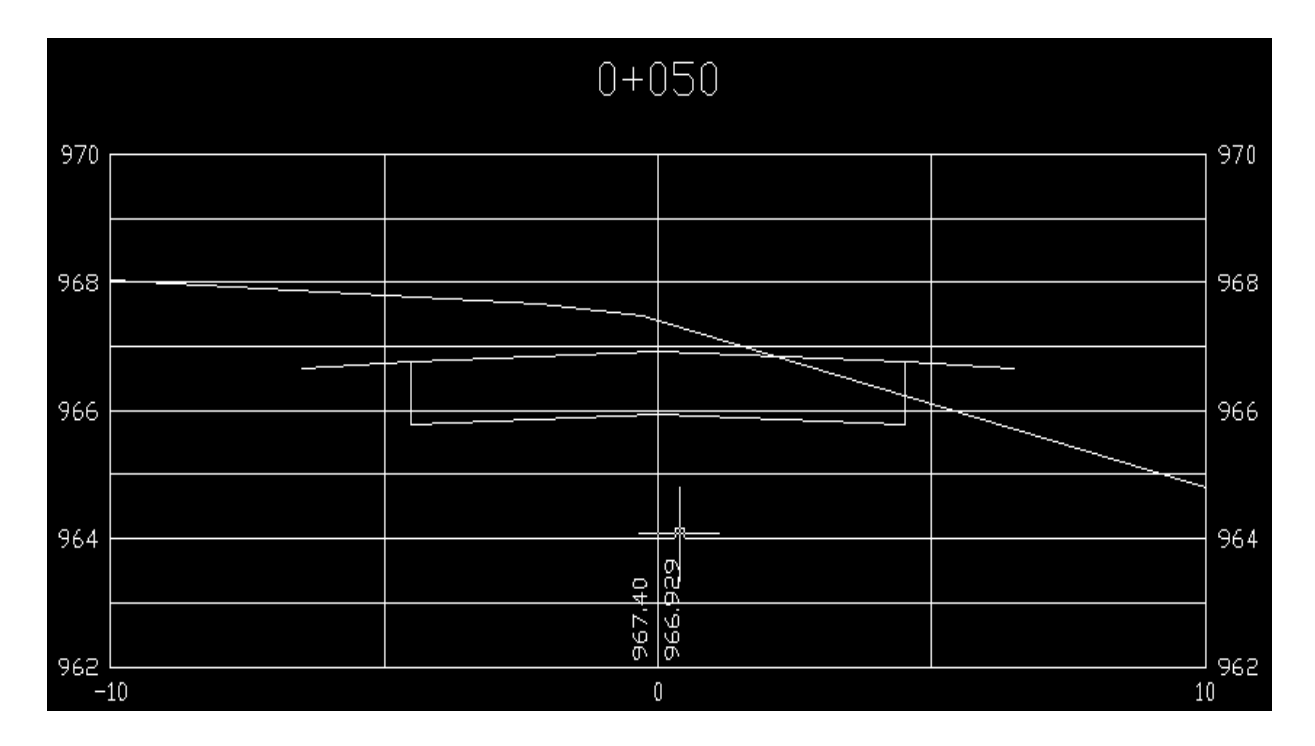

تذكر: لازم به توضيح است كه شما ميتوانيد پلاتها را ويرايش هم نمائيد.

## 9 - محاسبه حجم عمليات خاكي

*Cross Section ▶ total volume out put ▶ volume table* 

در نوار فرمان : *a*. سؤال اول: نوع محاسبه حجم چه باشد؟ - منشوري دقيقتر - متوسط

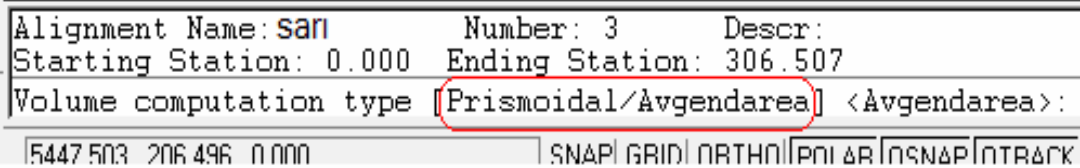

*b*. سؤال دوم : آيا از تصحيحات انحنا استفاده كنم؟

مفهوم: اگر بين دو مقطع خط مستقيم نبوده و حالت قوسي شكل باشد از تصحيح انحنا استفاده كند؟ *c*. سؤال سوم: از فاكتورهاي سرشكني حجم استفاده كند؟

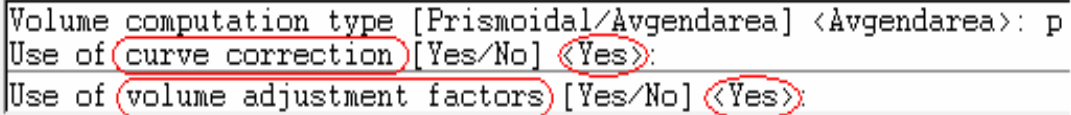

فاكتورهاي سرشكني حجم بستگي دارد به: .1 جنس خاك .2 تراكم خاك .3 ميزان انبساط و انقباض خاك .4 دانهبندي خاك و .... *d*. سؤال چهارم: ضريب تورم خاك چقدر است؟ *e*. سؤال پنجم: ضريب تراكم خاك چقدر است؟ با دادن ابتدا و انتهاي مسير و دادن نقطهاي را در صفحه نمايش كه ميخواهيد جدول حجم عمليات خاكي را ببينيد، محاسبه حجم به اتمام ميرسد.

Ī

á جدول محاسبه حجم:

| <i><b>STATION</b></i> | AREAS<br>Square Meters |        | <i>VOLUMES</i><br>Cubic Meters |         | CUMULATIVE VOLUMES<br>Cubic Meters |          |
|-----------------------|------------------------|--------|--------------------------------|---------|------------------------------------|----------|
|                       |                        |        |                                |         |                                    |          |
|                       | $10 + 00$              | 115.96 | 581.49                         |         |                                    |          |
| 10+50                 | 115.20                 | 595.04 | 214.04                         | 1089.38 | 214.04                             | 1089,38  |
|                       |                        | 607.50 | 212.75                         | 1113.4B | 426.78                             | 2202.84  |
| $11+00$               | 114.56                 |        | 204.39                         | 1165.34 | 631.17                             | 3368.18  |
| $11+50$               | 106.18                 | 651.07 | 195.79                         | 1213.51 | 826.96                             | 4581.70  |
| 12+00                 | 105.28                 | 659.52 |                                |         |                                    |          |
| 12+50                 | 109.69                 | 676.89 | 199.04                         | 1237.42 | 1026.01                            | 5819,11  |
| $13 + 00$             | 99.81                  | 719.19 | 193.97                         | 1292.67 | 1219.98                            | 7111.78  |
|                       |                        |        | 172.97                         | 1374.61 | 1392.95                            | 8488.40  |
| 13+50                 | 87.00                  | 765.39 | 151.06                         | 1480.61 | 1544.02                            | 9967.01  |
| 14+00                 | 76.14                  | 833.67 |                                |         |                                    |          |
| 14+12.86              | 73.02                  | 857.43 | 35.52                          | 402.73  | 1579.54                            | 10369.74 |
|                       |                        |        | 95.26                          | 1248.31 | 1674.80                            | 11618.04 |
| $14 + 50$             | 66.10                  | 961.44 | 128.14                         | 1841.04 | 1802.94                            | 13459.06 |

جدول 1 – 9 : محاسبه حجم عمليات خاكي مسير

## 10 - ترسيم منحني بروكنر

#### *Cross Section* h *total volume out put* h *Import Mass Haul*

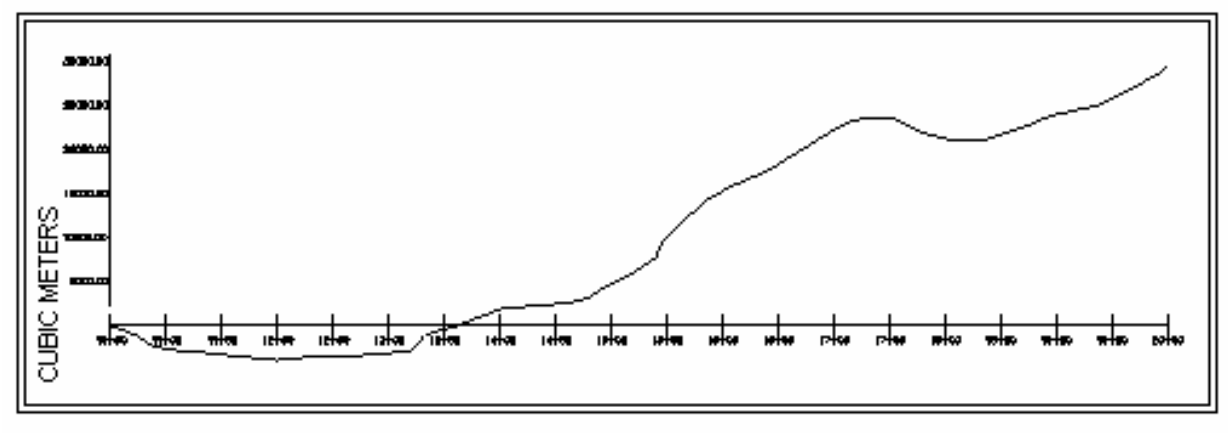

#### شكل 1 – 10 : منحني بروكنر در نگاه كلي

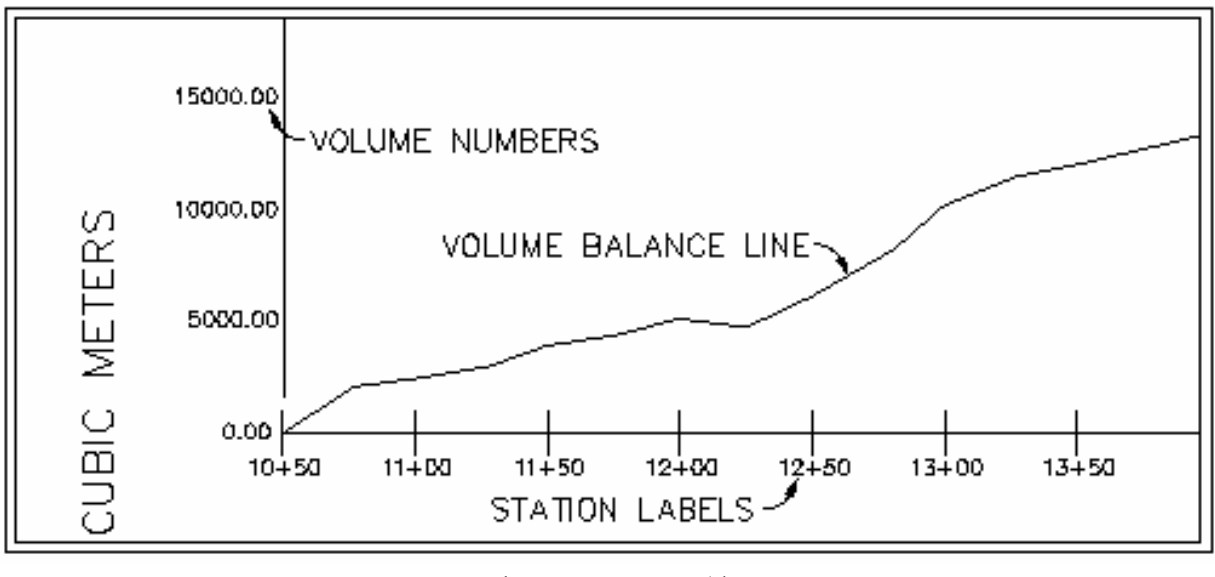

#### شكل 2 – 10 : منحني بروكنر
# 11 - محاسبه حجم عمليات خاكي مابين دو سطح

*EG*: قبل از انجام عمليات خاكي توپوگرافي را انجام ميدهيم. *FG*: بعد از انجام عمليات خاكي يكسري تغييرات و خاكبرداري و خاكريزي انجام شده و دوباره توپوگرافي را انجام ميدهيم. (عمليات تسطيح)

> .1 تعريف يك *Stratum* ) قشر ) : بين دو سطح تعريف ميشود. .2 تعريف يك سايت يا محوطه تذكر: نياز به دو *Surface* قبل از انجام عمليات خاكي و بعد از انجام عمليات خاكي داريم.

<sup>6</sup> *Stratum*: به معني طبقه بوده كه حجم بين دو سطح را در بر ميگيرد. در تعريف يك *Stratum* ، يك سطح به عنوان لايه زير و يك سطح به عنوان لايه بالا تعريف ميگردد. <sup>6</sup> سايت : ناحيهاي است كه ميخواهيم حجم آن را محاسبه كنيم. <sup>6</sup> روشهاي محاسبه حجم: .1 شبكهبندي ( *Grid* ( .2 تركيبي ( *composite* ( دقيقتر .3 مقطعبرداري ( *section* (

#### **1** – **11 تعريف** *Stratum* **) قشر )**

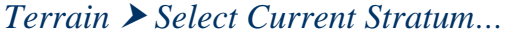

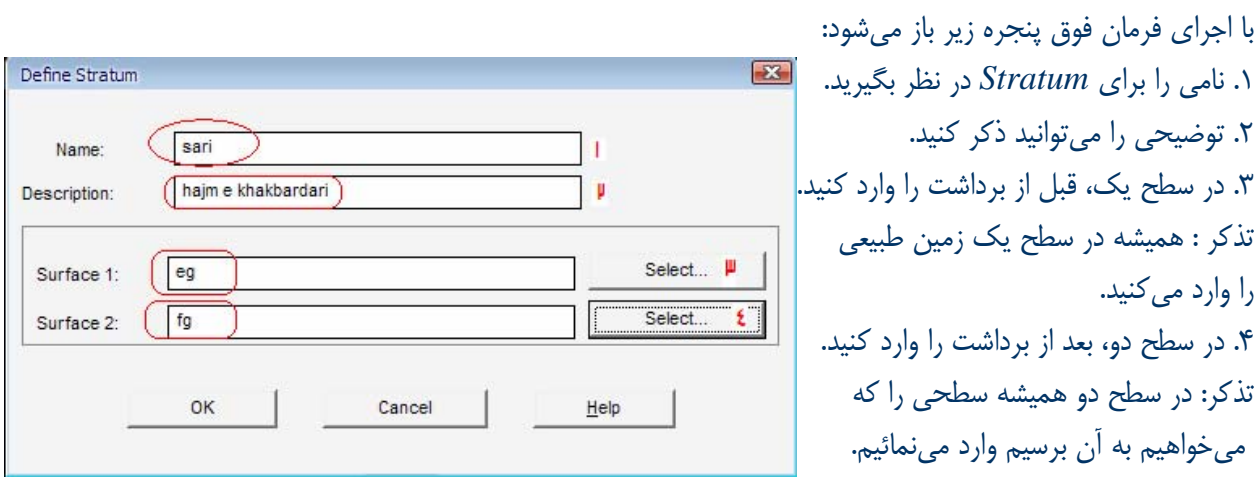

تذكر: اگر دوباره فرمان فوق را اجرا كنيد ، پنجره زير باز ميشود كه ميتوانيد در ليست *selection* ، قشر مورد نظر خود را برگزينيد و يا قشر جديدي بسازيد.

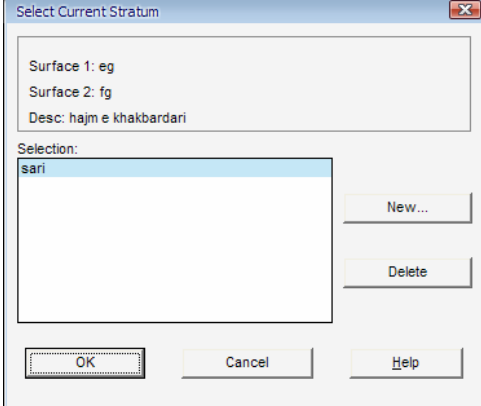

## **2** – **11 تعريف سايت يا محوطه (** *Site* **( :**

تذكر: سايت حتما بايستي در بر گيرنده منطقهاي باشد كه عمليات خاكي در آن صورت گرفته است. نكته : سايت در حالت كلي حتما بايستي بصورت مستطيل باشد. نكته : سايت را ميتوانيد با دستور *Rectangle*) مستطيل ) ترسيم نمائيد.

9 مرحله اول : تنظيمات سايت

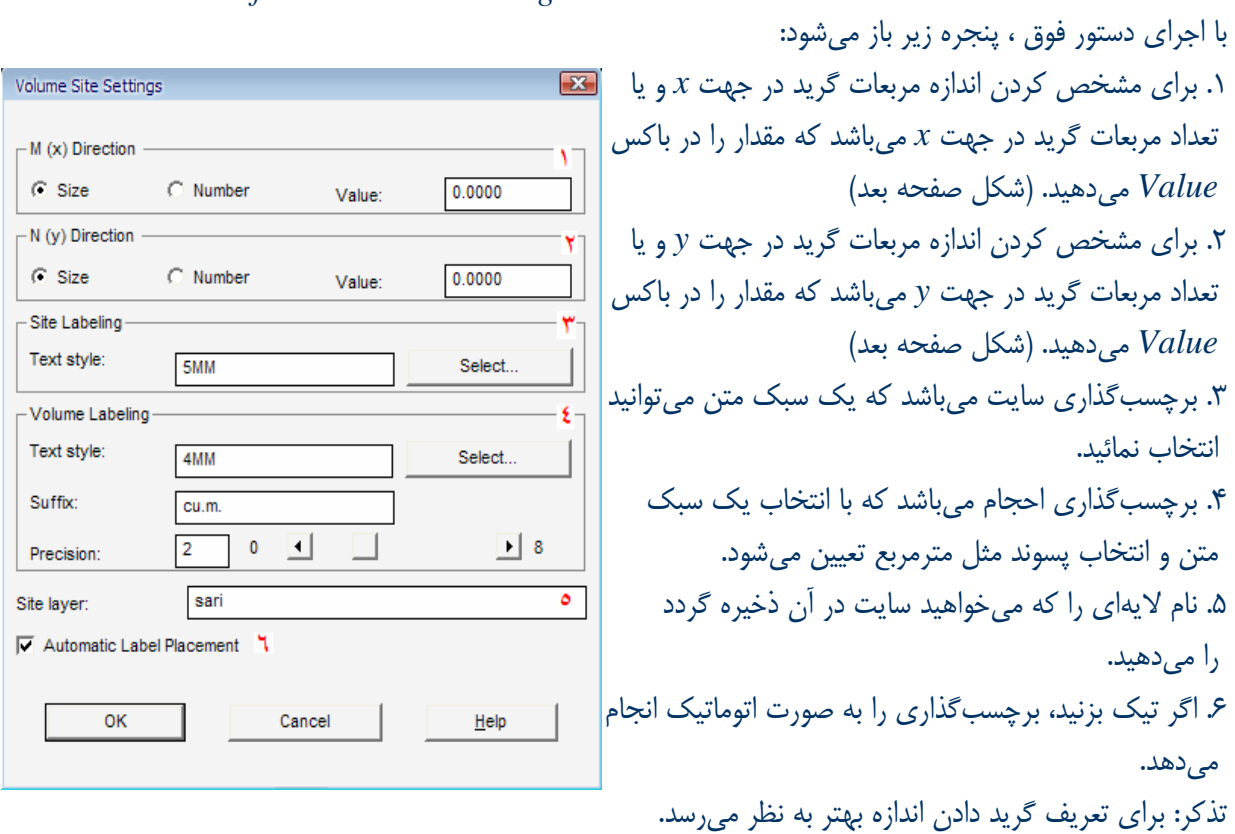

#### *Terrain* h *Site Definition* h *Site Setting*

9 مرحله دوم : تعريف سايت

*Terrain* h *Site Definition* h *Define Site*  با اجراي دستور، در نوار فرمان : .1 زاويه چرخش محورهاي *x* و *y* گريد را ميخواهد. .2 نقطه مبنا سايت را ميخواهد. گوشه سمت چپ و پائين را انتخاب نمائيد. .3 با دادن دوباره اندازه گريدها ، گوشه بالايي را هم ميخواهد. .4 سؤال در مورد چرخش و تغيير سايز سايت ميپرسد. .5 سؤال ميپرسد كه آيا سايتهاي قبلي را پاك كنم؟ *yes* .6 نام سايت را وارد ميكنيد.

- حالا بايستي به فكر محاسبه احجام باشيم.

به شكل هاي زير توجه نمائيد:

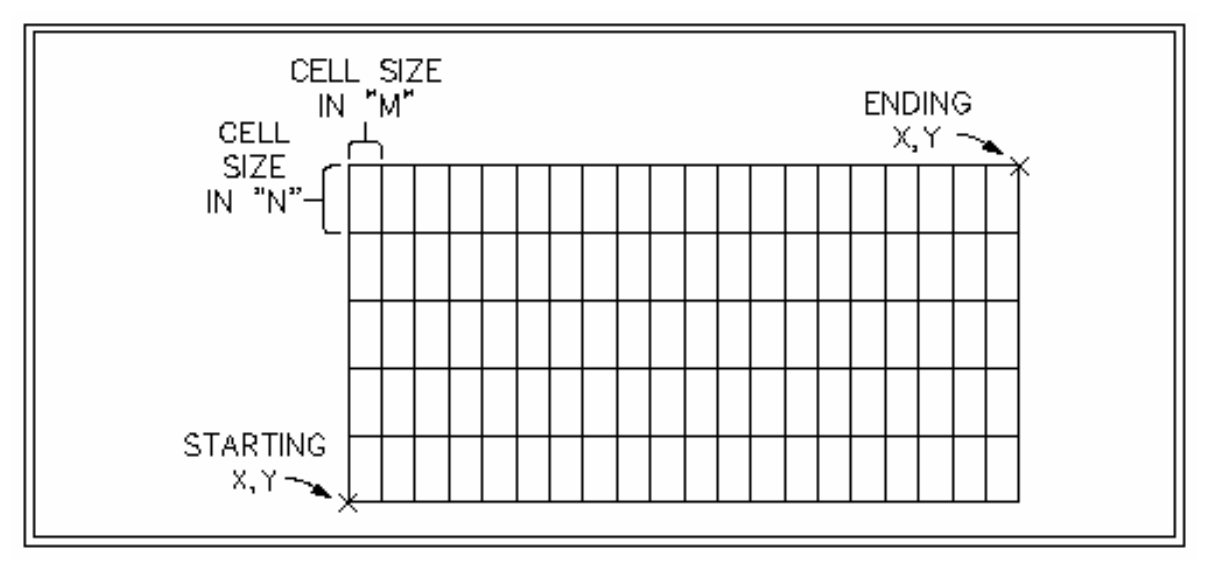

شكل 1 – 11 : مفاهيم *N* و *M* در تنظيمات سايت

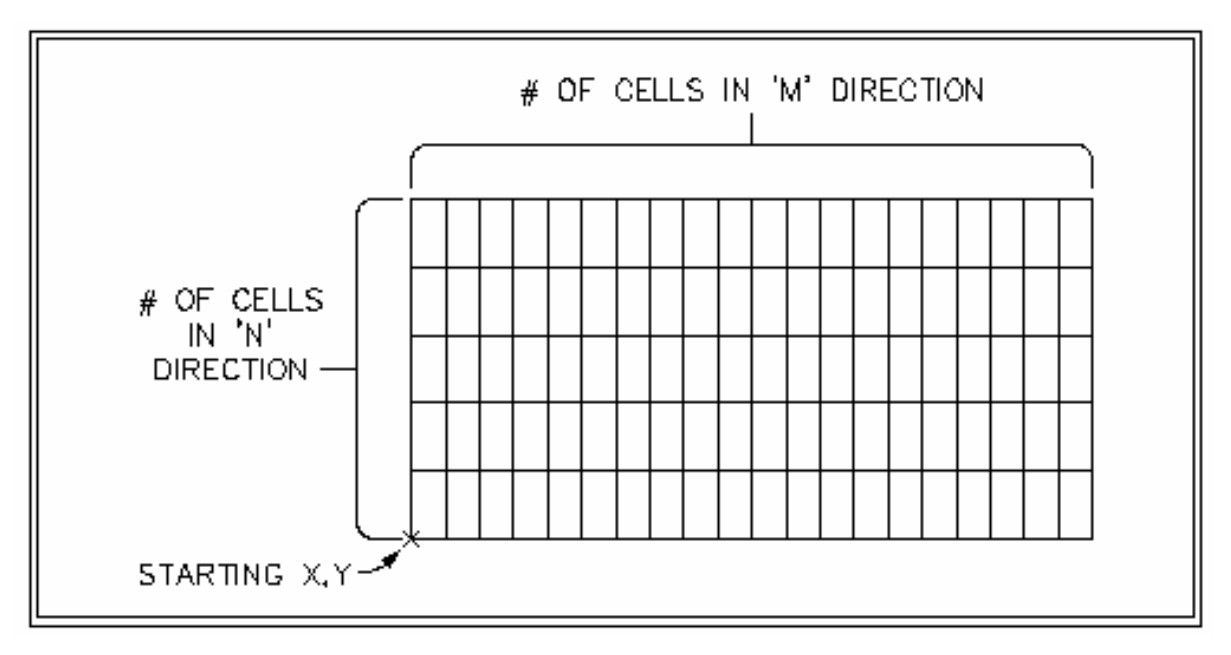

شكل 2 – 11 : تعريف *N* و *M* از طريق تعداد سلولها

**3** – **11 محاسبه حجم** 

روشهاي محاسبه احجام: *Grid* .1

 - محاسبه احجام به روش گريد - محاسبه حجم پارسل با روش گريد

*Composite* .2

*Section* .3

محاسبه حجم به روش *Grid* :

*Terrain* h *Grid Volume* h *Calculate total site Volume* 

با اجراي فرمان در پنجرههاي به نمايش در امده با انتخاب قشر و سايت مورد نظر ، *Stratum* جاريشما در نوار فران به نمايش در ميايد.

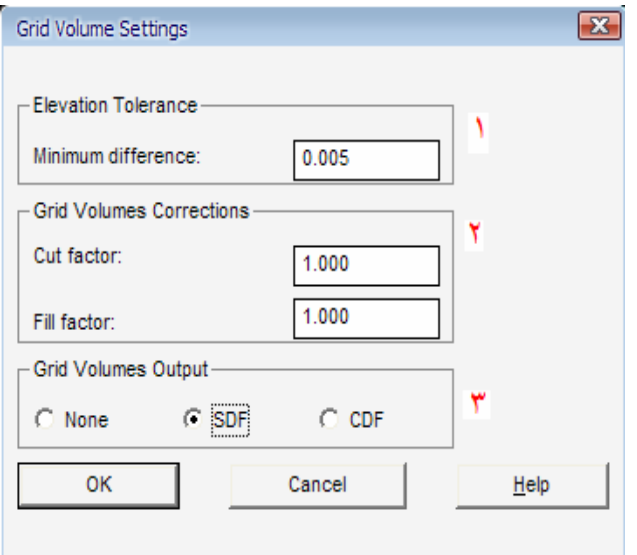

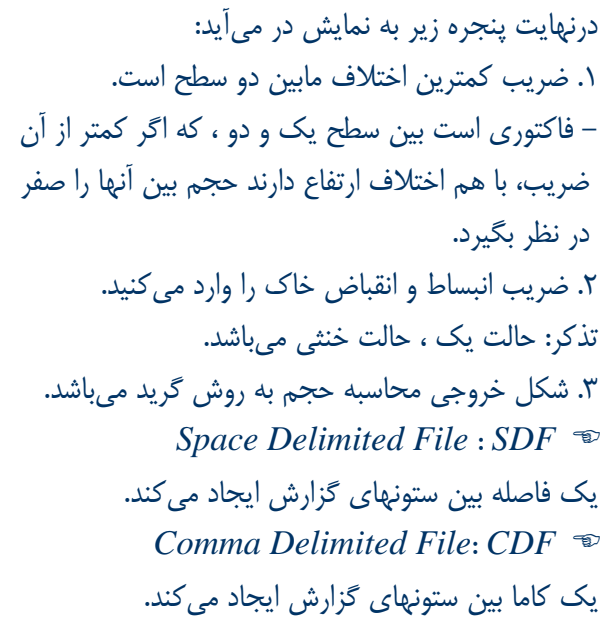

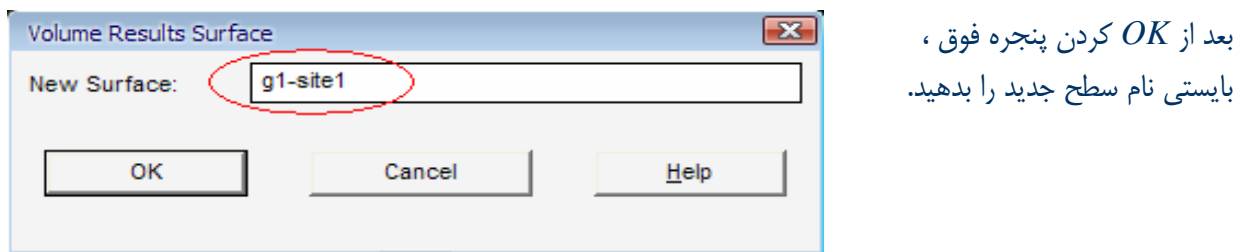

تذكر : اگر به نوار فرمان توجه نمائيد ، ميبينيد كه مقدار خاكبرداري و خاكريزي را نشان داده است.

<sup>6</sup> با دادن اسم سطح وارد پنجره زير ميشويد: .1 خروجي عمليات را مشخص مينمائيد. .2 فرمتهاي را كه نياز داريد در خروجي شما باشند، را مشخص مينمائيد . مثل تاريخ و شماره صفحه و...

راههاي ديدن محاسبه احجام: .1 با زدن كليد 2*F* ، ميتوانيد در پنجره *Camand* حجم را ببينيد.

Current stratum: sari Site name = sari  $Cut = 3429.446$  cu.m.  $Fill = 20629.646$  cu.m. Net = 17200.200 cu.m. FILL Generating output file...

*Terrain* h *Volume Report* h *Site Report* .2

Site Volumes  $\mathbf{z}$ Site Volume Table: Unadjusted Cut Fill **Net** cu.m. cu.m. CU.M.<br>====== Method  $=$  = = = = ===== ======= Site: sari Stratum: sari eg fg<br>3429.446 20629.646 17200.200 (F) Grid 3474.543 20939.917 17465.375 (F) Composite Print To File  $\alpha$ 

 $\sqrt{3}$ **Output Settings** Output Options Â  $\nabla$  Screen  $\Box$  File Output Format ۷  $\nabla$  Date  $\overline{\mathsf{v}}$  Page numbers  $\nabla$  Title  $\overline{\mathbf{v}}$  Sub headers  $\nabla$  Page breaks  $\Box$  Overwrite file 60 80 Page length: Page width:  $\overline{0}$ 50 Left margin: Right margin: 30  $30<sub>o</sub>$ Top margin: Bottom margin: Output File Name output.prn OK Cancel  $He$ 

نكته:

.1 روشهاي تركيبي و مقطعبرداري از اين روش دقيقتر ميباشند. .2 هر چه سايز گريدها كوچكتر باشد ، حجم دقيقتر محاسبه ميگردد. <sup>6</sup> ديدن منطقهاي كه عمليات خاكي روي آن صورت گرفته است : .1 لايه *BDR – SRF – FG* را روشن نمائيد. .2 در مسير زير ، پنجرهاي كه باز ميشود گزينه *Surface Volume* را فعال نمائيد.

*Terrain ▶ Set Current Surface...* 

.3 مسير زير را برويد:

بصورت هاشورزده ميآيد.

*Terrain* h *Surface Display* h *Quick View* 

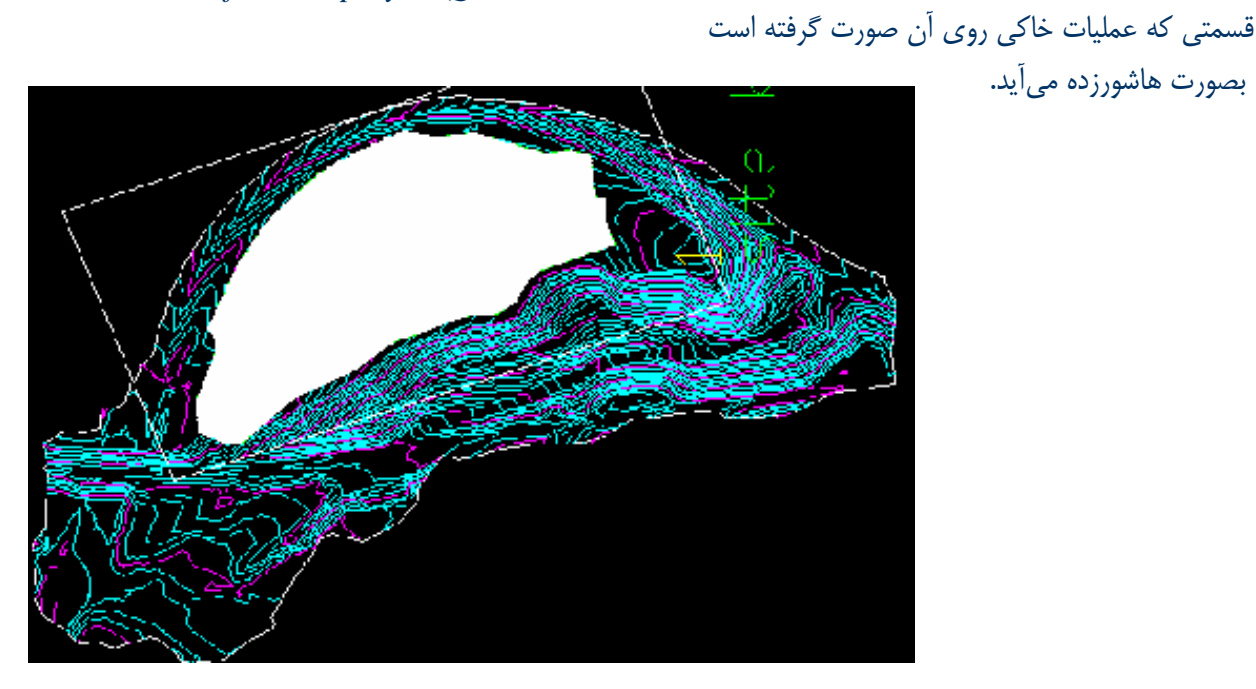

 $V = 0.5 \times (S_a - S_b) \times Dis \tan ce$ 

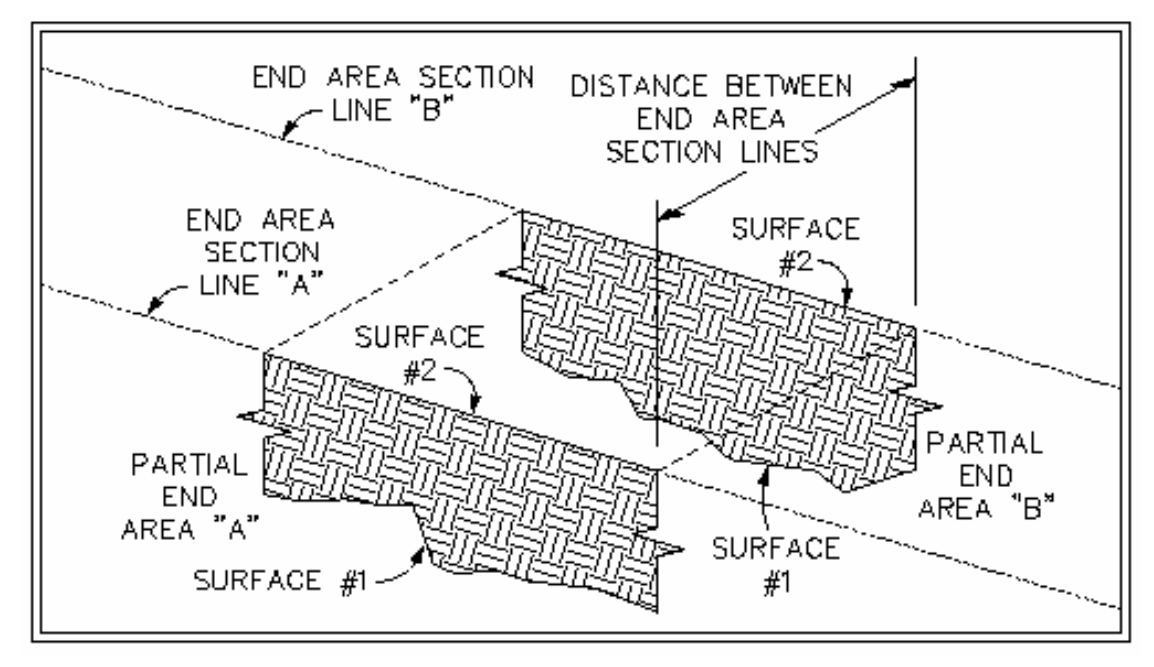

شكل 3 – 11 : محاسبه حجم به روش متوسط

محاسبه حجم به روش *Composite* :

*Terrain* h *Composite Volume* h *Calculate Total Site Volume* 

نام سايت را بدهيد. مقايسه احجام تركيبي و گريد: ) روش گريد:

Current stratum: sari Site name = sari  $Cut = 3429.446$  cu.m.  $Fill = 20629.646$  cu.m. Net = 17200.200 cu.m. FILL Generating output file...

) روش تركيبي :

Current stratum: sari Site name = sari  $Cut = 3474.543$  cu.m.  $Fill = 20939.917 cu.m.$  $Net = 17465.375 cu.m. FILL$ 

تذكر: در روش شبكهبندي محدوده مورد نظر به تعداد شبكه با ابعاد *N*°*M* تقسيم و سپس ارتفاع نقاط گوشة هر يك از اين شبكهها از طريق درونيابي روي سطح اول و دوم تعيين ميگردد. سپس حجم واقع بين دو سطح در محدودة هر يك از شبكهها محاسبه ميگردد كه با جمع اين مقادير ميتوان احجام خاكبرداري و خاكريزي بين دو سطح را محاسبه نمود. در روش تركيبي بجاي استفاده از شبكه ابتدا يك سطح جديد با استفاده از نقاط هر دو سطح مثلث بندي و سپس ارتفاع اين نقاط با توجه به اختلاف ارتفاع هر يك از نقاط روي سطح اول و دوم تعيين ميگردد. اين روش دقيقترين روش براي محاسبه احجام خاكي بين دو سطح ميباشد و ميتواند براي كنترل دقت ساير روشها مورد استفاده قرار گيرد.

محاسبه حجم به روش *Section* :

*Terrain* h *Section Volume* h *Sample Section* 

.1 سايت مورد نظر را انتخاب نمائيد.

.2 در پنجره زير تنظيمات محاسبه حجم به روش مقطع زدن را انجام ميدهيد.

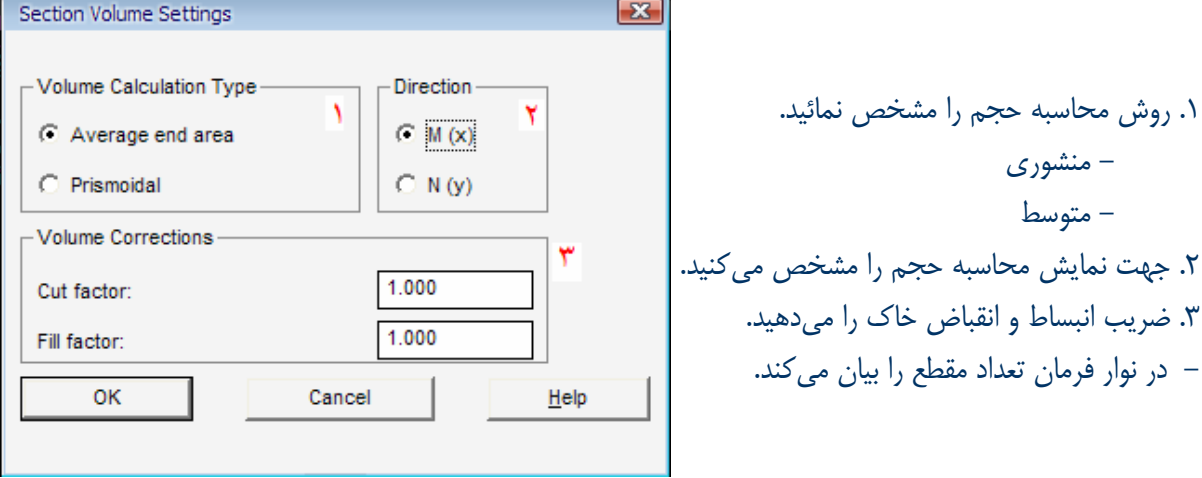

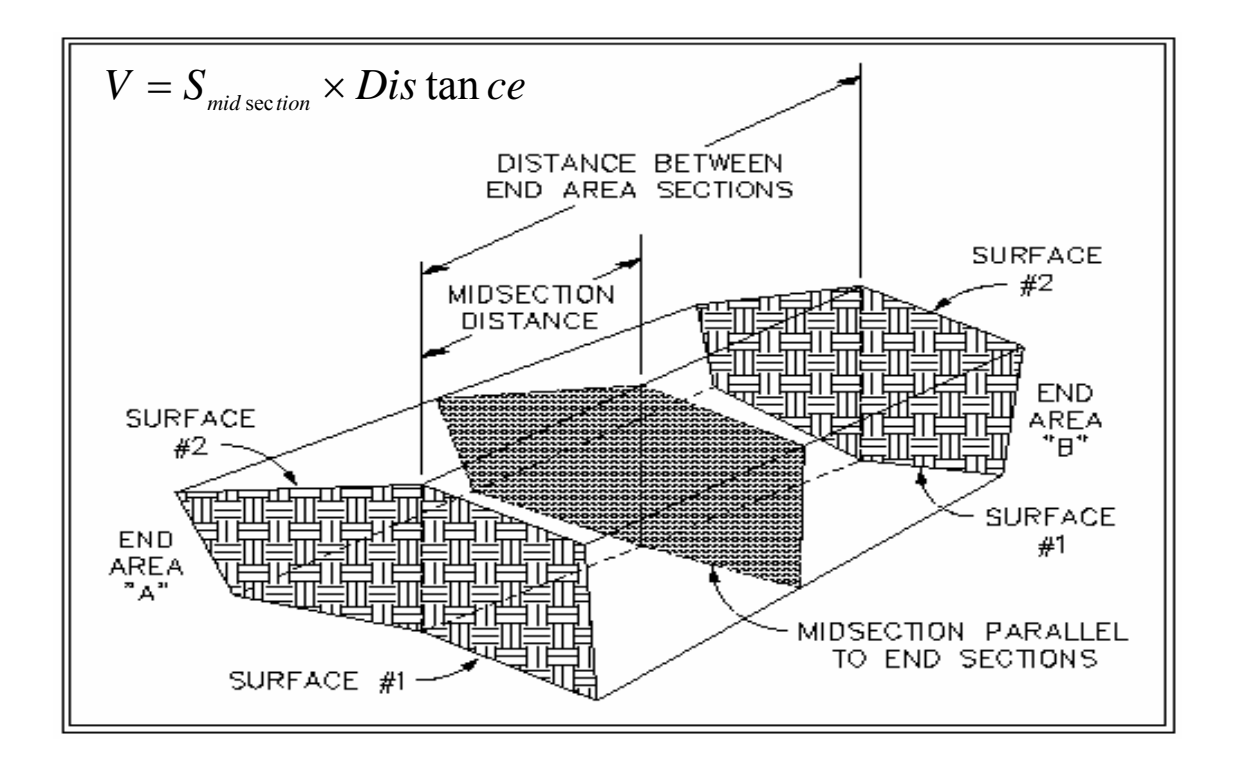

محاسبه حجم :

*Terrain ▶ Section Volume ▶ calculate volume total* 9 با معرفي سايت مورد نظر حجم را محاسبه ميكند. <sup>9</sup> با زدن كليد 2*F* گزارشات را ميبينيد. Current stratum: sari Site name = sari

Passing through sections determining the strata conditions... Station: 0+419 Displaying strata report for stratum: sari Cut: 3475.971 cu.m.  $Fill: 21009.010cm.$ Net: 17533.039 cu.m. (FILL)

<sup>6</sup> مشاهده گزارش:

*Terrain* h *volume report* h *Site report* 

### 12 - ترسيم منحني ميزانهاي خاكريزي و خاكبرداري براي يك محوطه

اين نرمافزار قابليت اين را دارد كه قبل و بعد از خاكبرداري و خاكريزي اختلاف ارتفاع را محاسبه كرده و منحني ميزند. نكته: ابتدا لايههاي *SUBSITE* و *BDR– SRF -FG* را خاموش نمائيد. .1

*Terrain* h *Set Current Surface* h *Volume Surface* 

از بين دو تا سطح حجمي يكي را برگزينيد. .2 مسير زير را برويد:

*Terrain* h *Create Contour* 

با پاسخگويي به سؤالات در خط فرمان ، منحنيهاي زرد رنگي كه زده ميشود همان منحني اختلاف ارتفاع است. .3 برچسبگذاري روي عمق خاكبرداري و خاكريزي:

*Terrain* h *Grid Volume* h *Grid Volume Ticks* 

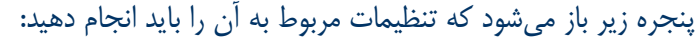

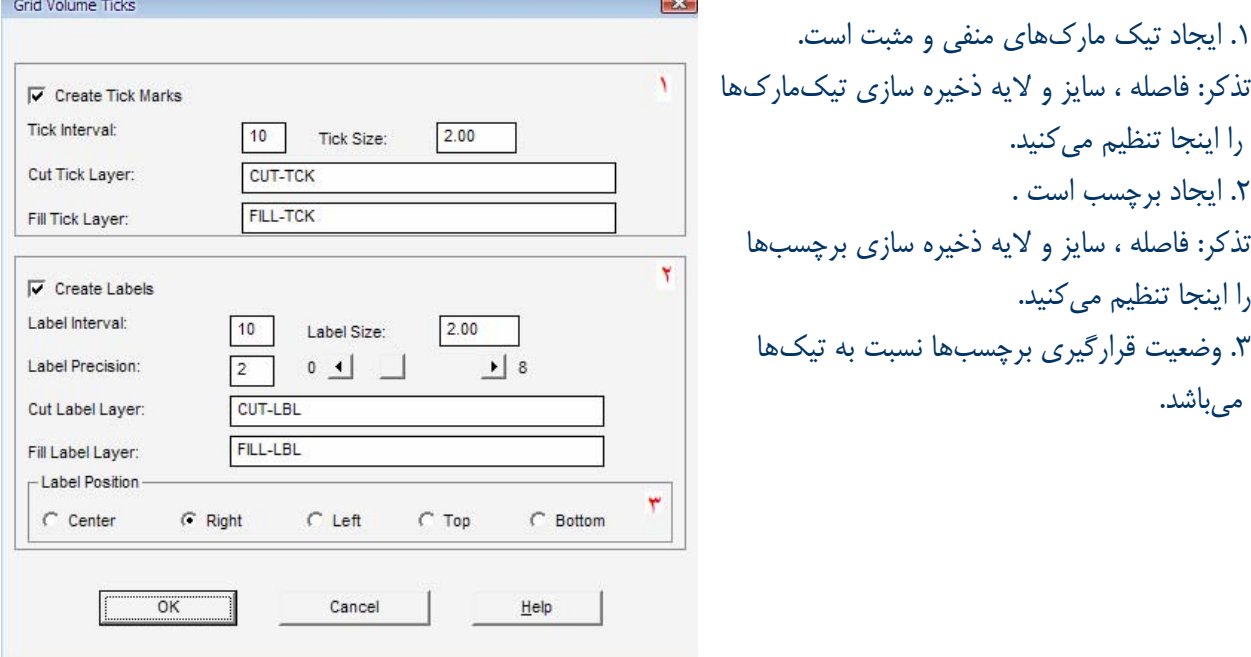

تذكر: اين عمل براي كار تسطيح مناسب ميباشد.

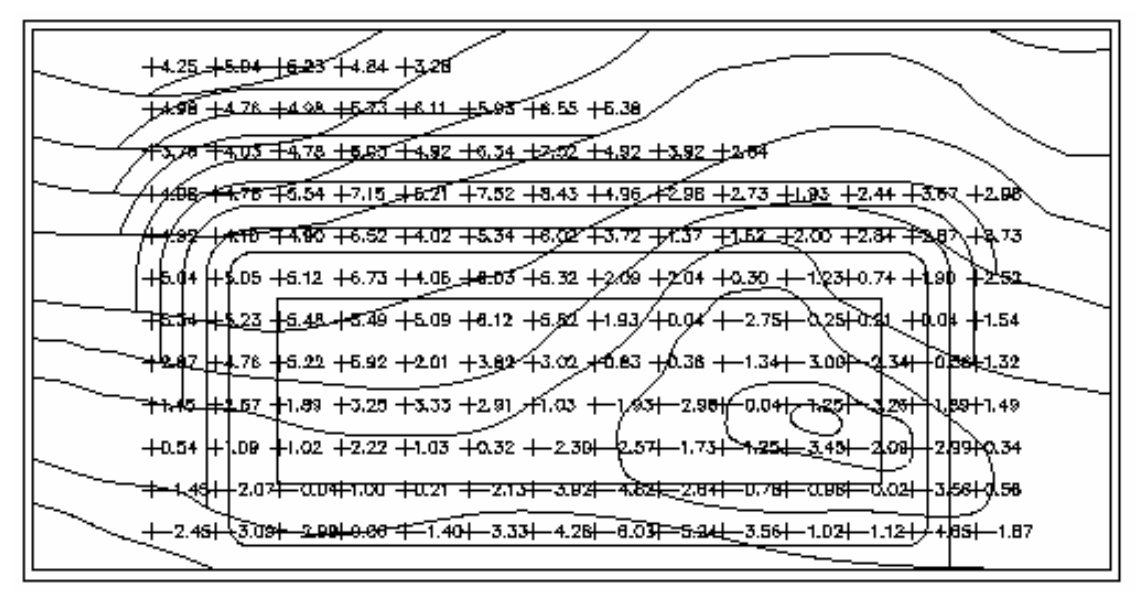

شكل 1 – 12 : زدن تيكمارك و برچسب براي سايت

منابع

.1 اكرميپويا . مهدي ; " آموزش گام به گام design Civil R development Land cad Auto "تاليف ; تهران